# **Manual > Provisional Assessment and Release of Security**

## **How can I file an application for Provisional Assessment and Release of Security?**

Steps for filing the application for provisional assessment and release of security is explained below:

1. [Filing of application for provisional assessment by taxpayer in Form GST ASMT-01](#page-1-0)

- 2. [Issue of notice for seeking additional information by Tax Official in Form GST ASMT-02](#page-11-0)
- 3. [Furnishing of reply by taxpayer in Form GST ASMT-03 to the notice issued in Form GST ASMT-02](#page-11-1)
- [4. Issue of order accepting the Provisional Assessment in Form GST ASMT-04 prescribing security and bond therein or to](#page-33-0) Reject the application

[5. Furnishing of security and bond by taxpayer in Form GST ASMT-06 & taxpayer to physically handover the Bank Guarantee](#page-33-1) and bond to Tax official

- 6. [Acceptance of security by Tax Officer](#page-33-0), [Process of correction of security](#page-46-0), [Resubmission of Security](#page-41-0)
- 7. Taxpayer can start selling the goods or providing the services as per Provisional Assessment Order and pay the tax amount as per rate or valuation mentioned in Provisional Assessment Order.

[8. After period of provisional assessment is over, Notice for seeking clarification in Form GST ASMT-06 to be issued to seek](#page-19-0) clarification for issue of final assessment order

- 9. Seeking extension of AC/JC for a period of six months if order is not issued within six months of issue of provisional order in Form GST ASMT-04
- 10. Further extension of Commissioner can be sought if order is not being issued within extended period
- 11. [Issue of Final Assessment order in Form GST ASMT-07](#page-33-0)
- 12. [Taxpayer to apply for release of security in Form GST ASMT-08](#page-52-0)
- 13. [Issue of order for release of security in Form GST ASMT-09](#page-33-0)
- 14. Tax Official to physically handover the Bank Guarantee and bond to taxpayer

<span id="page-0-0"></span>To file an application for Provisional Assessment, perform following steps:

A. [File an Application for Provisional Assessment](#page-1-0)

[B. Open the Application's Case Details screen by s](https://tutorial.gst.gov.in/userguide/taxpayersdashboard/index.htm#t=manual_additional_notice_and_order.htm)[earching for your filed Application in My Applications page](https://tutorial.gst.gov.in/userguide/taxpayersdashboard/index.htm#t=manual_my_applications.htm) [or from View](https://tutorial.gst.gov.in/userguide/taxpayersdashboard/index.htm#t=manual_additional_notice_and_order.htm) Additional Notices/Orders page

C. Take action using **APPLICATIONS** tab of Case Details screen: [View your Filed Application](#page-9-0)

D. Take action using **NOTICES** tab of Case Details screen: [View issued Notice related to that Application](#page-11-0)

E. Take action using **REPLIES** tab of Case Details screen: View/Add your replies to the issued Notice related to that Application

- E (1). [Replying to Additional Information asked in Form GST ASMT-02](#page-11-1)
- E (2). [Replying to Additional Information asked in Form GST ASMT-06](#page-19-0)
- E (3). [Replying to Additional Information for Release Security](#page-26-0)
- F. Take action using **ORDERS** tab of Case Details screen: [View issued Orders related to that Application](#page-33-0)

G. Take action using **SECURITY** tab of Case Details screen: Deposit/ Resubmit/ Modify/ Release security related to that Application

- G (1). [Furnishing of Security Amount](#page-33-1)
- G (2). [Resubmitting of Security Amount](#page-41-0)
- G (3). [Submission of Modified Security Amount](#page-46-0)
- G (4). [Releasing of Security Amount](#page-52-0)

### *Click each hyperlink above to know more.*

## <span id="page-1-0"></span>**A. File an Application for Provisional Assessment**

To file an application for Provisional Assessment, perform following steps:

- 1. Access the [www.gst.gov.in](http://www.gst.gov.in/) URL. The GST Home page is displayed.
- 2. Login to the portal with valid credentials.
- 3. Dashboard page is displayed. Click **Services > User Services > My Applications** option.

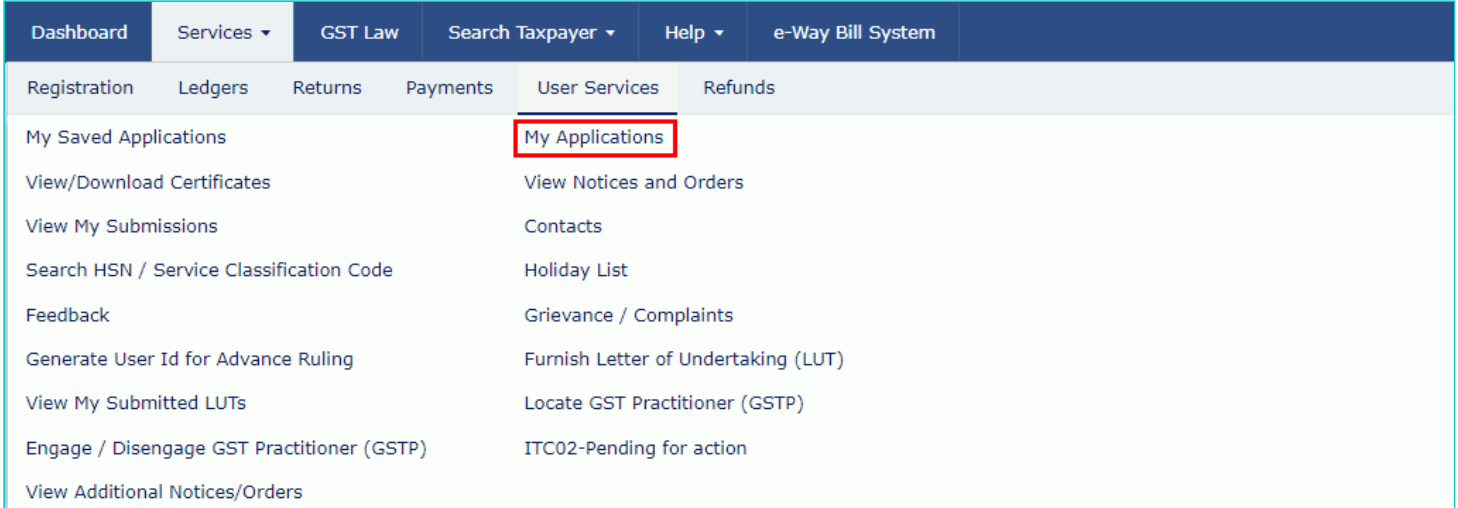

#### 4. The **My Applications** page is displayed.

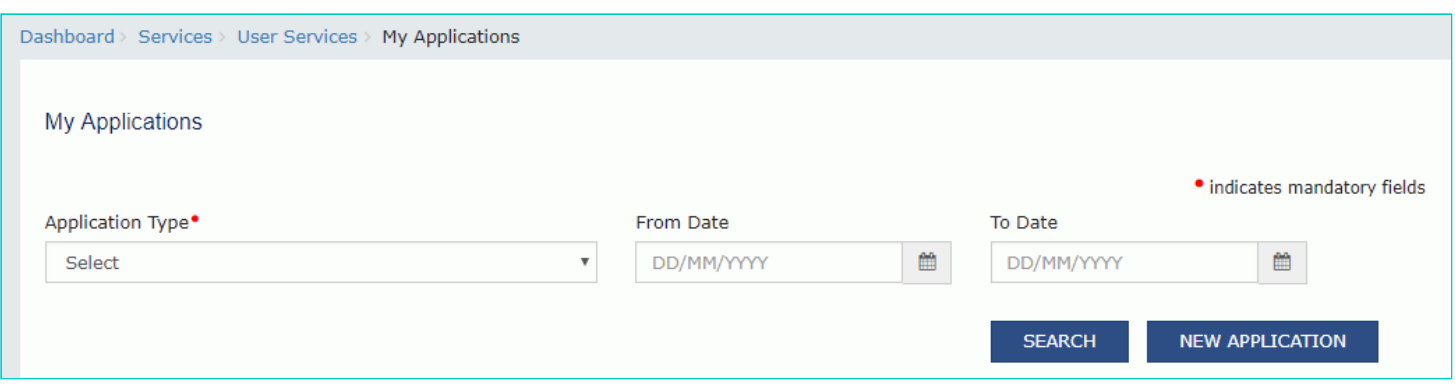

- 5. Select "Provisional Assessment ASMT-01" in the **Application Type** field.
- 6. Click the **NEW APPLICATION** button.

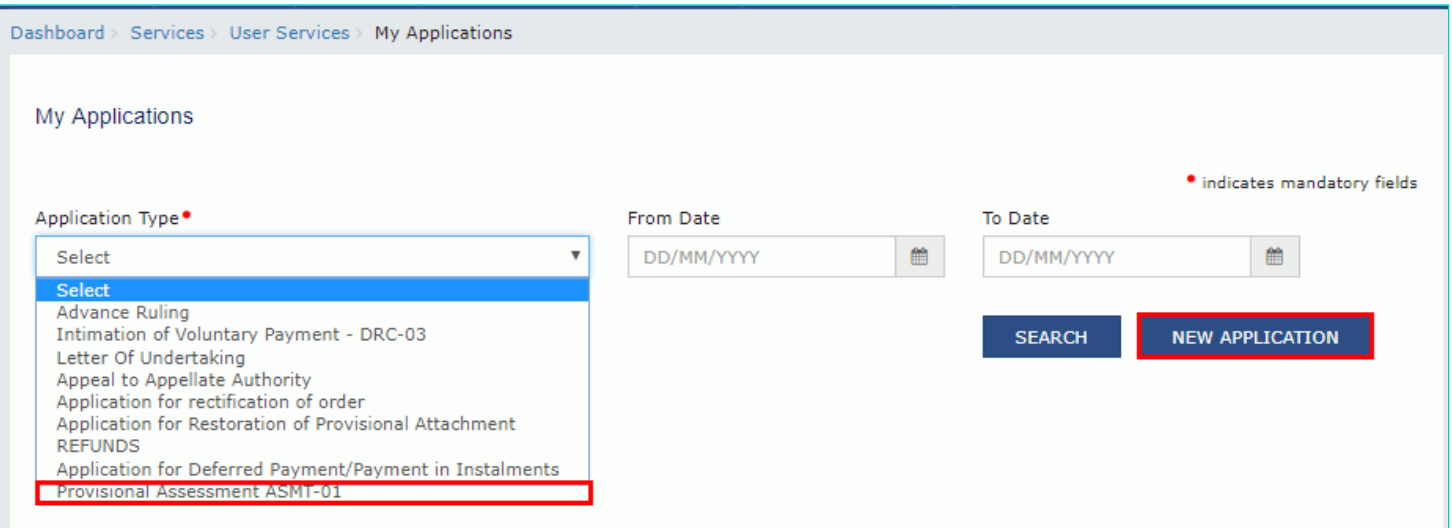

7. The **Provisional Assessment** page is displayed.

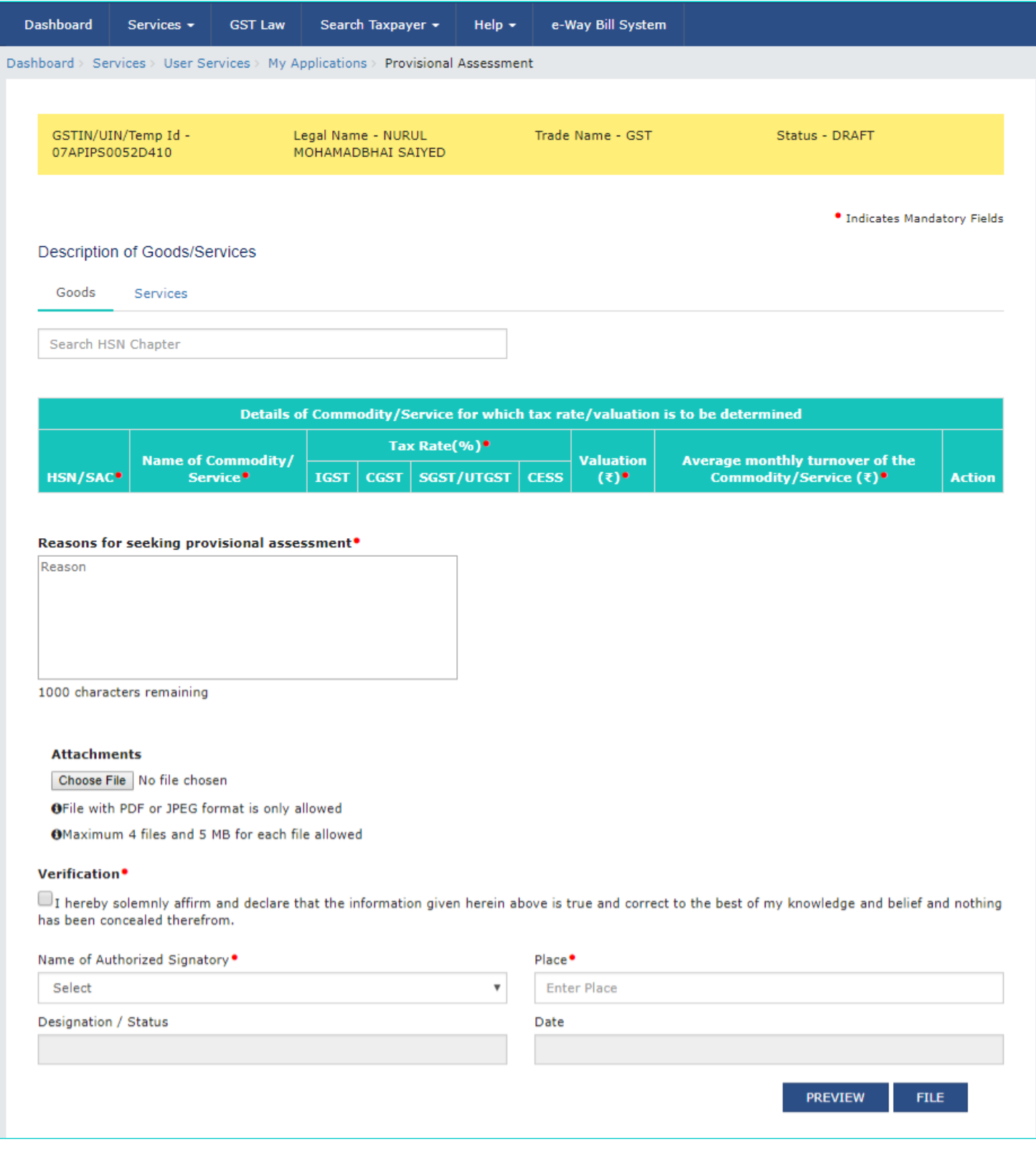

8. Under Goods tab, in the **Search HSN Chapter** field, enter the details of goods for which provisional assessment is to be applied.

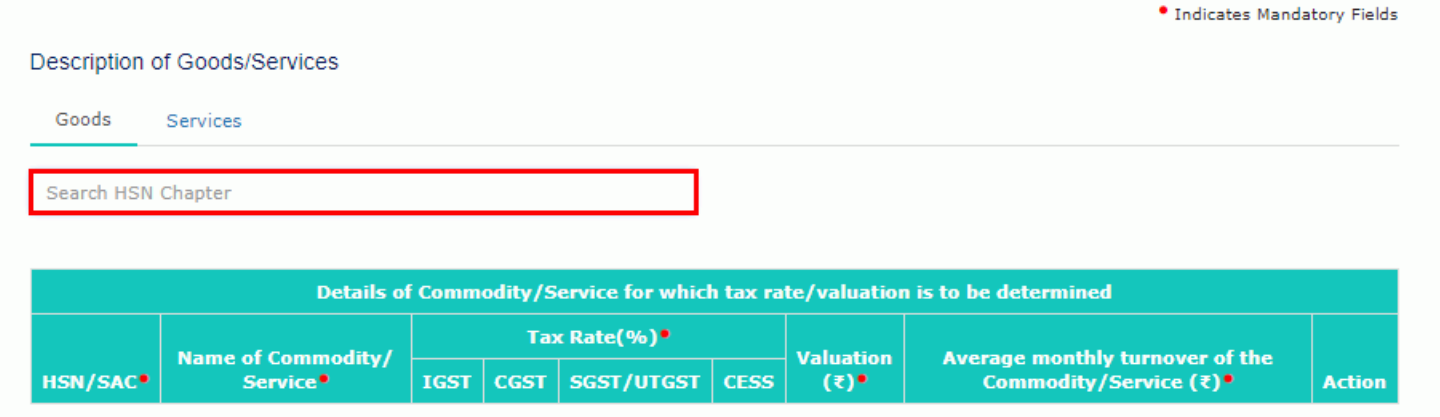

9. HSN/SAC and Name of Commodity/Service fields gets auto-populated. Enter the **Tax Rate**, **Valuation** and **Average monthly turnover of the Commodity**.

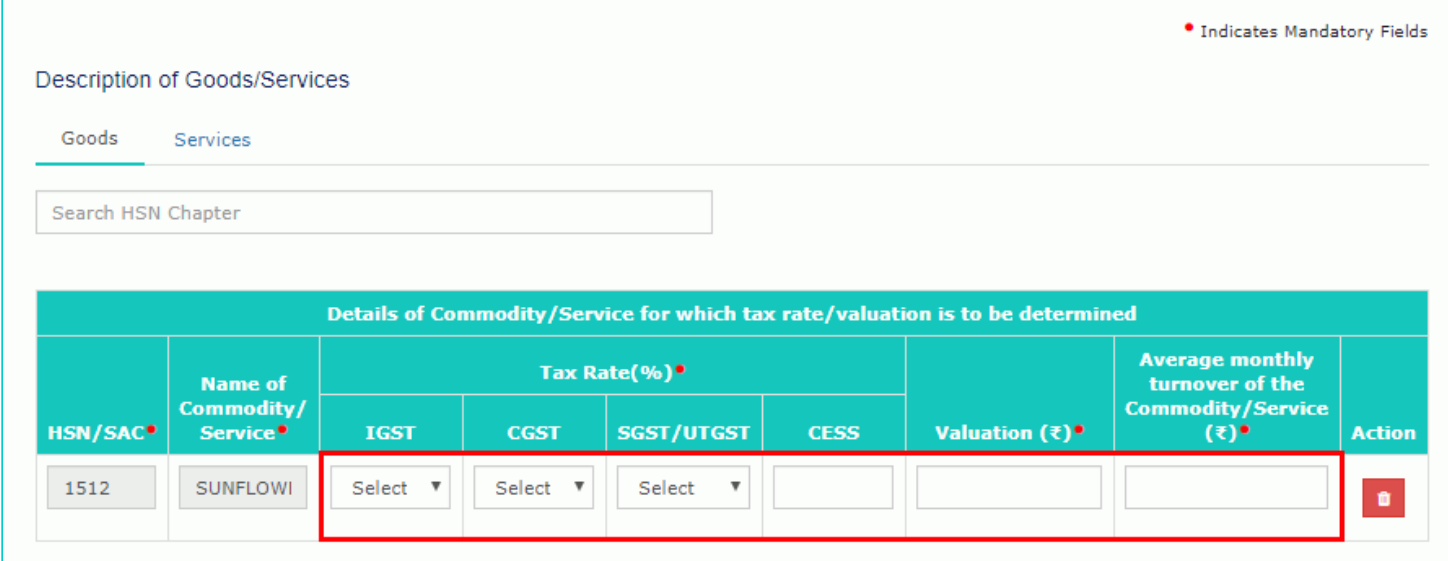

10. Under Services tab, in the **Search SAC** field, enter the details of services for which provisional assessment is to be applied.

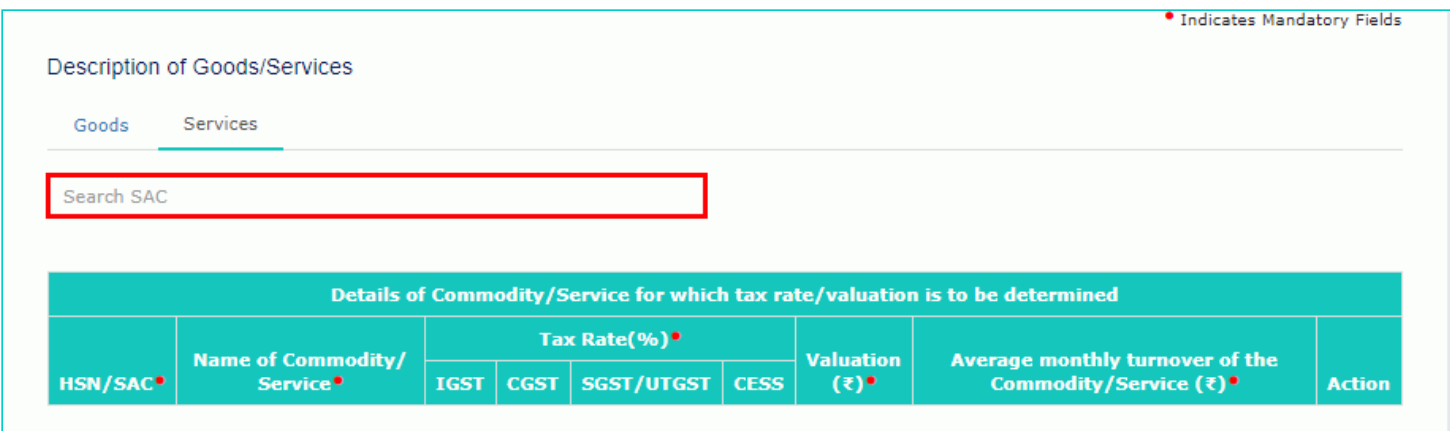

11. HSN/SAC and Name of Commodity/Service fields gets auto-populated. Enter the **Tax Rate**, **Valuation** and **Average monthly turnover of the Service**.

**Note**: You can apply for provisional assessment of more than one good/ service with one application. To add details of more goods or services, enter the details of goods under **Goods** tab and enter the details of services under **Services** tab as explained above. As soon as you enter the details of goods/ services for which provisional assessment is to be applied, this will be added as shown in the screenshot below.

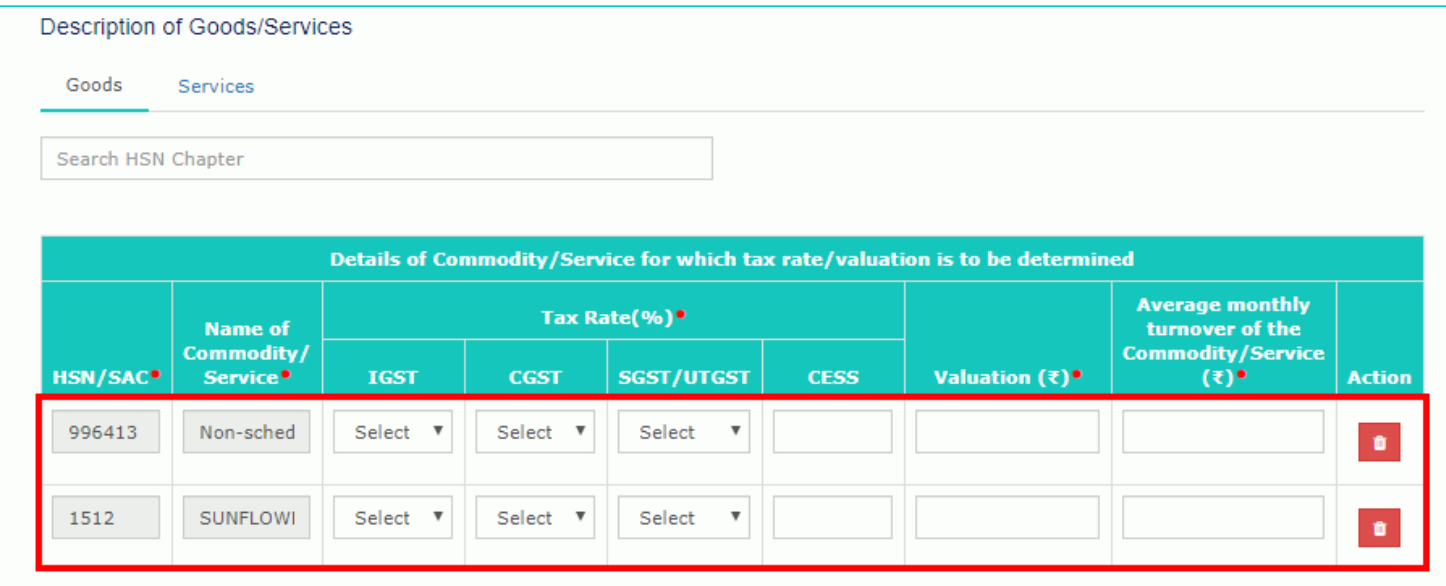

12. In **Reasons for seeking provisional assessment** field, enter reason for filing this application for seeking provisional assessment.

13. Click **Choose File** to upload the document(s) related to this application, if any. This is not a mandatory field.

**Note**: You can upload file with PDF or JPEG format with maximum 4 files of 5 MB for each file.

- 14. Select the **Verification** check-box.
- 15. Select the **Name of the Authorized Signatory** from the drop-down list.
- 16. Enter the name of the **Place** where you are filing this application.
- 17. Click **PREVIEW** to download and review your application.

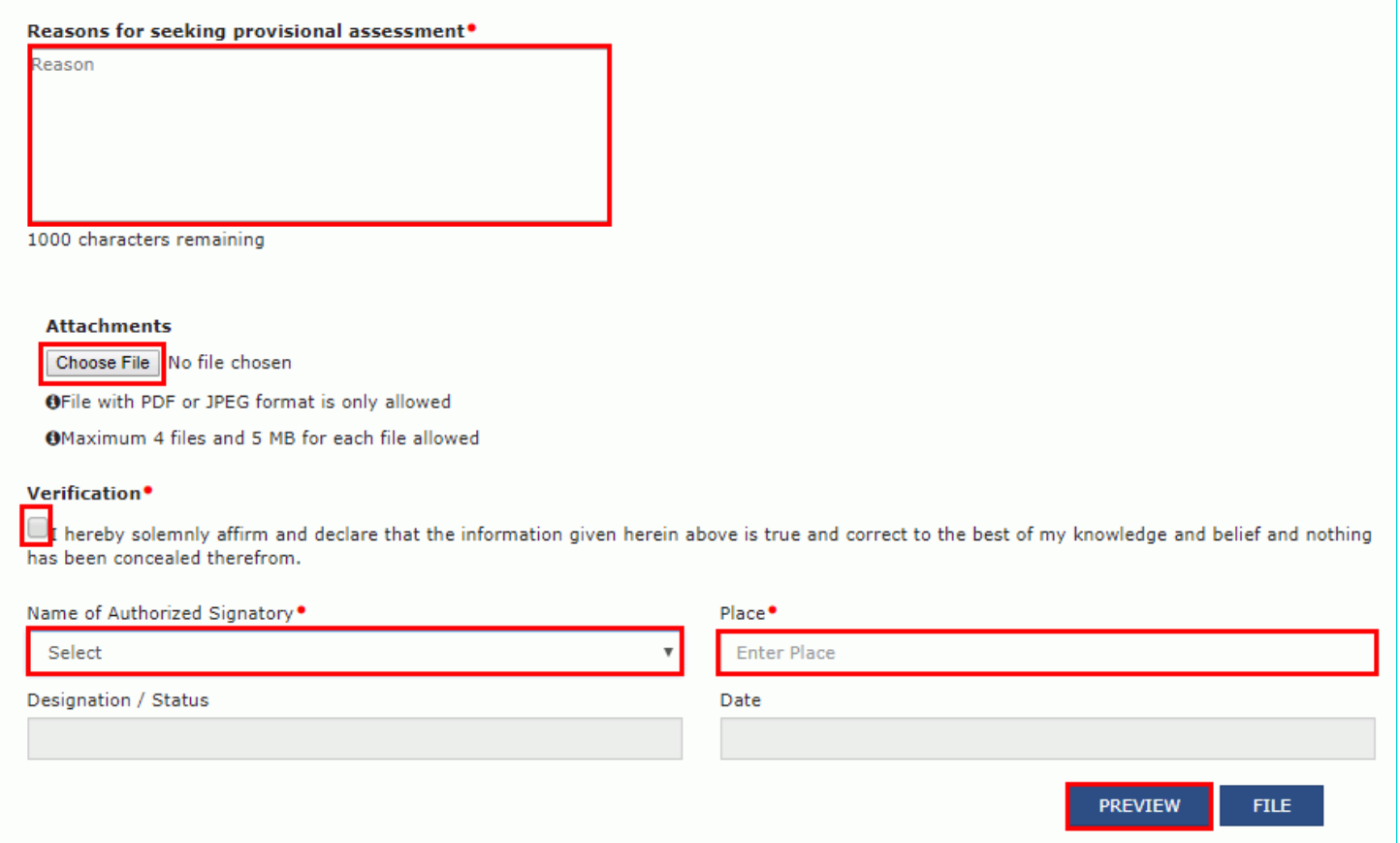

18. The application is downloaded in PDF format.

### Form GST ASMT - 01 [See rule 98(1)] Application for Provisional Assessment under section 60

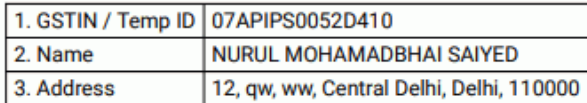

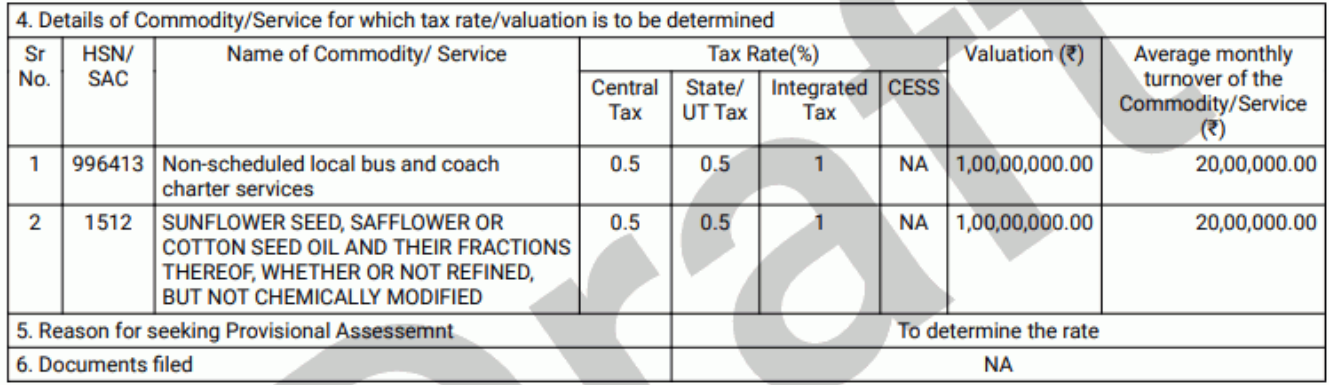

#### 7. Verification:

I hereby solemnly affirm and declare that the information given herein above is true and correct to the best of my knowledge and belief and nothing has been concealed therefrom.

#### 19. Once you are satisfied, click the **FILE** button.

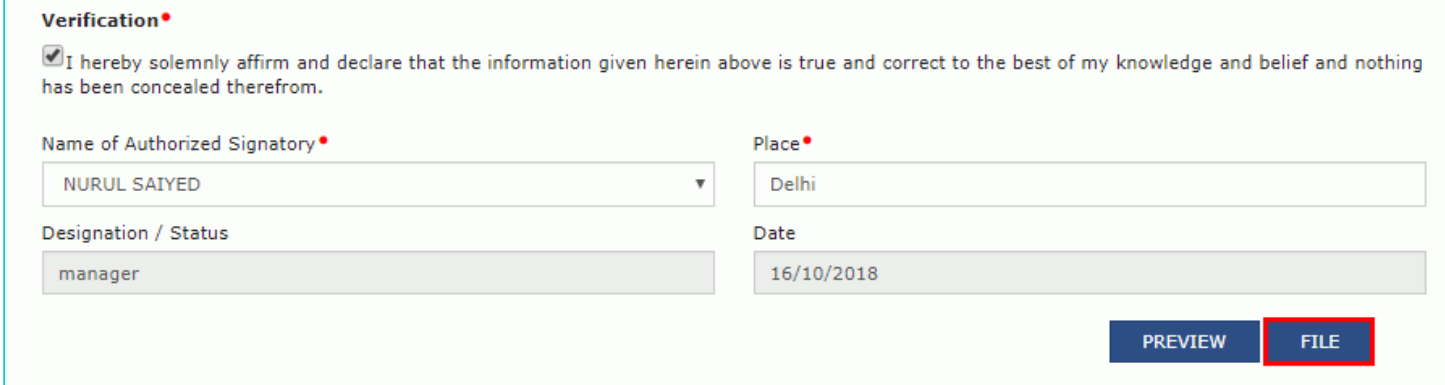

20. The **Submit Application** page is displayed. Click **SUBMIT WITH DSC** or **SUBMIT WITH EVC**.

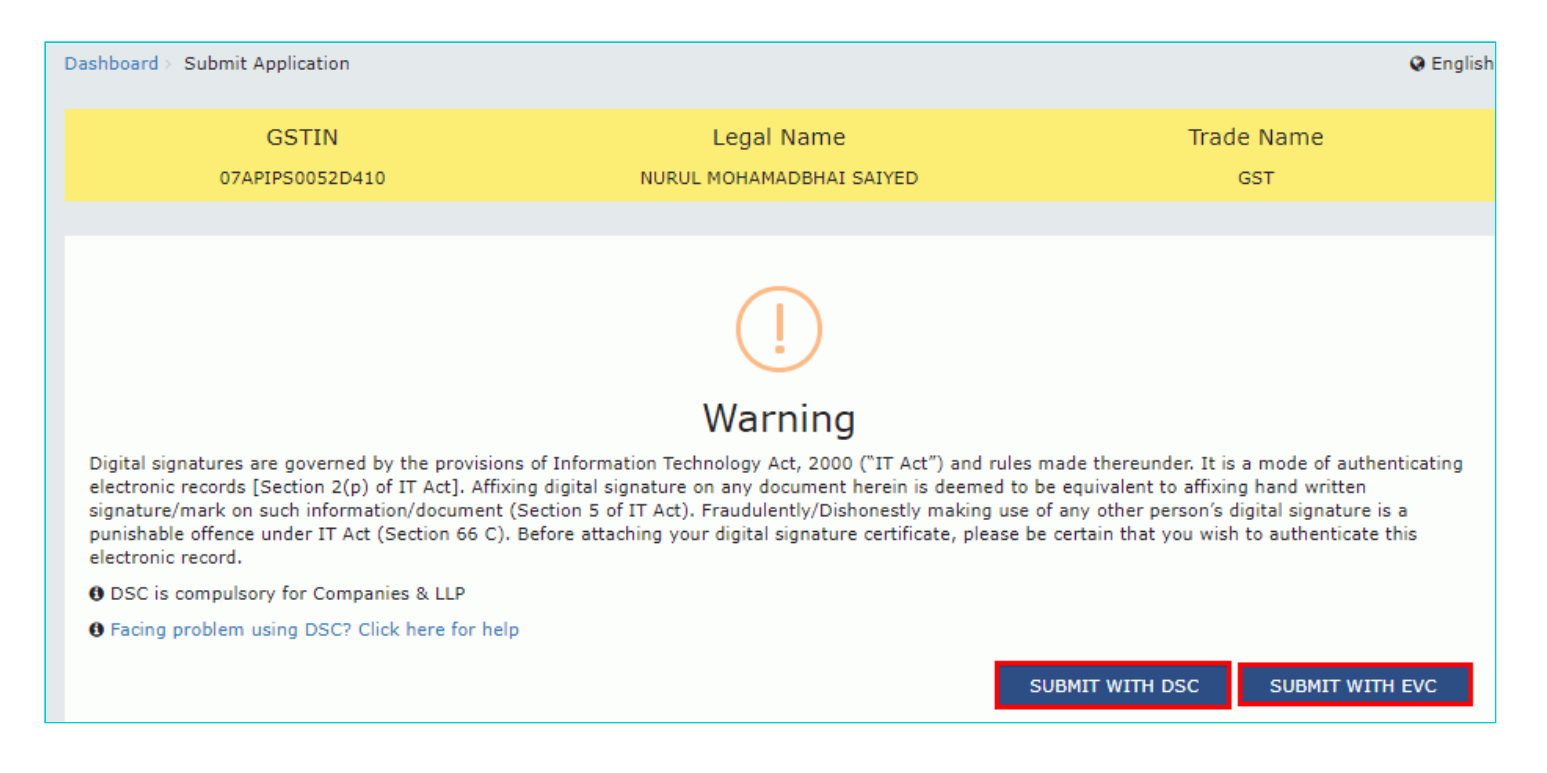

#### **SUBMIT WITH DSC:**

a. Select the certificate and click the **SIGN** button.

#### **SUBMIT WITH EVC:**

a. Enter the OTP sent on email and mobile number of the Authorized Signatory registered at the GST Portal and click the **VERIFY** button.

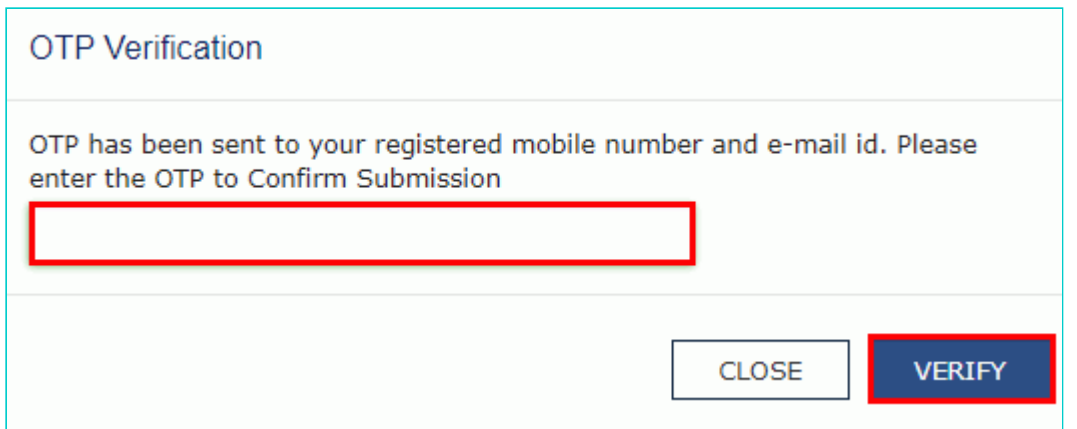

21. The **Acknowledgement** page is displayed with the generated ARN. You will also receive an SMS and email on your registered mobile number & email id respectively, intimating you of the generated ARN and successful filing of the application.

To download the filed application, click the **Click here** hyperlink or click **CREATE NEW APPLICATION** to go back to **My Applications** page.

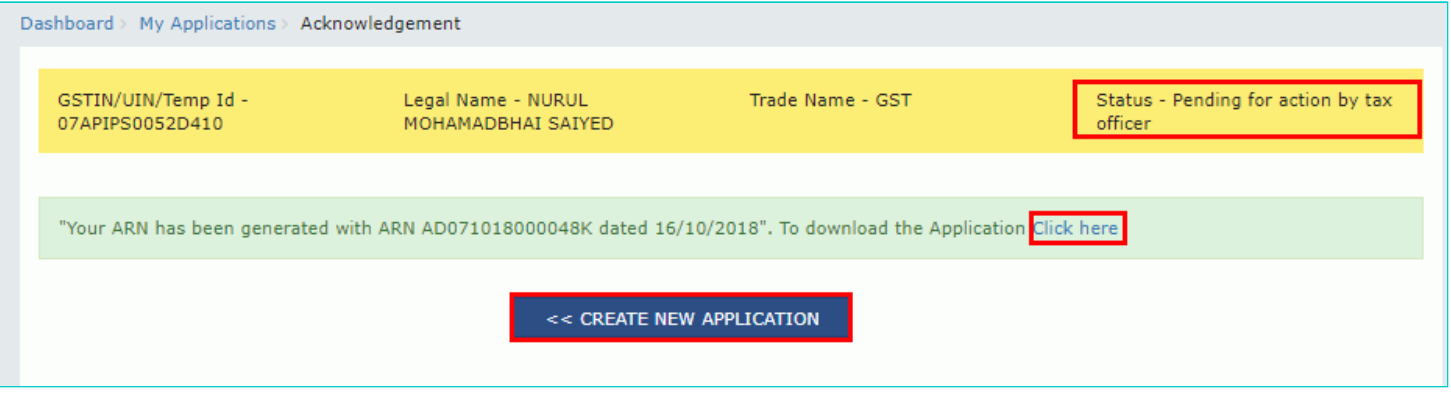

**Note:** Once the application is filed, Status of the application gets updated to **"Pending for action by tax officer"**.

#### [Go back to the Main Menu](#page-0-0)

## <span id="page-9-0"></span>**C. Take action using APPLICATIONS tab of Case Details screen: View your Filed Application**

To view Application Details, based on which this case was created, perform following steps:

#### 1. Navigate to **Services > User Services > My Applications** option.

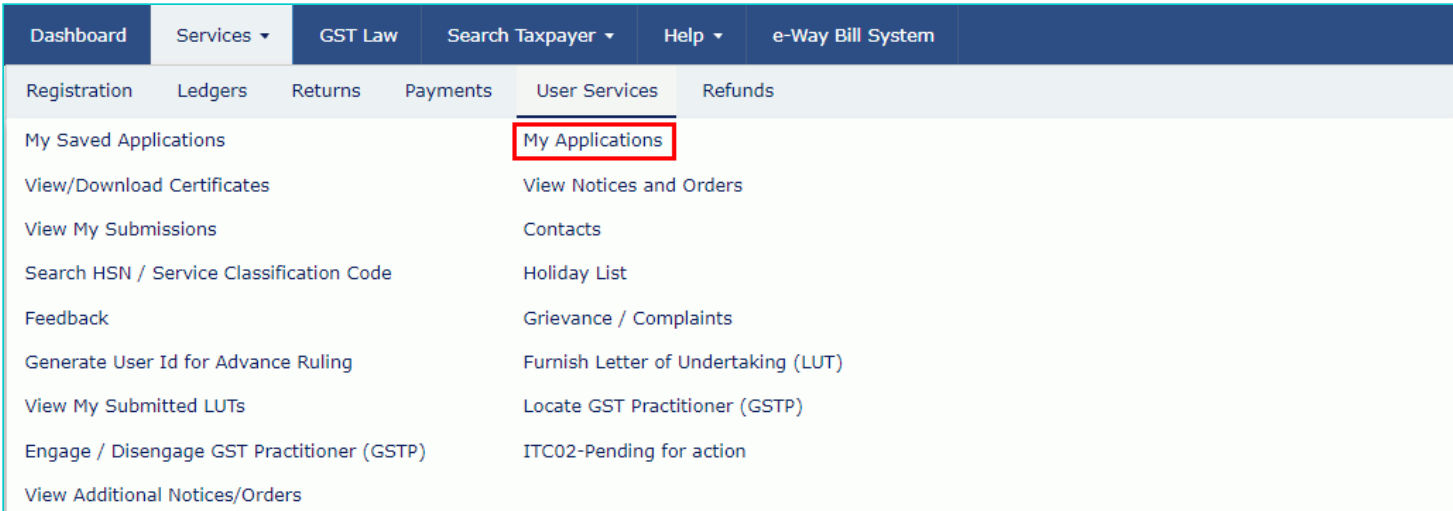

### 2. The **My Applications** page is displayed.

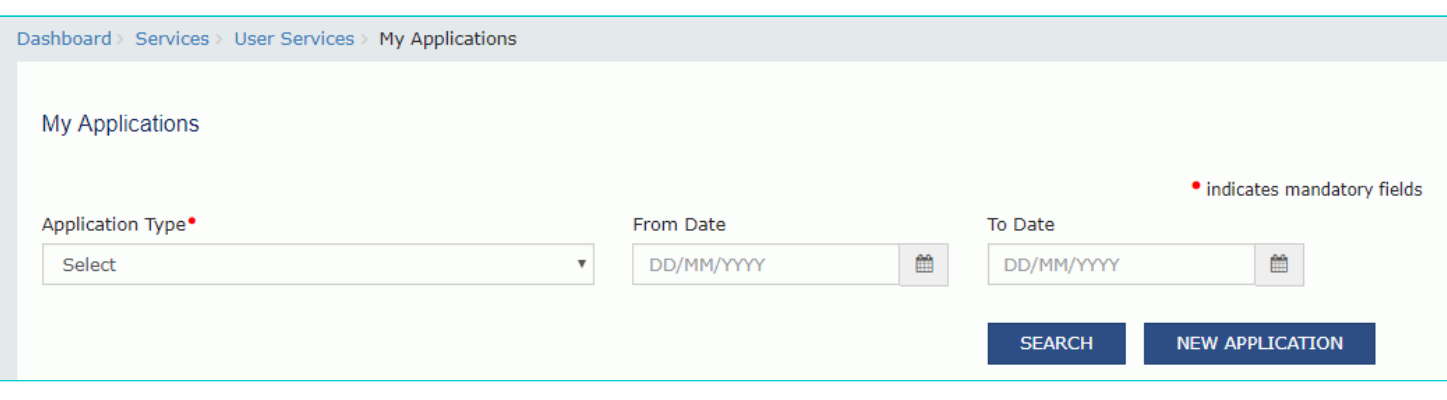

- 3. Select "Provisional Assessment ASMT-01" in the **Application Type** field.
- 4. Select the **From** and **To** Date using the calendar.
- 5. Click the **SEARCH** button.

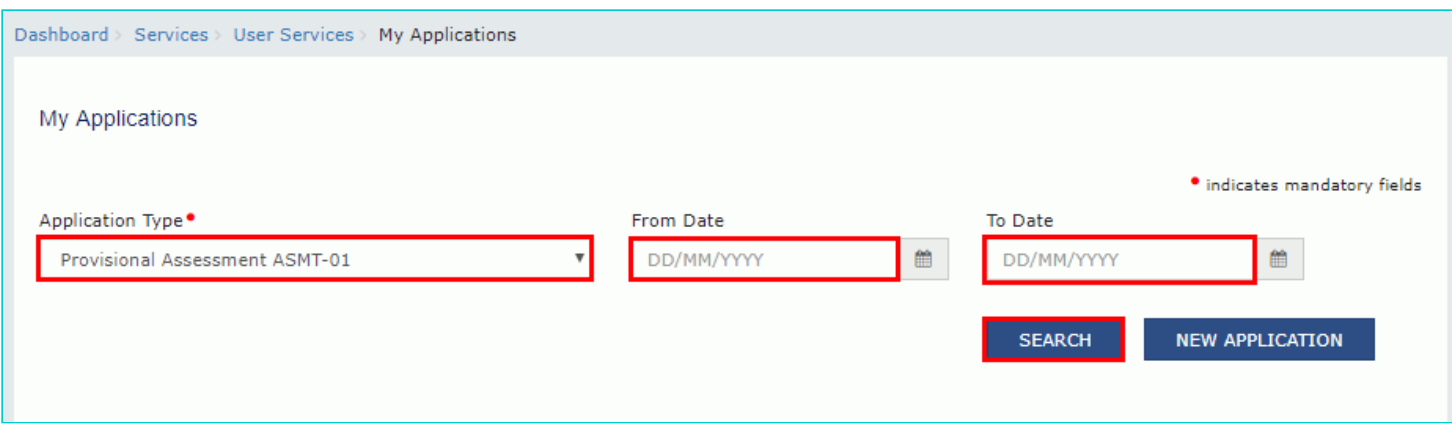

6. The search results are displayed. Click **ARN/RFN** link.

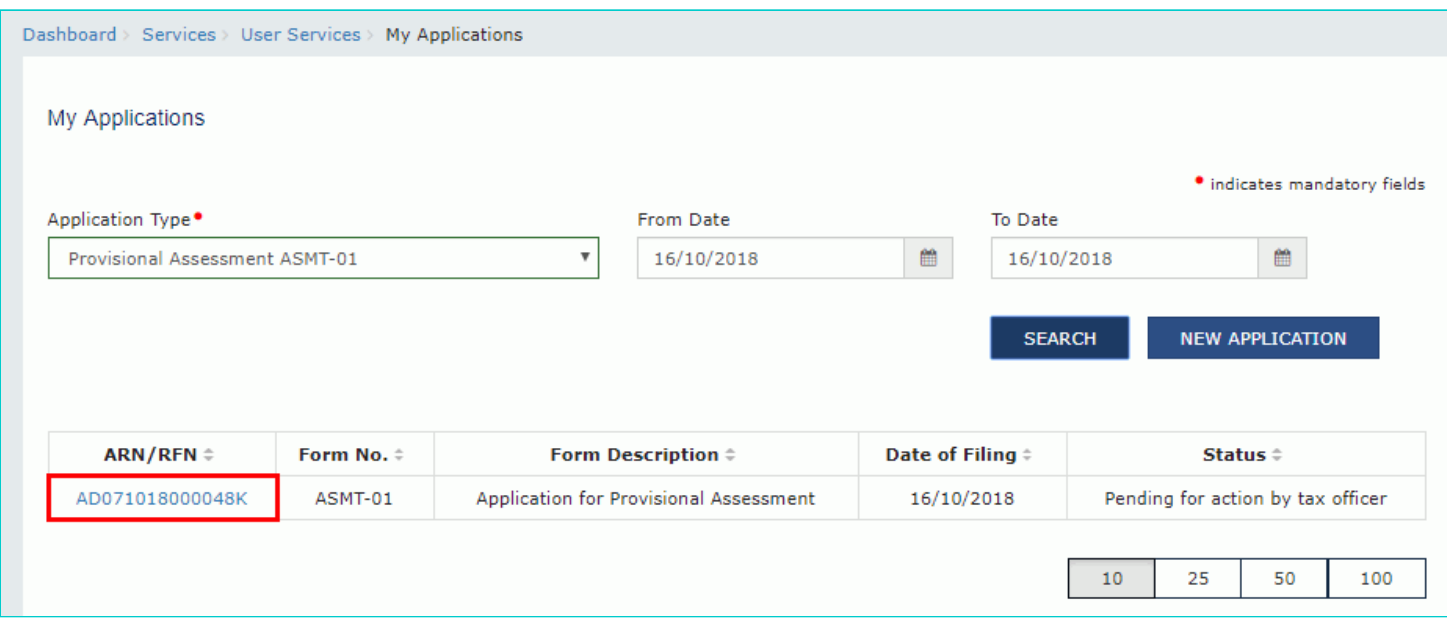

7. On the **Case Details** page of that particular application, select the **APPLICATIONS** tab, if it is not selected by default. This tab provides you an option to view the filed application in PDF mode.

8. Click the **View** hyperlink to download and view the application in PDF mode.

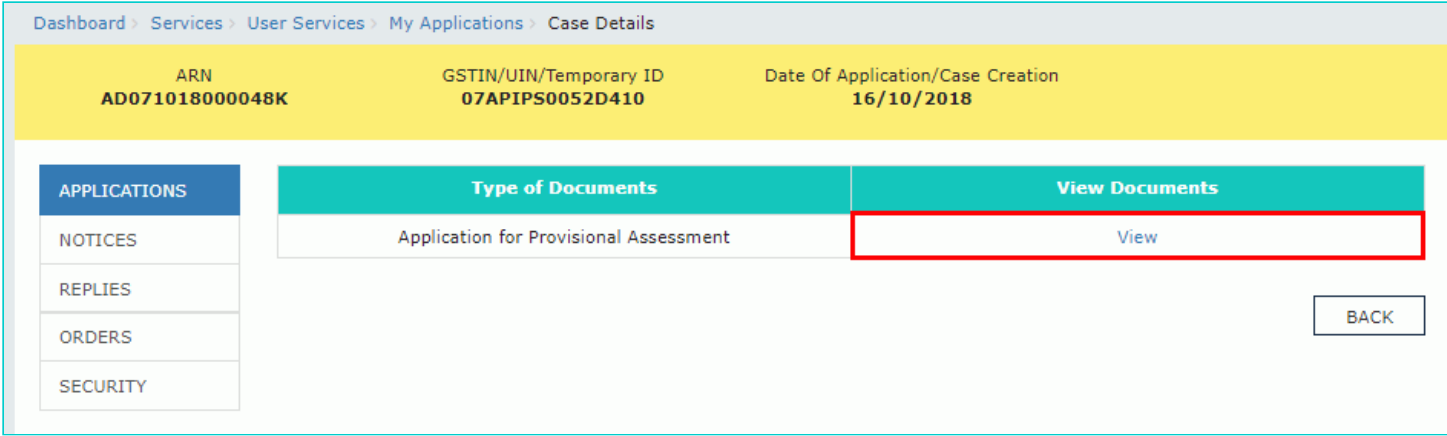

#### [Go back to the Main Menu](#page-0-0)

## <span id="page-11-0"></span>**D. Take action using NOTICES tab of Case Details screen: View issued Notice related to that Application**

To view issued notices issued by Tax Official, perform following steps:

1. On the **Case Details** page of that particular application, select the **NOTICES** tab. This tab displays all the notices issued by Tax Official.

2. Scroll to the right to view the document name(s) in the **Attachments** column of the table and click them to download into your machine.

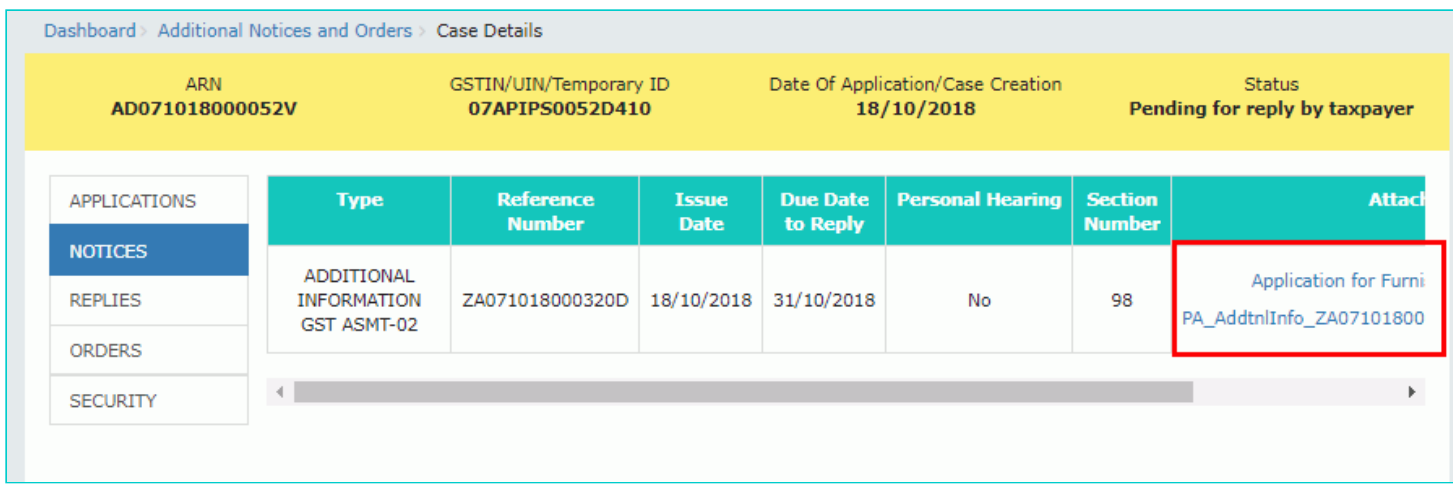

[Go back to the Main Menu](#page-0-0)

## <span id="page-11-1"></span>**E (1). Replying to Additional Information asked in Form GST ASMT-02**

To view or add your replies to the issued notice for additional information by Tax Official, perform following steps:

1. On the **Case Details** page of that particular application, select the **REPLIES** tab. This tab will display the replies you will file or already file reply against the Notice issued by Tax Official. To add a reply, click **ADD REPLY** and select **ADDITIONAL INFORMATION GST ASMT-02**.

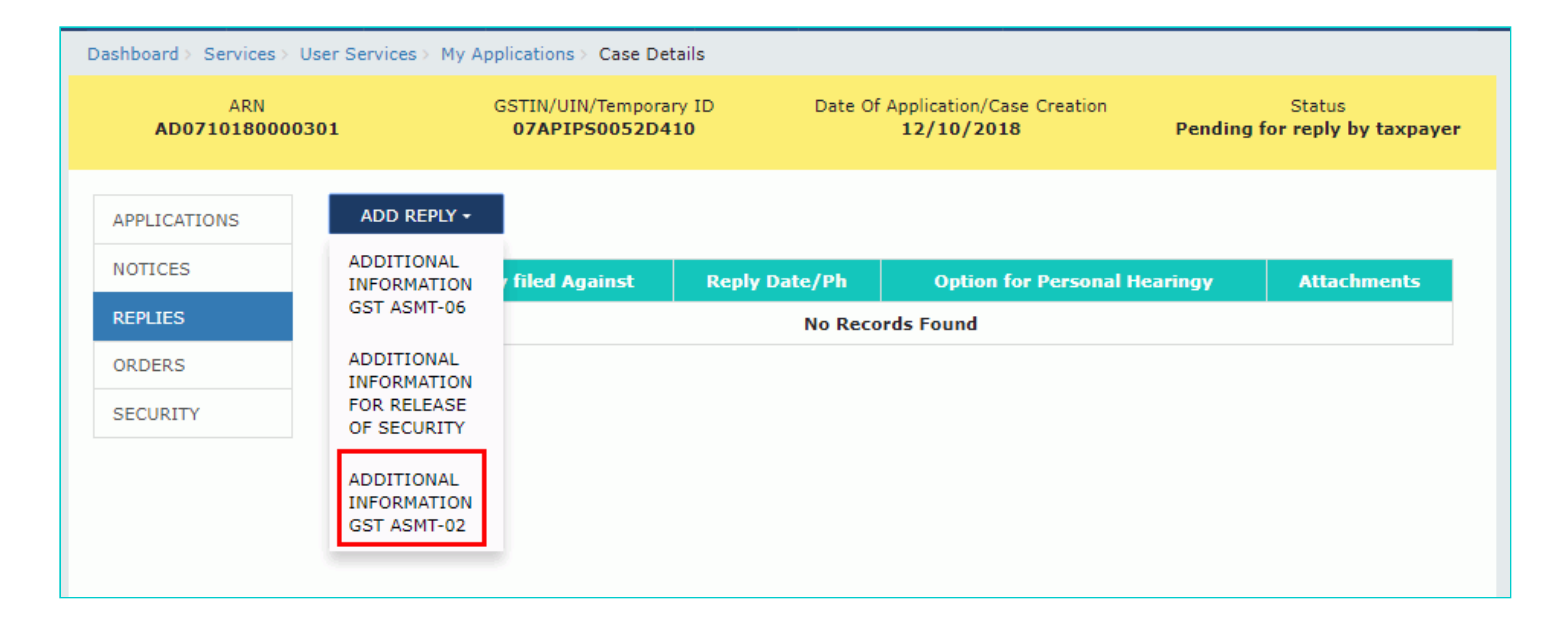

2. The **Additional Information** page is displayed.

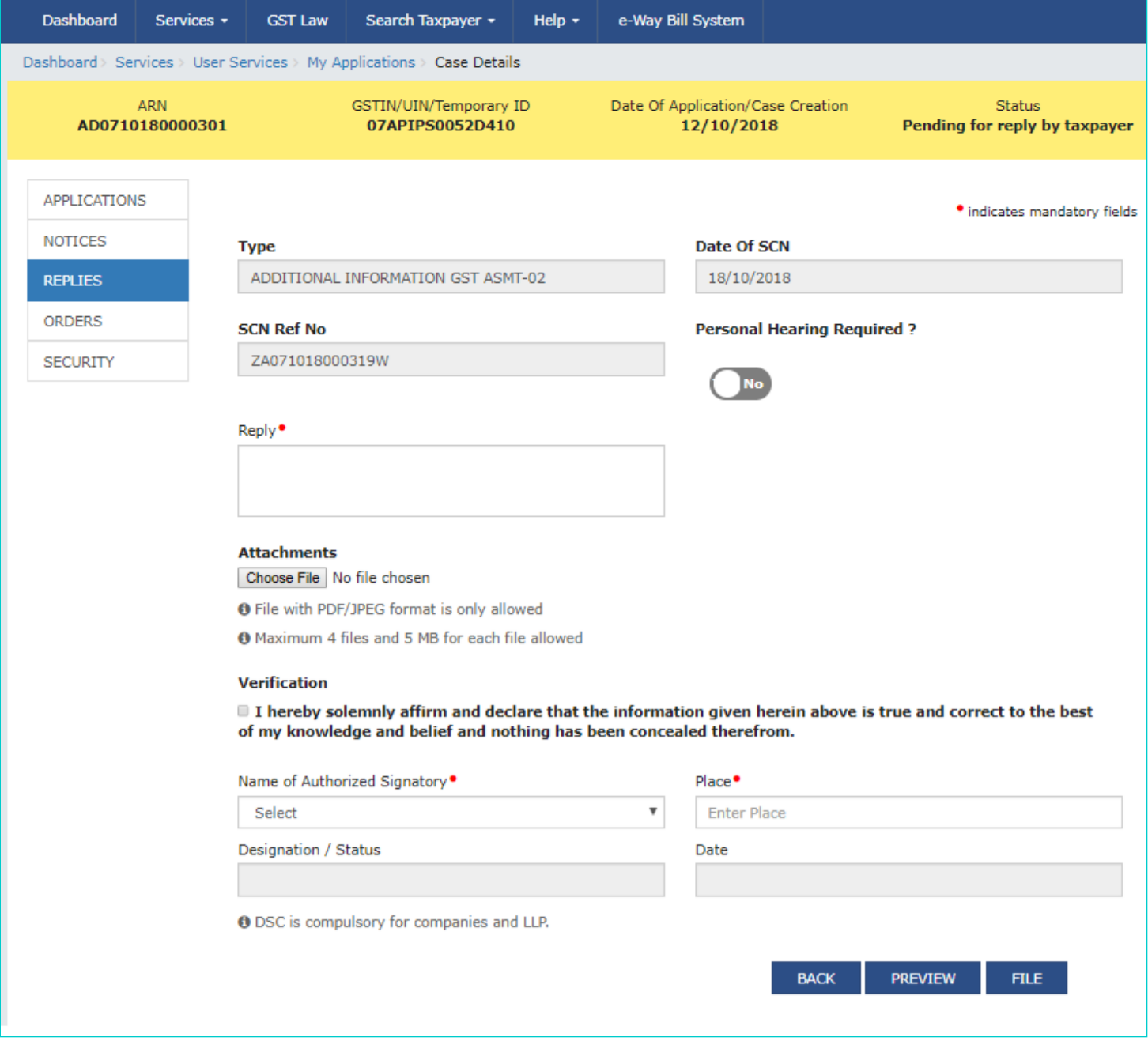

#### 3. In the **Personal Hearing Required?** field, select **Yes** or **No**.

**Note:** This button is visible in only those applications where the Tax Official has not already called for a personal hearing in the issued notice.

- 4. In **Reply** field, enter details of your reply to the issued notice.
- 5. Click **Choose File** to upload the document(s) related to your reply, if any. This is not a mandatory field.

6. Enter **Verification** details. Select the declaration check-box and select the name of the authorized signatory. Based on your selection, the fields **Designation/Status** and **Date** (current date) displayed below gets auto-populated. Enter the name of the place where you are filing this application.

7. Click **PREVIEW** to download and review your application.

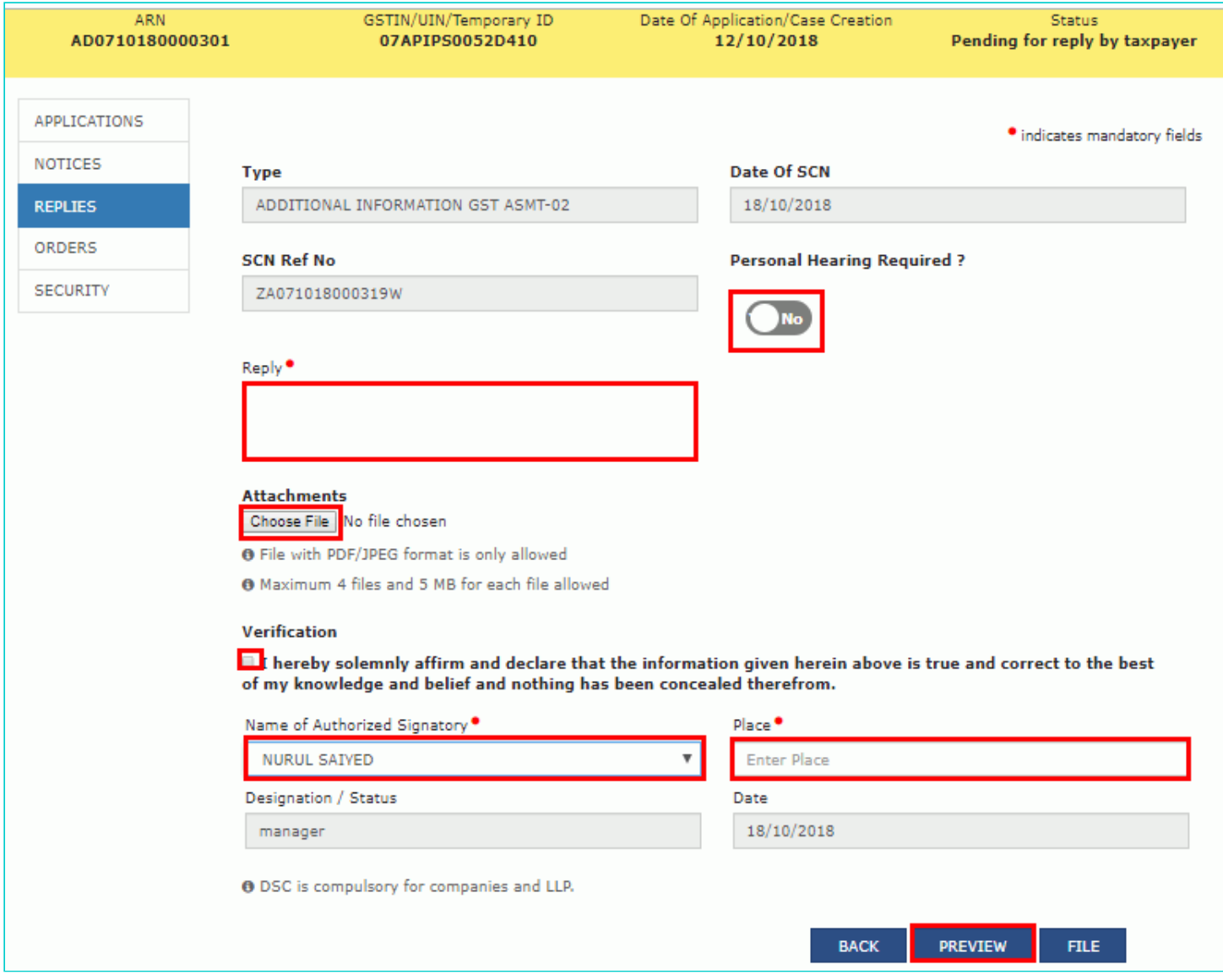

8. The application is downloaded in PDF format.

#### Form GST ASMT-03

[See rule 98(2)]

### Reply to the notice seeking additional information

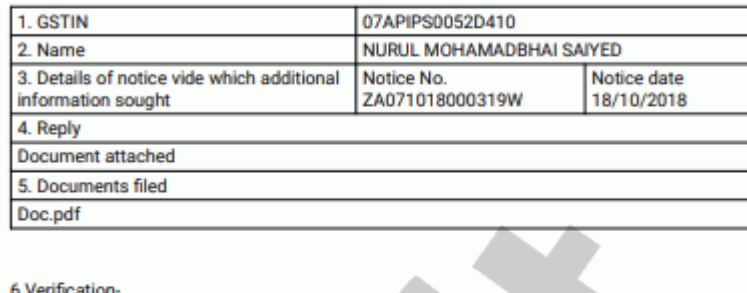

I hereby solemnly affirm and declare that the information given herein above is true and<br>correct to the best of my/our knowledge and belief and nothing has been concealed<br>therefrom.

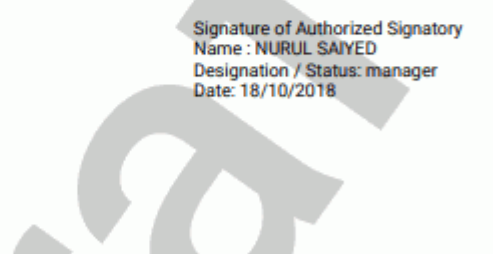

9. Once you are satisfied with information furnished, click **FILE**.

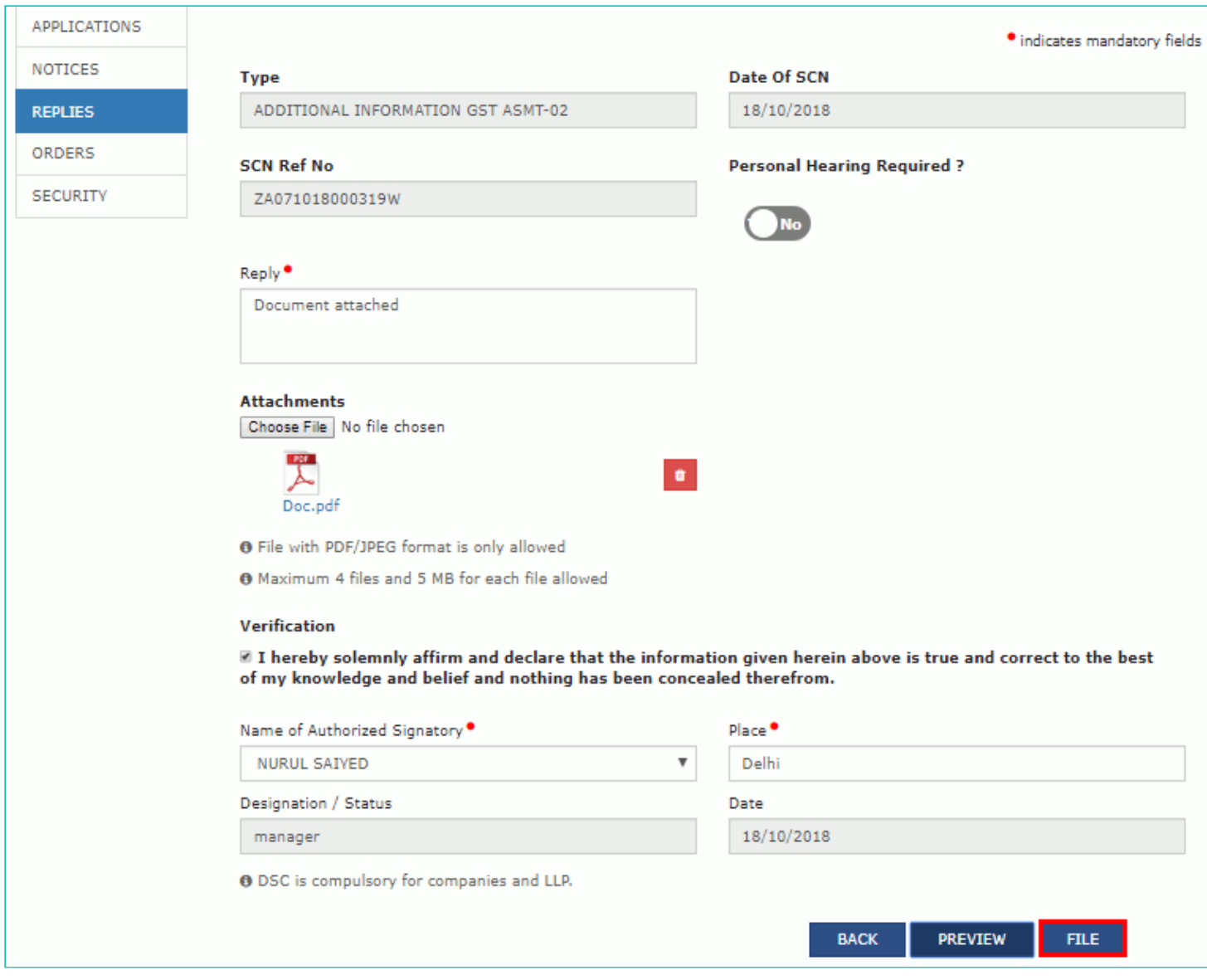

10. **Submit Application** page is displayed. Click **SUBMIT WITH DSC** or **SUBMIT WITH EVC**.

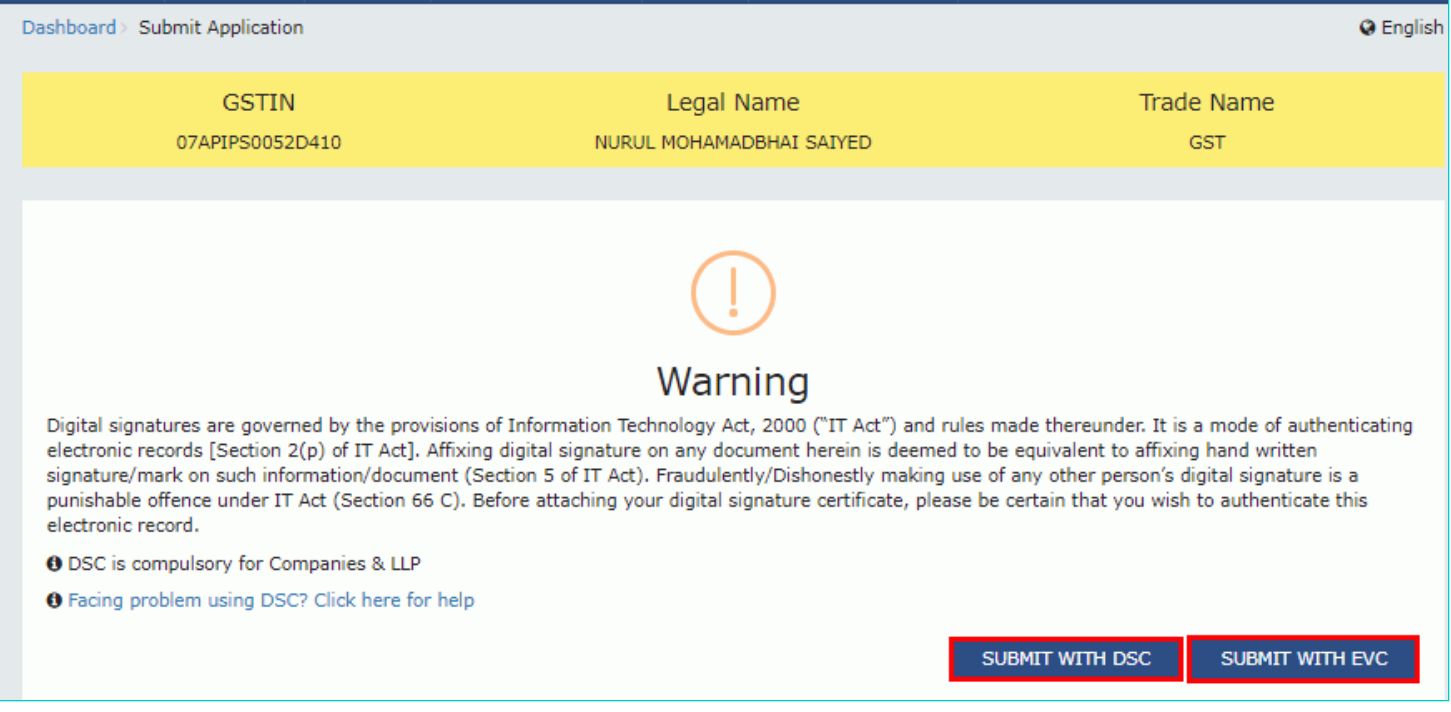

#### **SUBMIT WITH DSC:**

a. Select the certificate and click the **SIGN** button.

#### **SUBMIT WITH EVC:**

a. Enter the OTP sent on email and mobile number of the Authorized Signatory registered at the GST Portal and click the **VERIFY** button.

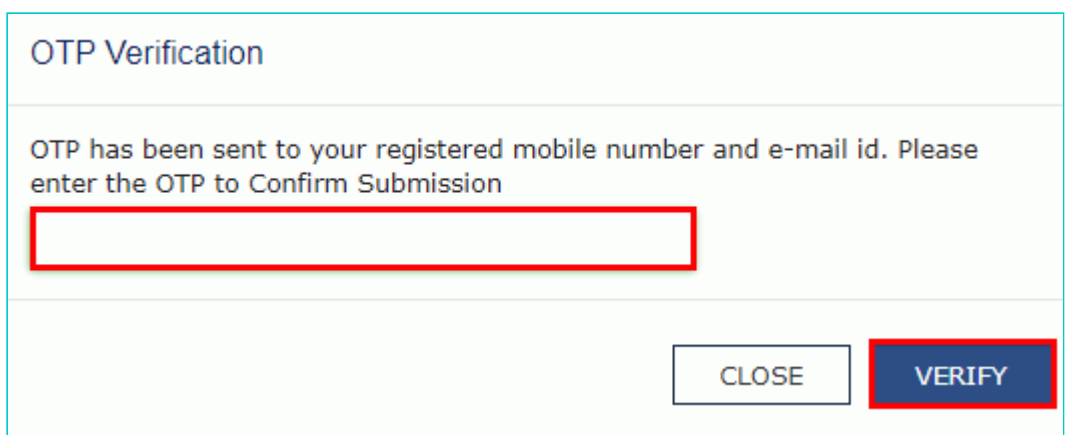

11. The **Notices and Orders** page is displayed with the generated Reference number. To download the filed reply, click the **Click here** hyperlink.

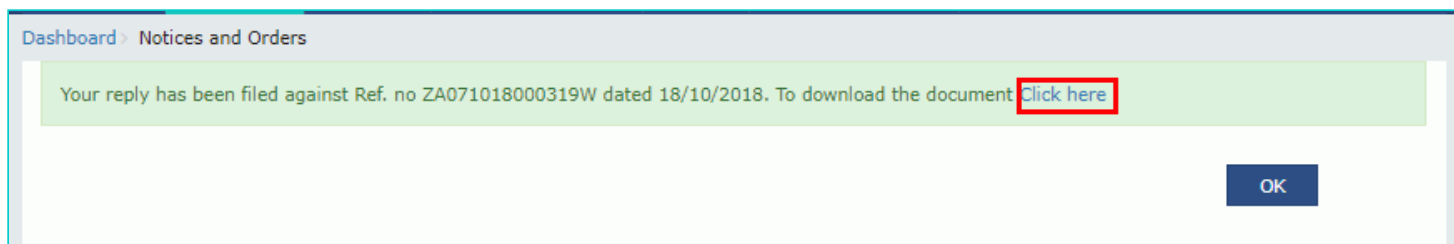

12. The filed reply is downloaded in the PDF format.

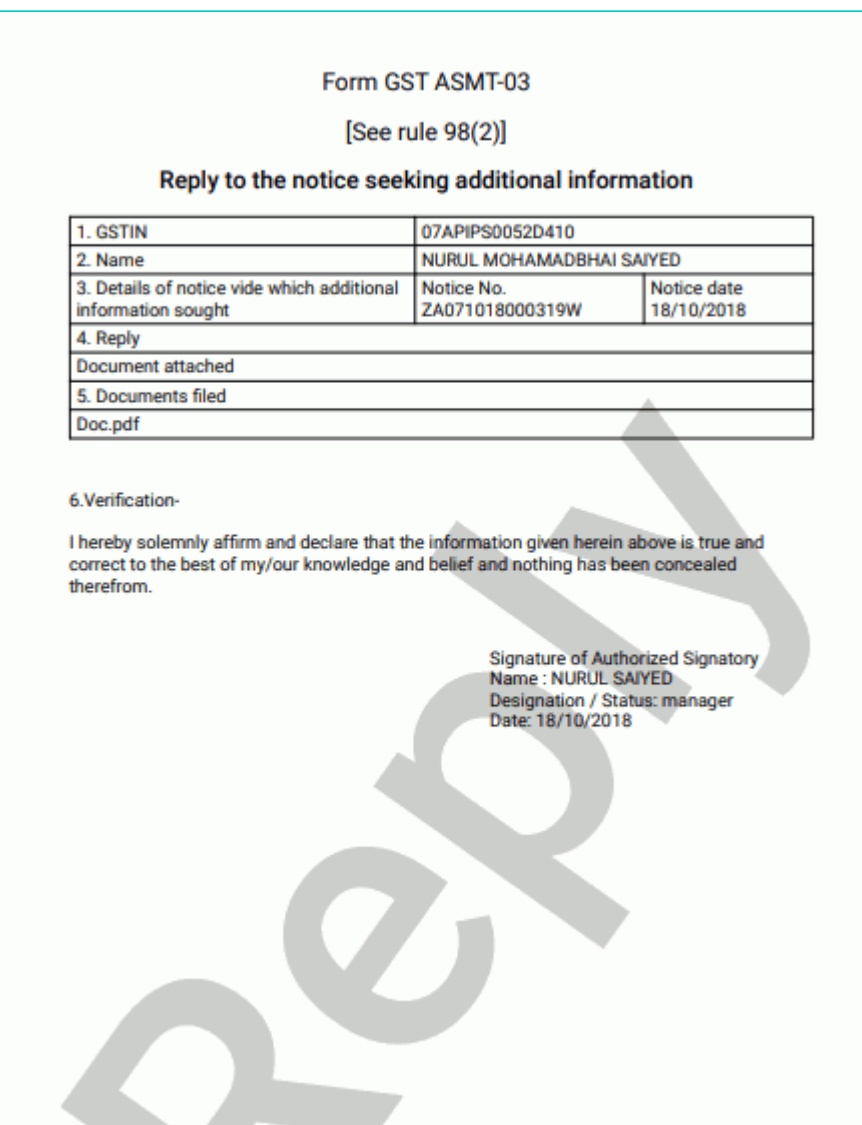

### 13. Click **OK.**

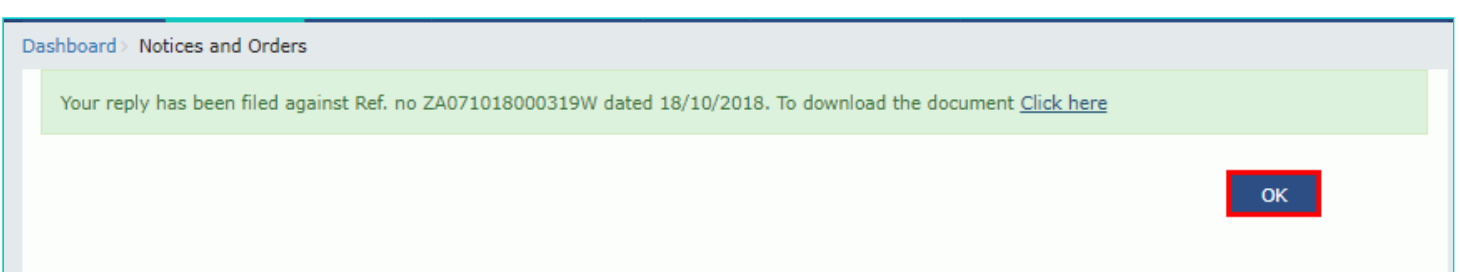

14. The updated **REPLIES** tab is displayed, with the record of the filed reply in a table and with the **Status** updated to "Reply furnished, pending for order by tax officer". You can also click the documents in the **Attachments** column of the table to download them.

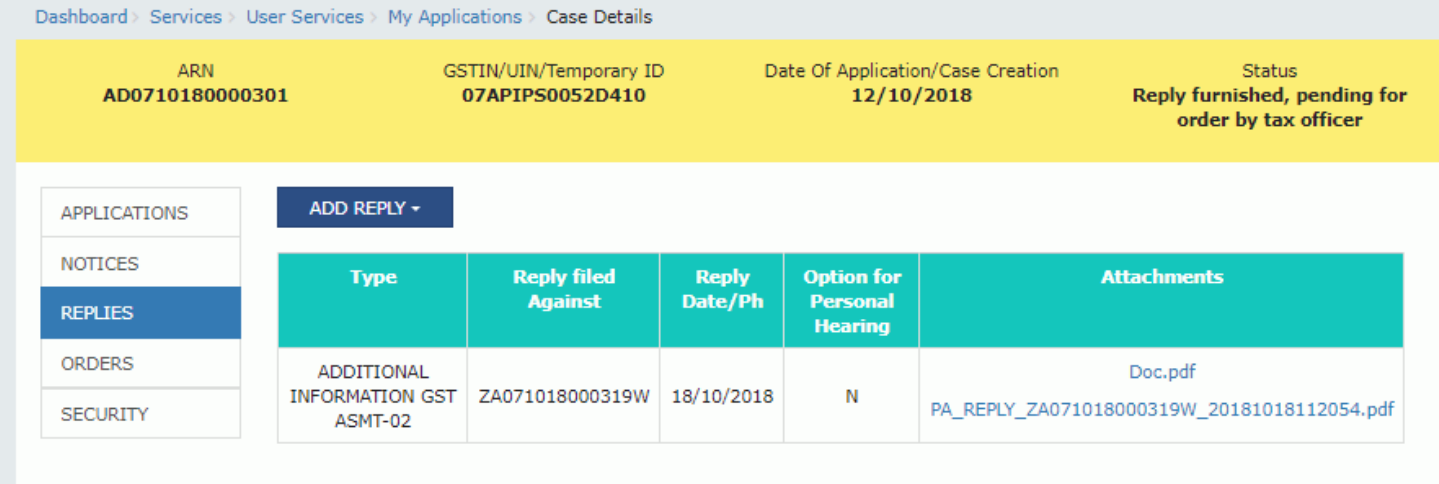

#### [Go back to the Main Menu](#page-0-0)

## <span id="page-19-0"></span>**E (2). Replying to Additional Information asked in Form GST ASMT-06**

To view or add your replies to the issued notice for additional information, perform following steps:

1. On the **Case Details** page of that particular application, select the **REPLIES** tab. This tab will display the replies you will file or already file reply against the Notice issued by Tax Official. To add a reply, click **ADD REPLY** and select **ADDITIONAL INFORMATION GST ASMT-06**.

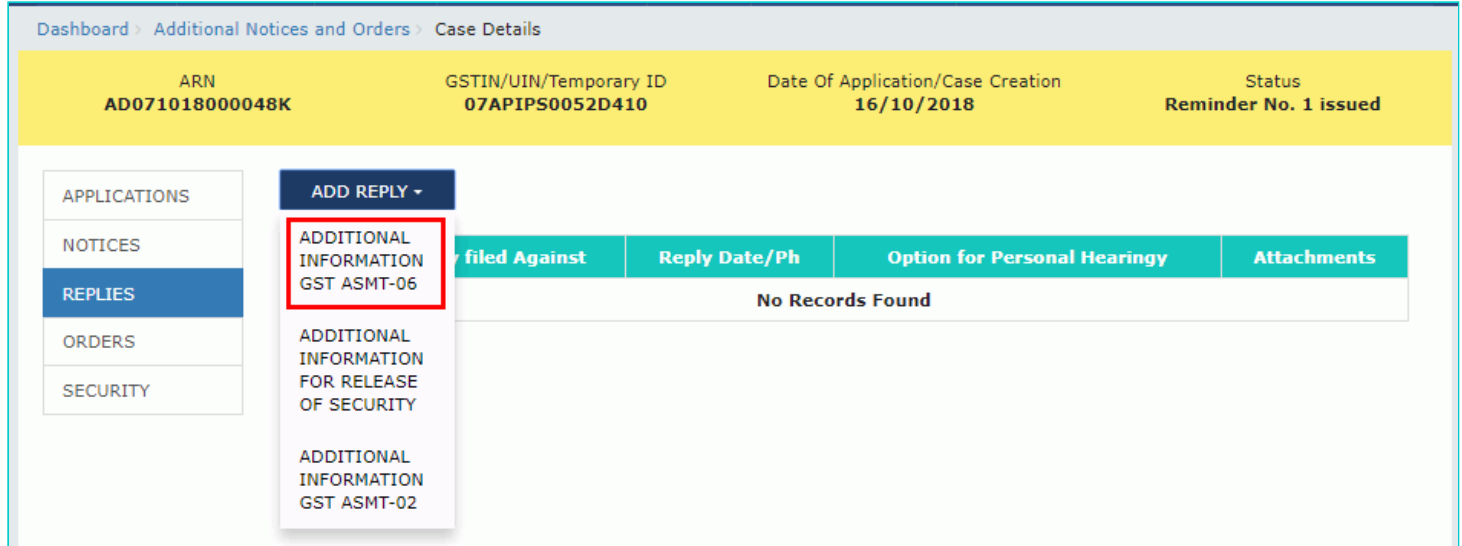

2. The **Additional Information** page is displayed.

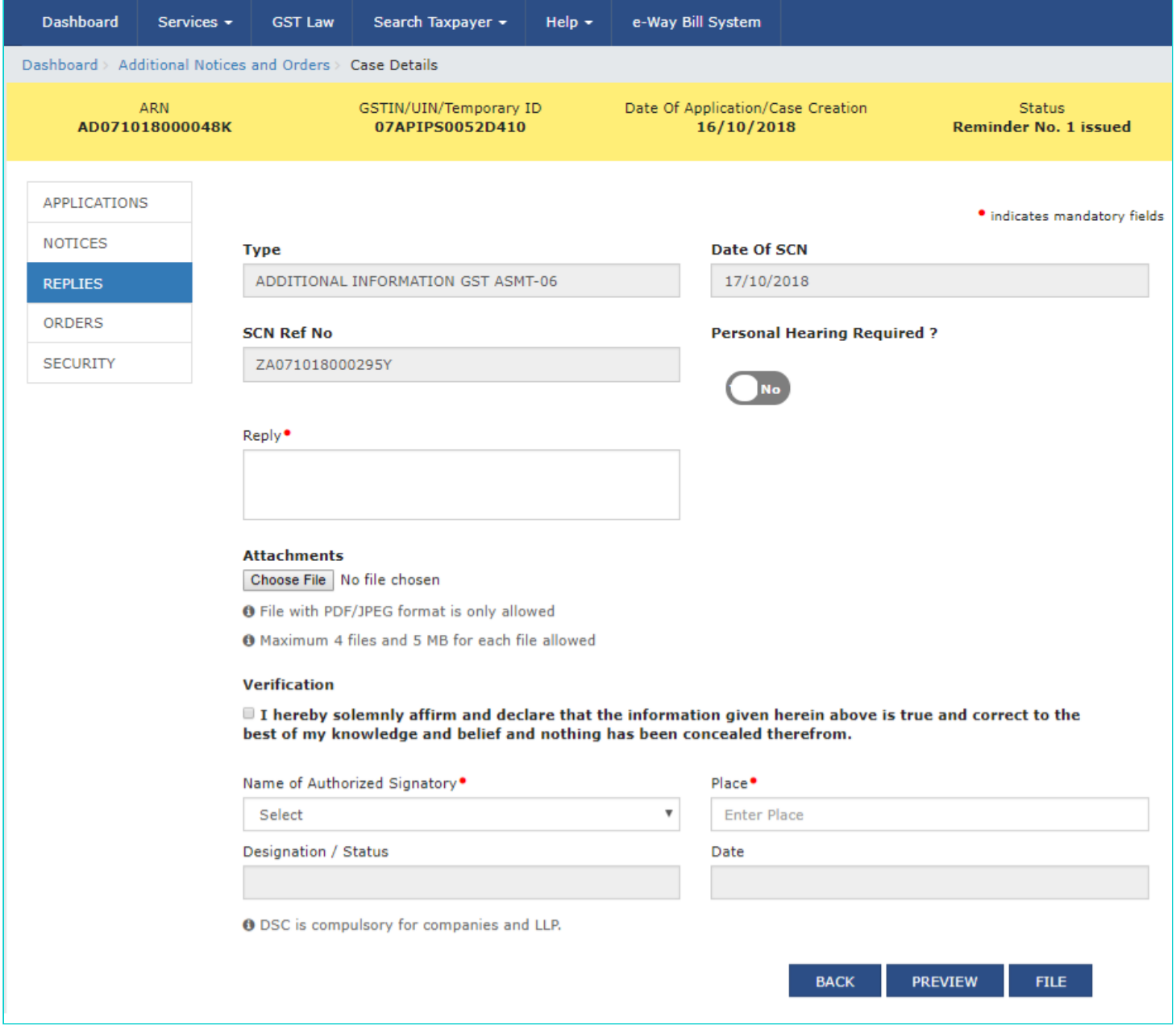

#### 3. In the **Personal Hearing Required?** field, select **Yes** or **No**.

**Note:** This button is visible in only those applications where the Tax Official has not already called for a personal hearing in the issued notice.

- 4. In **Reply** field, enter details of your reply to the issued notice.
- 5. Click **Choose File** to upload the document(s) related to your reply, if any. This is not a mandatory field.

6. Enter **Verification** details. Select the declaration check-box and select the name of the authorized signatory. Based on your selection, the fields **Designation/Status** and **Date** (current date) displayed below gets auto-populated. Enter the name of the place where you are filing this application.

7. Click **PREVIEW** to download and review your application.

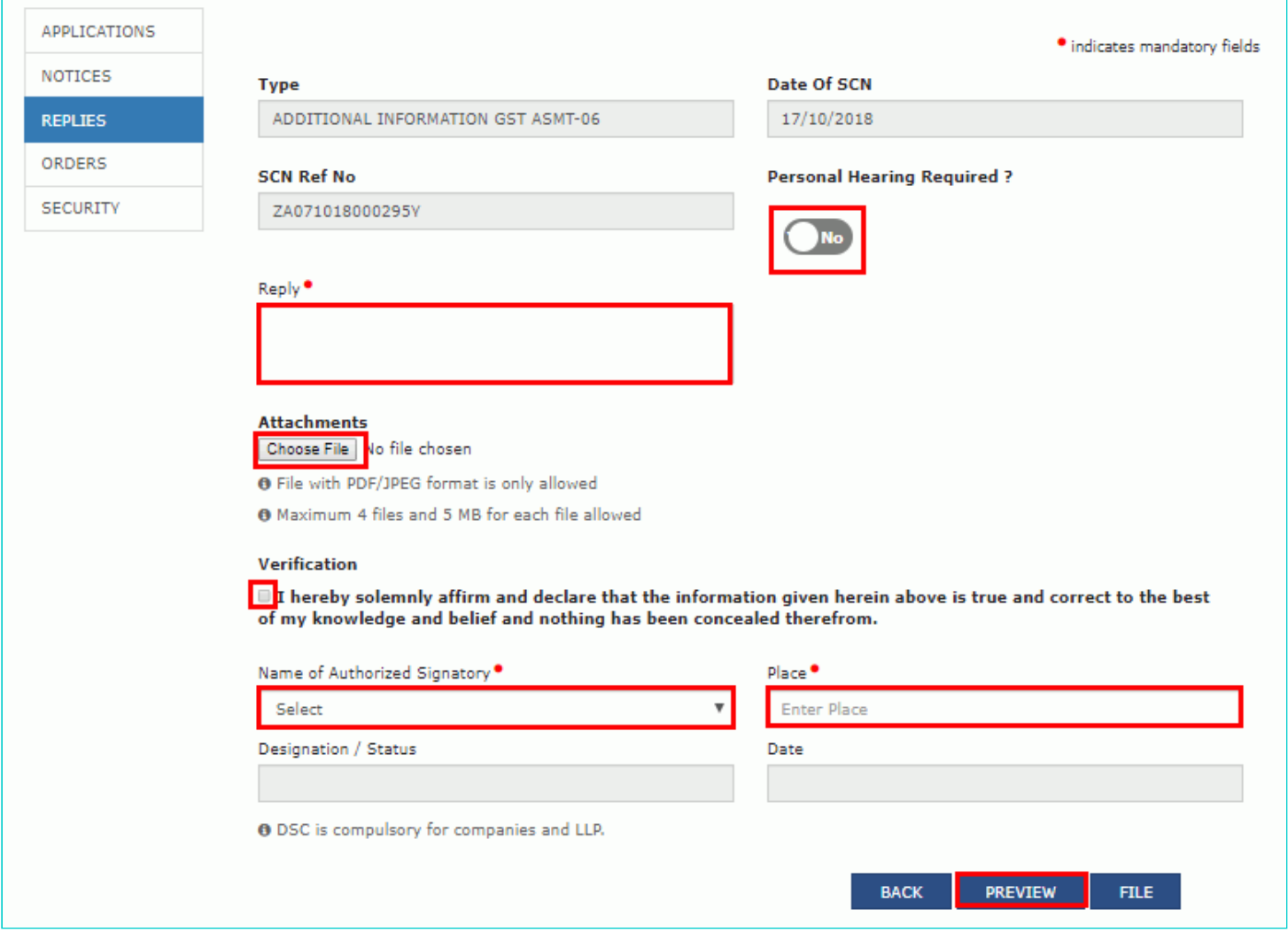

8. The application is downloaded in PDF format.

#### Form GST ASMT-03

[See rule 98(2)]

#### Reply to the notice seeking additional information

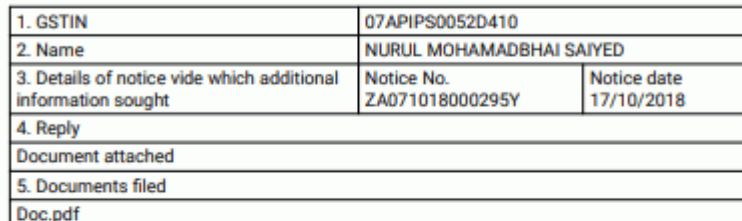

6.Verification-

I hereby solemnly affirm and declare that the information given herein above is true and correct to the best of my/our knowledge and belief and nothing has been concealed therefrom.

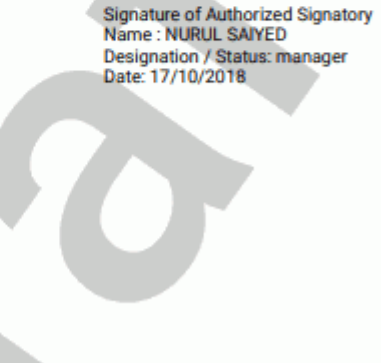

9. Once you are satisfied, click **FILE**.

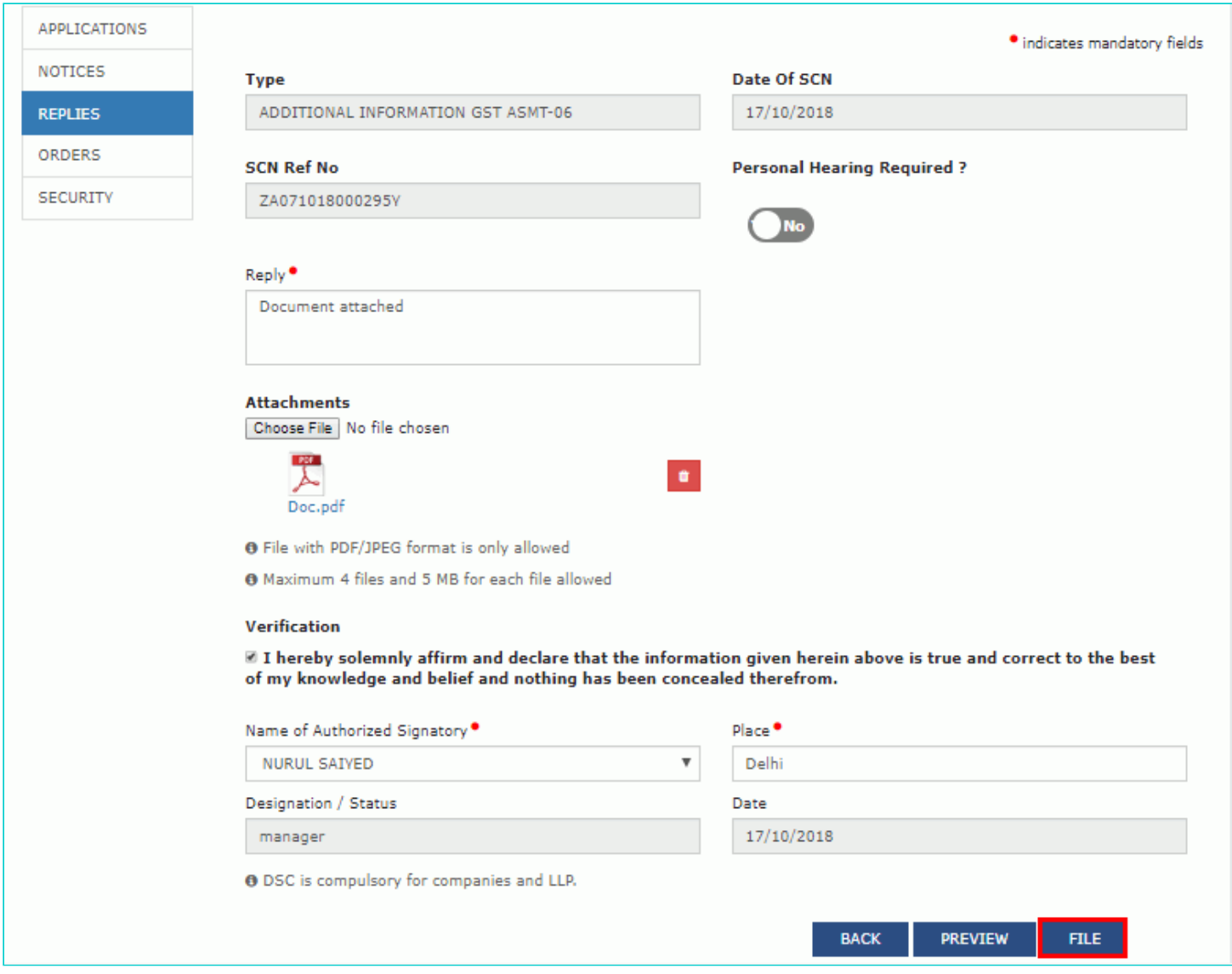

10. **Submit Application** page is displayed. Click **SUBMIT WITH DSC** or **SUBMIT WITH EVC**.

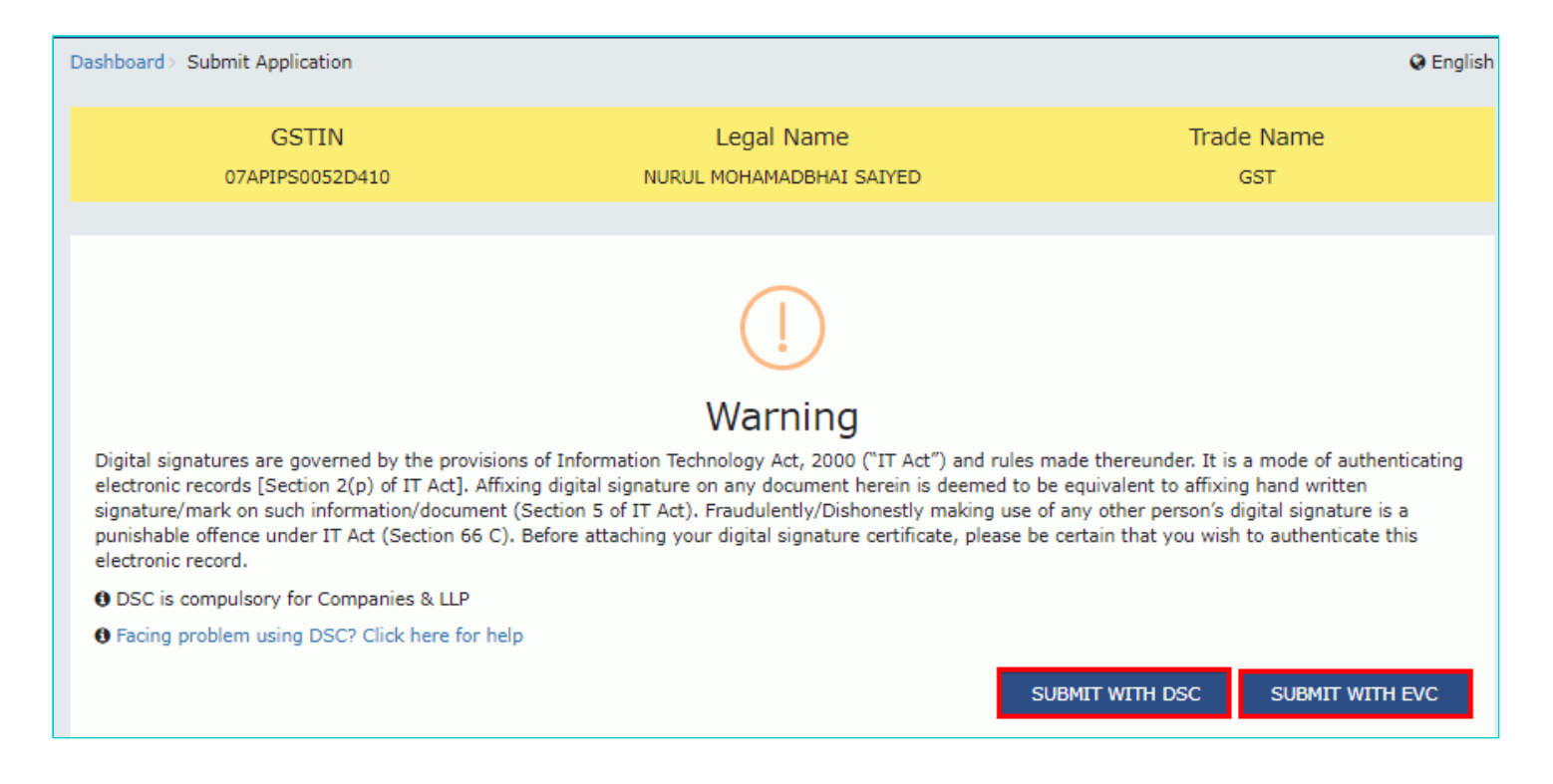

#### **SUBMIT WITH DSC:**

a. Select the certificate and click the **SIGN** button.

#### **SUBMIT WITH EVC:**

a. Enter the OTP sent on email and mobile number of the Authorized Signatory registered at the GST Portal and click the **VERIFY** button.

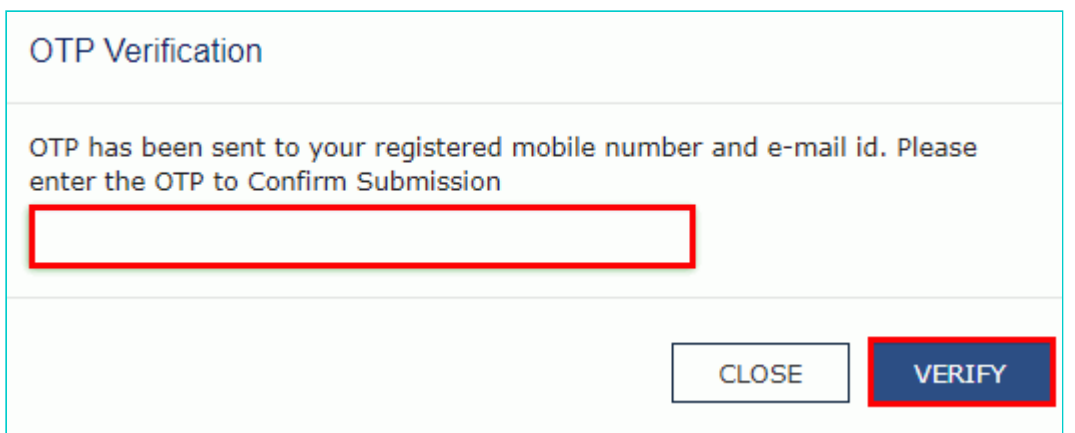

11. The **Notices and Orders** page is displayed with the generated Reference number. To download the filed reply, click the **Click here** hyperlink.

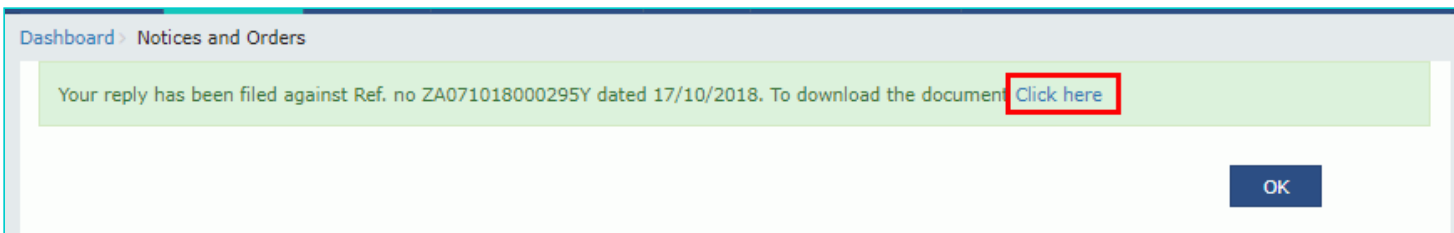

12. The filed reply is downloaded in the PDF format.

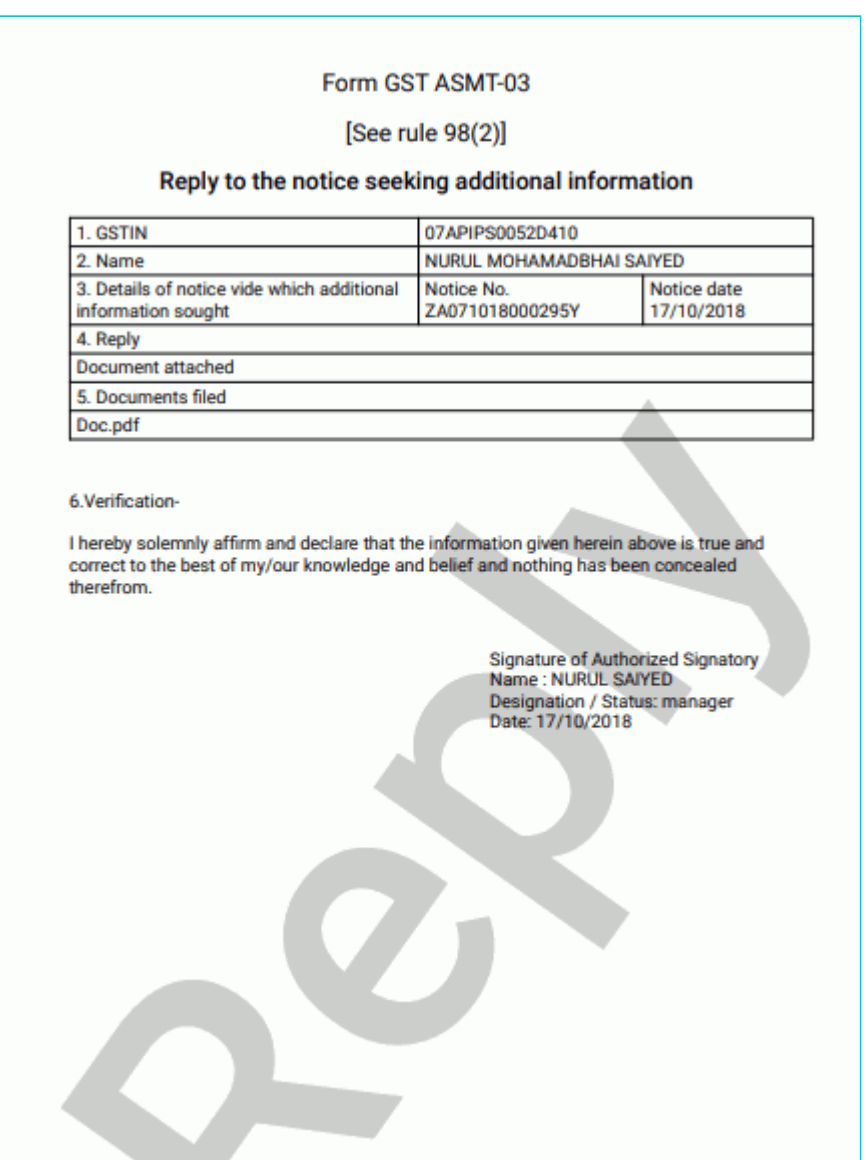

### 13. Click **OK.**

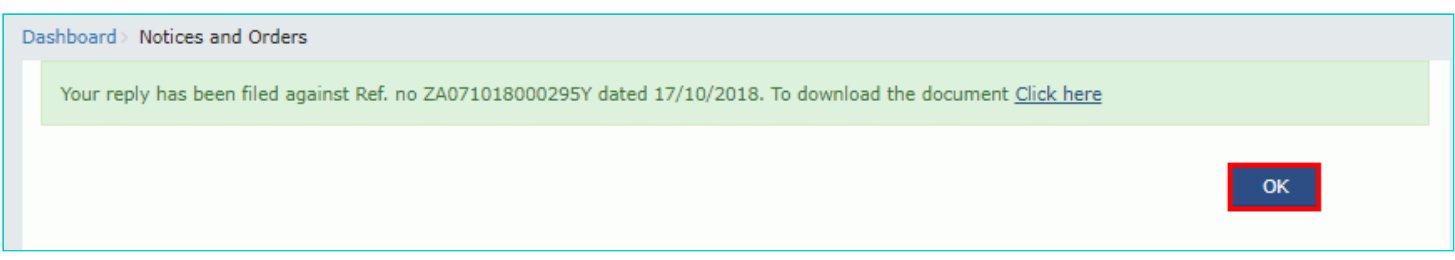

14. The updated **REPLIES** tab is displayed, with the record of the filed reply in a table and with the **Status** updated to "Reply furnished, pending for order by tax officer". You can also click the documents in the **Attachments** column of the table to download them.

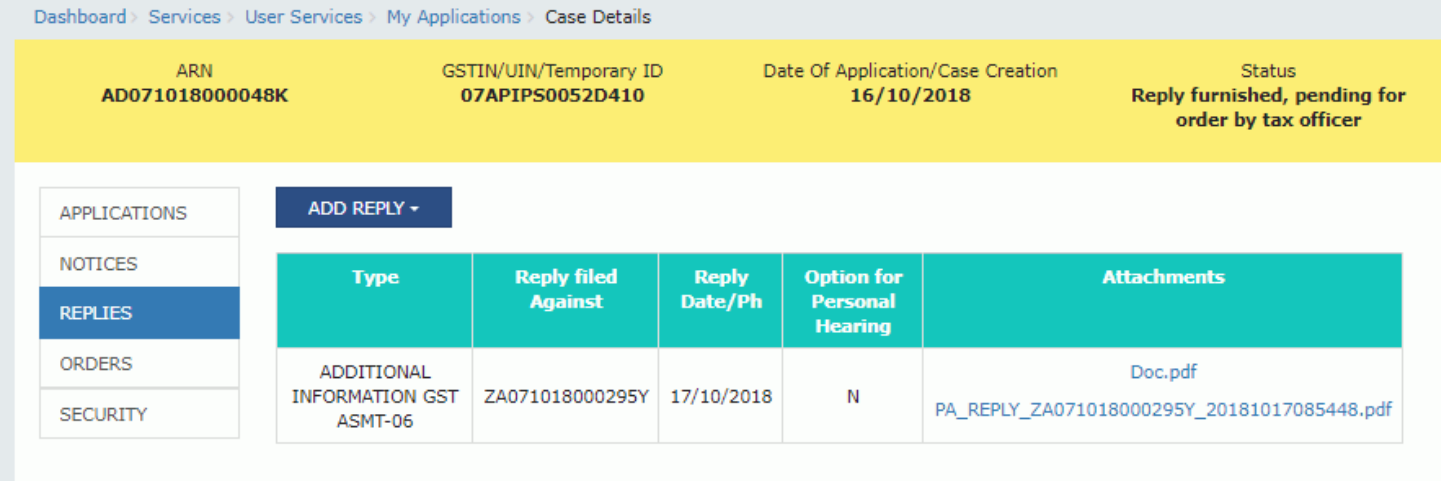

#### [Go back to the Main Menu](#page-0-0)

## <span id="page-26-0"></span>**E (3). Replying to Additional Information for Release Security**

To view or add your replies to the issued notice for additional information for release security, perform following steps:

1. On the **Case Details** page of that particular application, select the **REPLIES** tab. This tab will display the replies you will file or already file reply against the Notice issued by Tax Official. To add a reply, click **ADD REPLY** and select **ADDITIONAL INFORMATION FOR RELEASE SECURITY**.

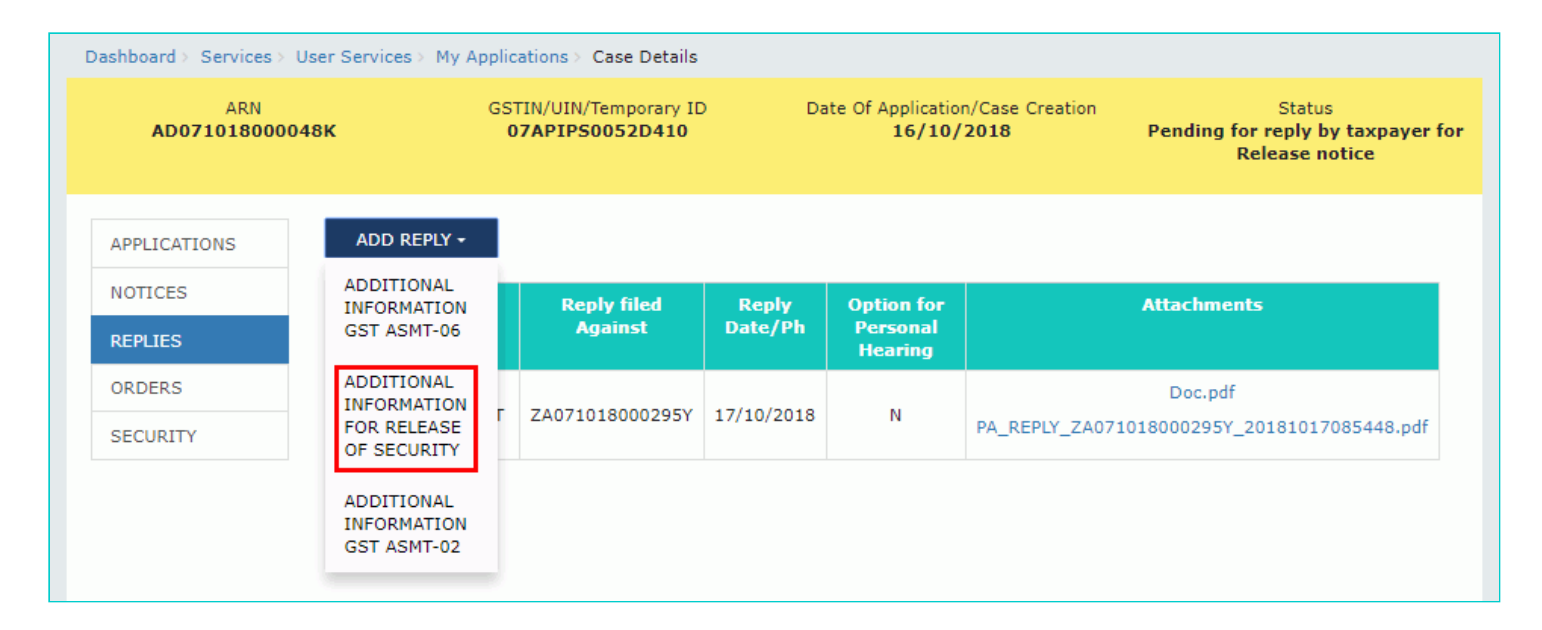

2. The **Additional Information for security release** page is displayed.

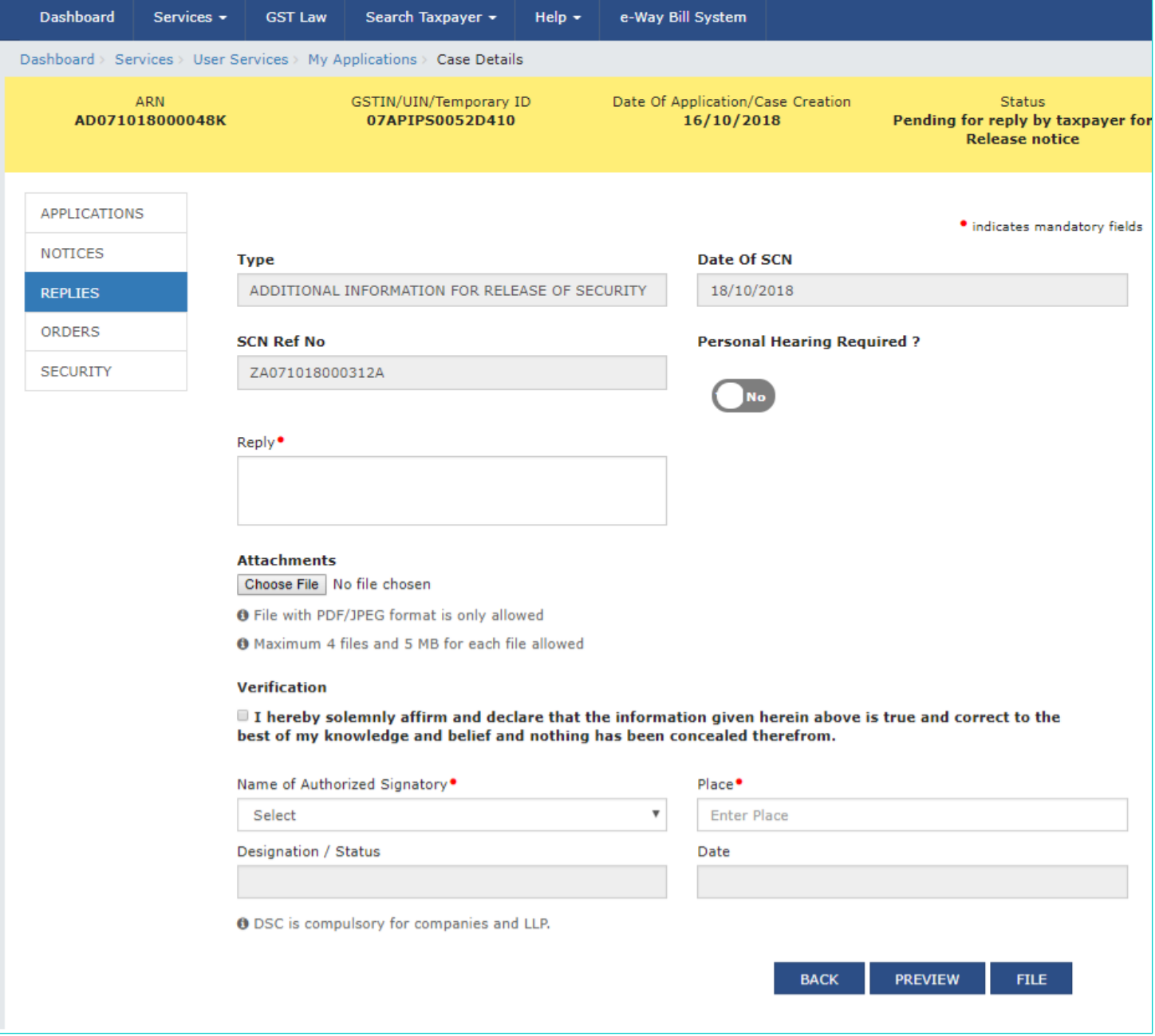

#### 3. In the **Personal Hearing Required?** field, select **Yes** or **No**.

**Note:** This button is visible in only those applications where the Tax Official has not already called for a personal hearing in the issued notice.

4. In **Reply** field, enter details of your reply to the issued notice.

5. Click **Choose File** to upload the document(s) related to your reply, if any. This is not a mandatory field.

6. Enter **Verification** details. Select the declaration check-box and select the name of the authorized signatory. Based on your selection, the fields **Designation/Status** and **Date** (current date) displayed below gets auto-populated. Enter the name of the place where you are filing this application.

7. Click **PREVIEW** to download and review your application.

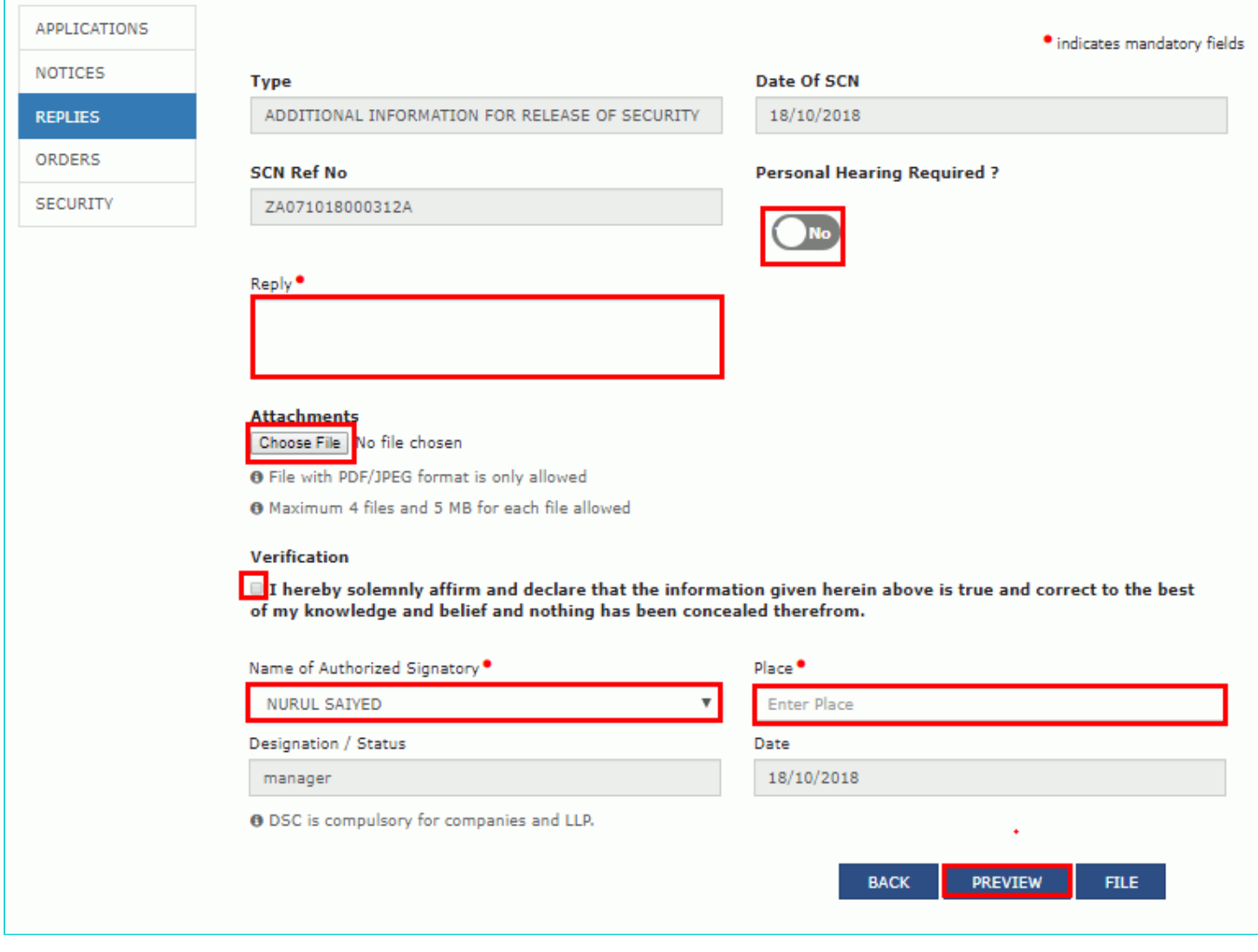

8. The application is downloaded in PDF format.

#### Reply to the notice seeking clarification for release of security

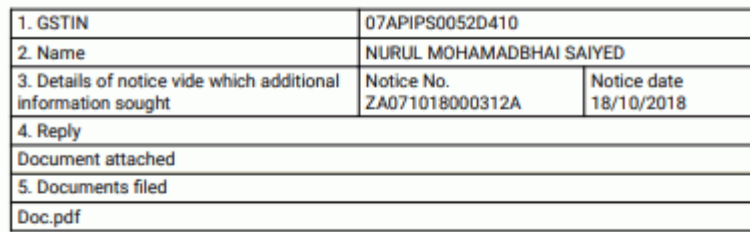

#### 6.Verification-

I hereby solemnly affirm and declare that the information given herein above is true and correct to the best of my/our knowledge and belief and nothing has been concealed therefrom.

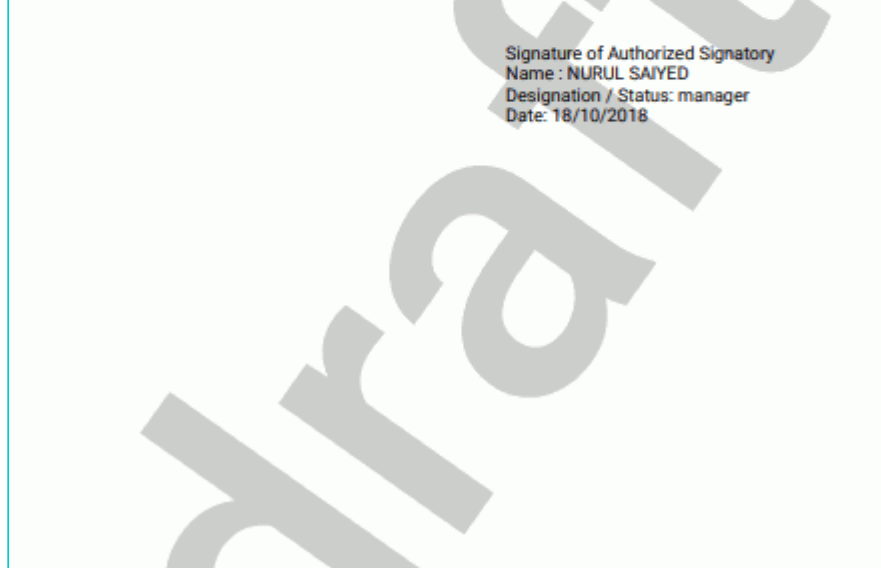

9. Once you are satisfied, click **FILE**.

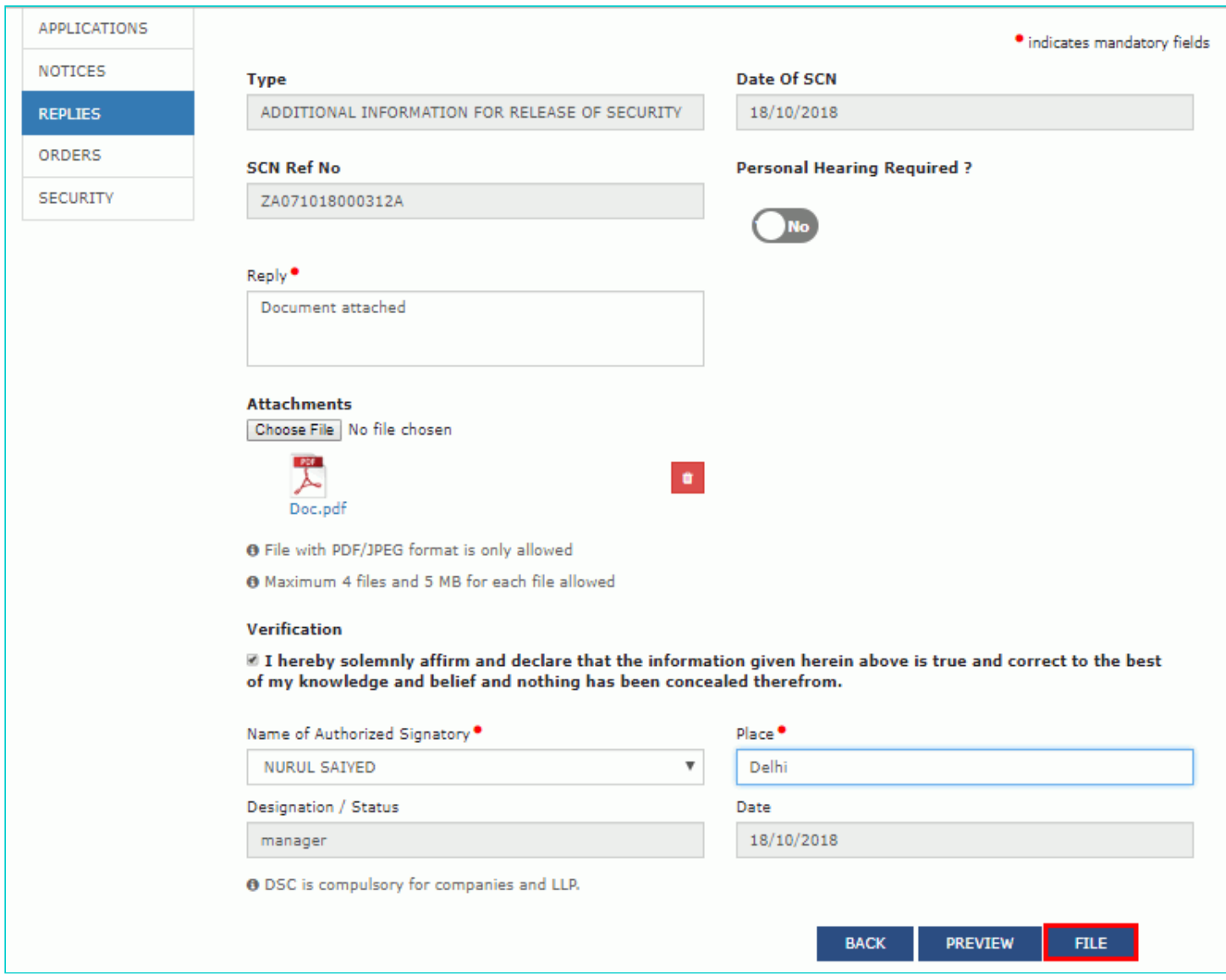

10. **Submit Application** page is displayed. Click **SUBMIT WITH DSC** or **SUBMIT WITH EVC**.

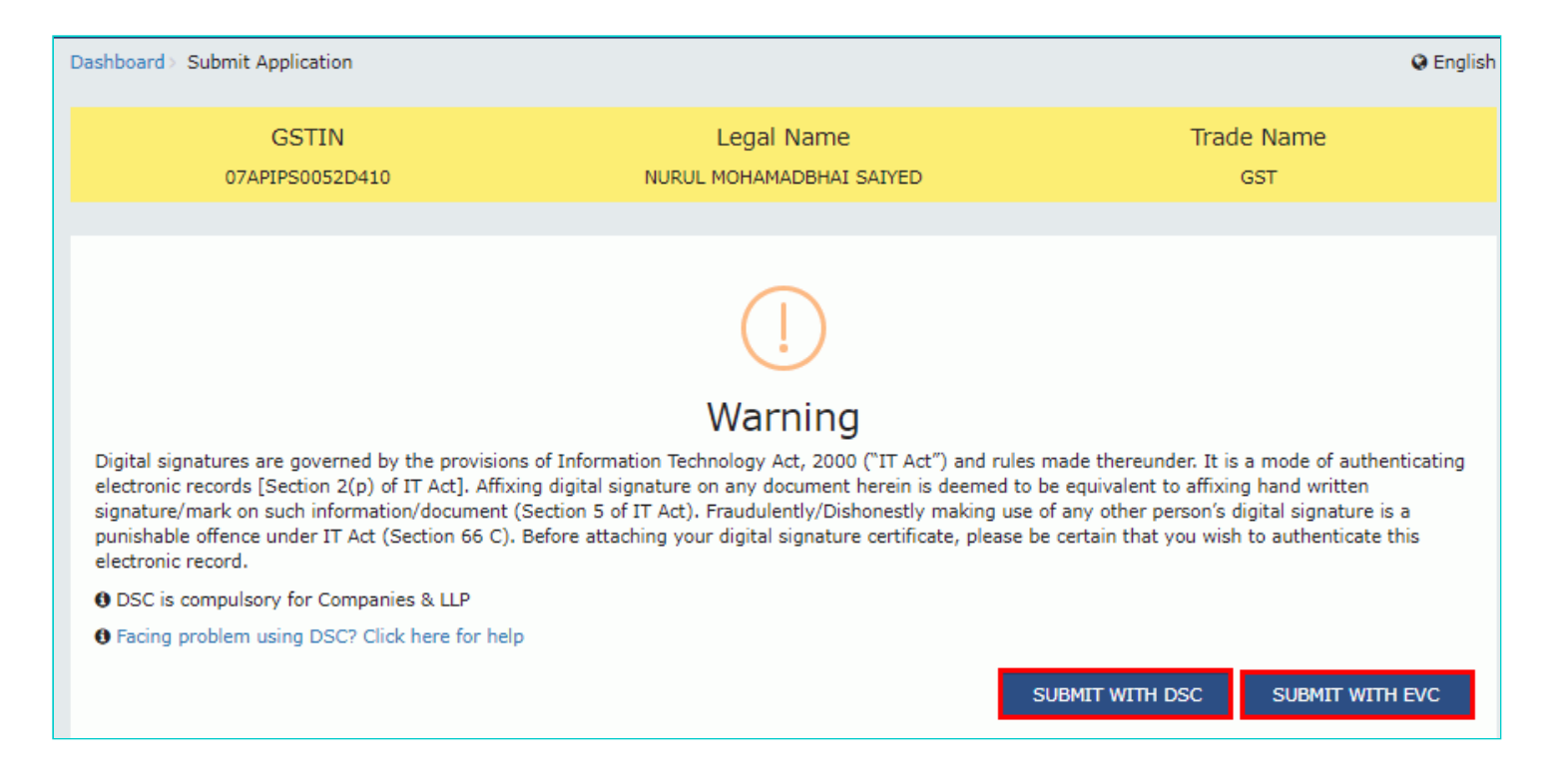

#### **SUBMIT WITH DSC:**

a. Select the certificate and click the **SIGN** button.

#### **SUBMIT WITH EVC:**

a. Enter the OTP sent on email and mobile number of the Authorized Signatory registered at the GST Portal and click the **VERIFY** button.

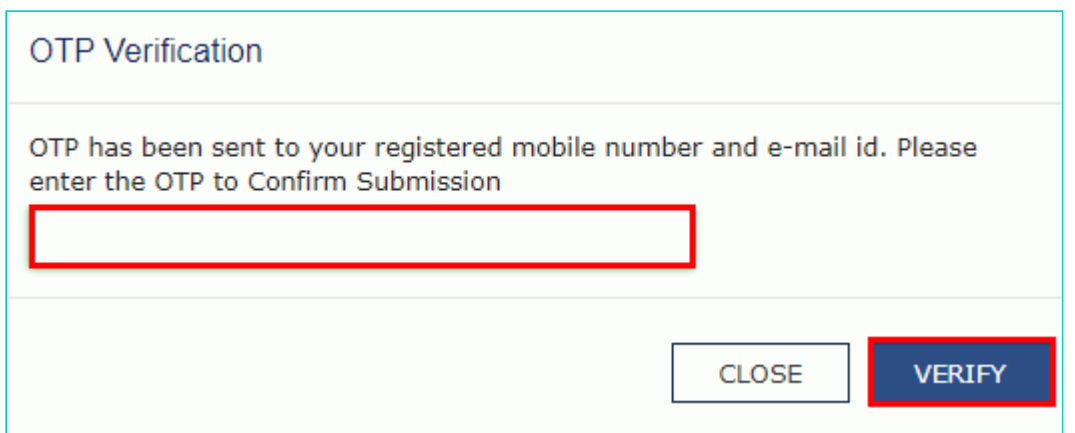

11. The **Notices and Orders** page is displayed with the generated Reference number. To download the filed reply, click the **Click here** hyperlink.

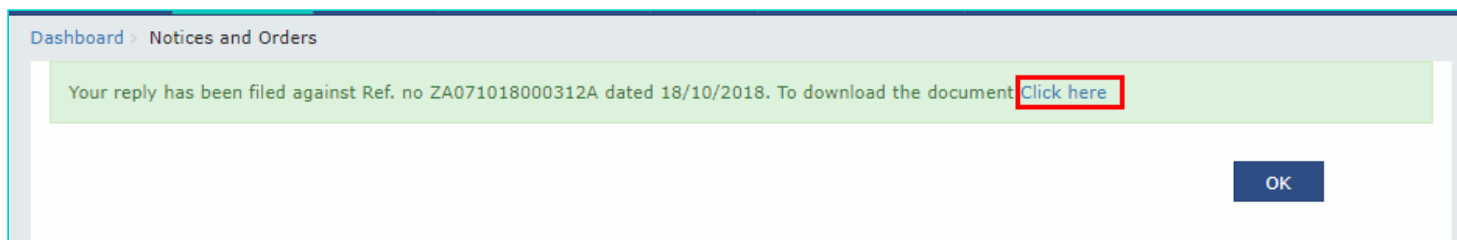

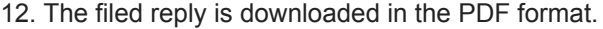

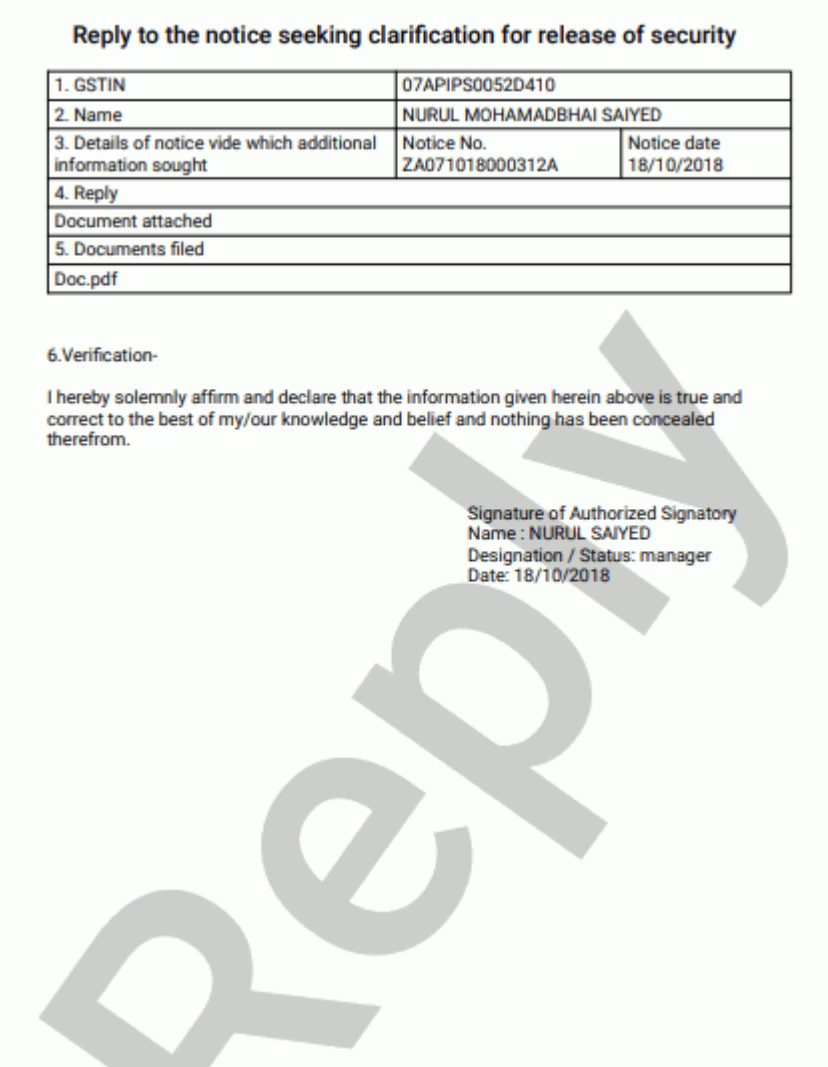

### 13. Click **OK.**

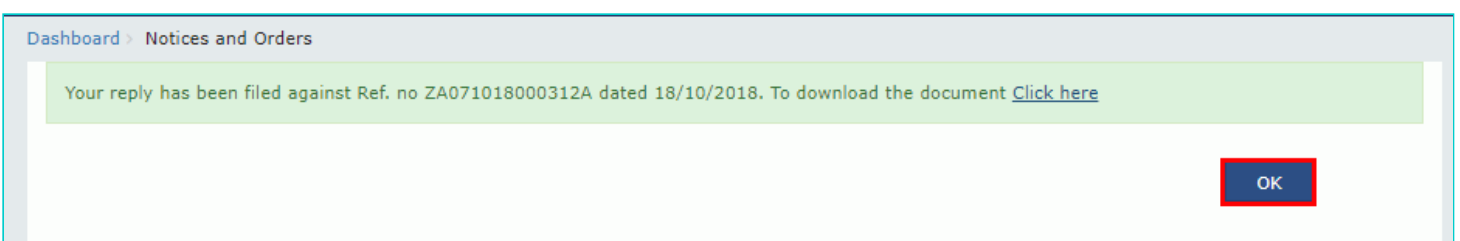

14. The updated **REPLIES** tab is displayed, with the record of the filed reply in a table and with the **Status** updated to "Reply furnished, pending for order by tax officer". You can also click the documents in the **Attachments** column of the table to download them.

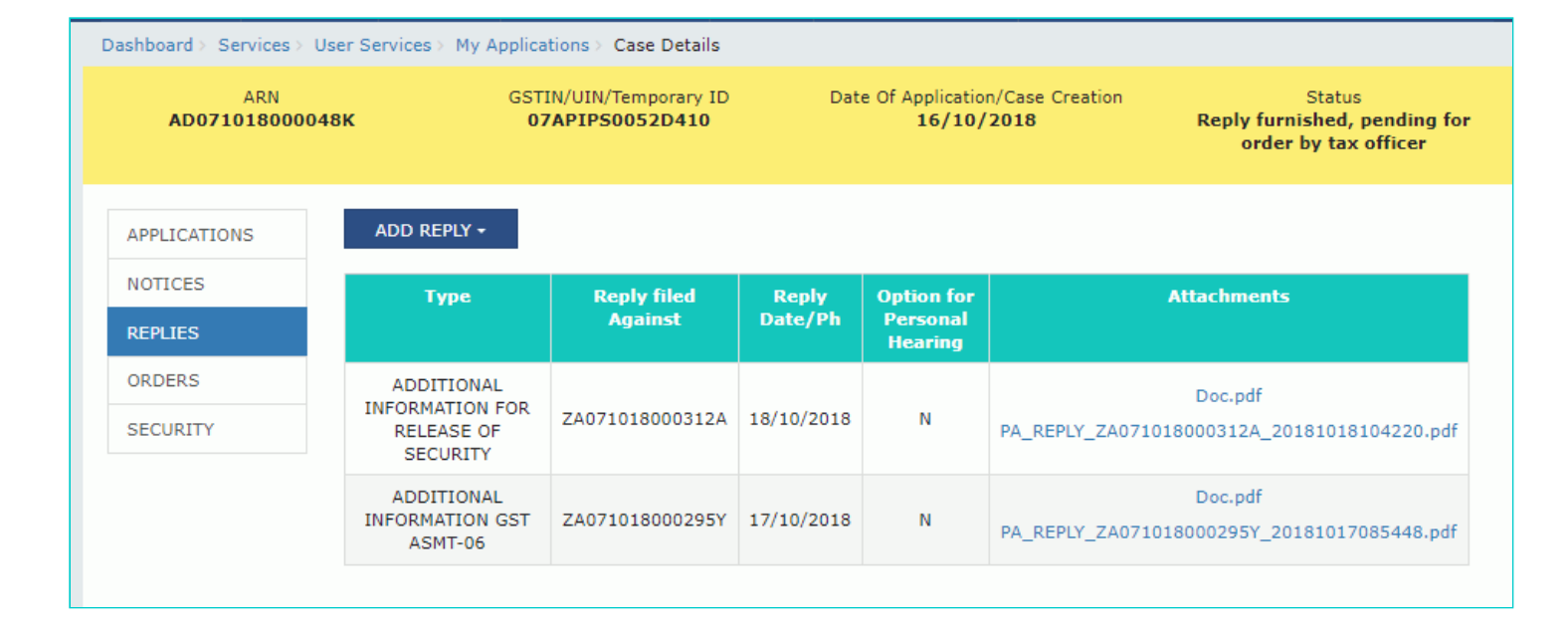

#### [Go back to the Main Menu](#page-0-0)

## <span id="page-33-0"></span>**F. View issued Orders related to that Application**

To view and download order for provisional assessment issued by Tax Official, perform following steps:

1. On the **Case Details** page of that particular taxpayer, click the **ORDERS** tab. This tab provides you an option to view the issued order, with all its attached documents, in PDF mode.

2. Click the document(s) in the **Attachments** column of the table to download them.

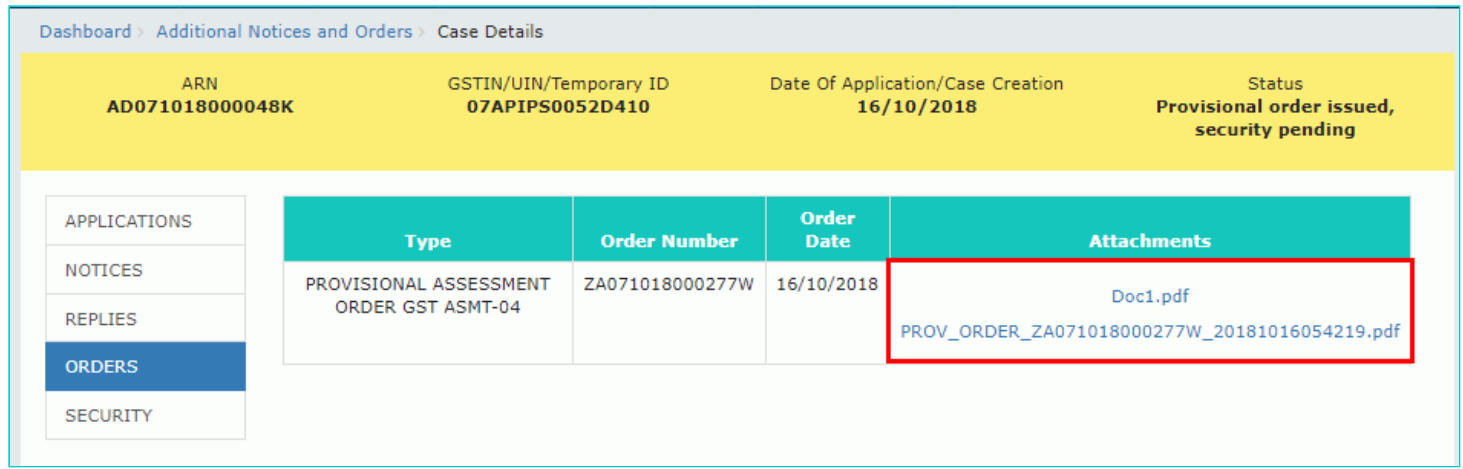

[Go back to the Main Menu](#page-0-0)

## <span id="page-33-1"></span>**G (1). Furnishing of Security Amount**

To furnish the security along with bond for provisional assessment, perform following steps:

- 1. On the **Case Details** page of that particular taxpayer, click the **SECURITY** tab.
- 2. To furnish the security, click **FILE** and select **FURNISH OF SECURITY**.

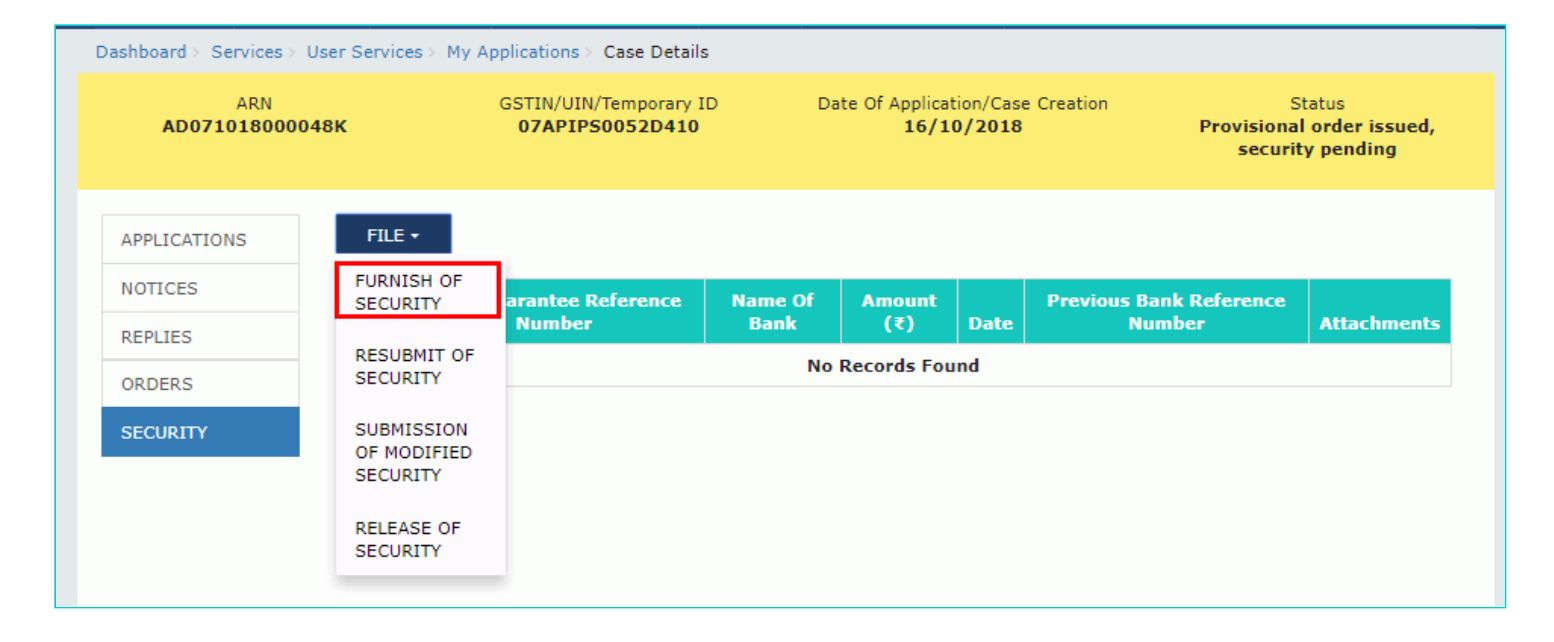

3. The **Furnish of Security** page is displayed.

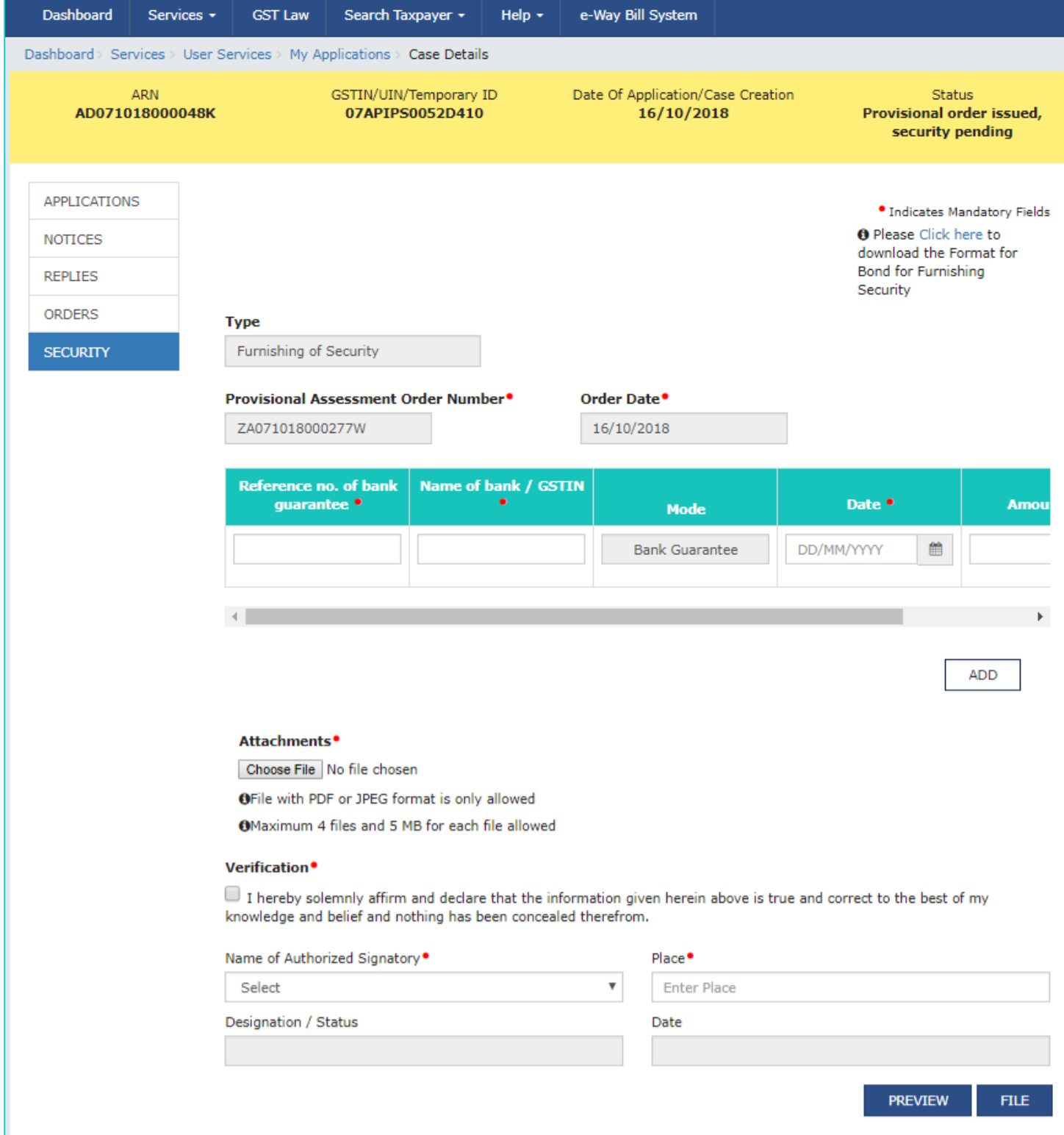

4. Click the **Click here** to download the format of bond for furnishing security.

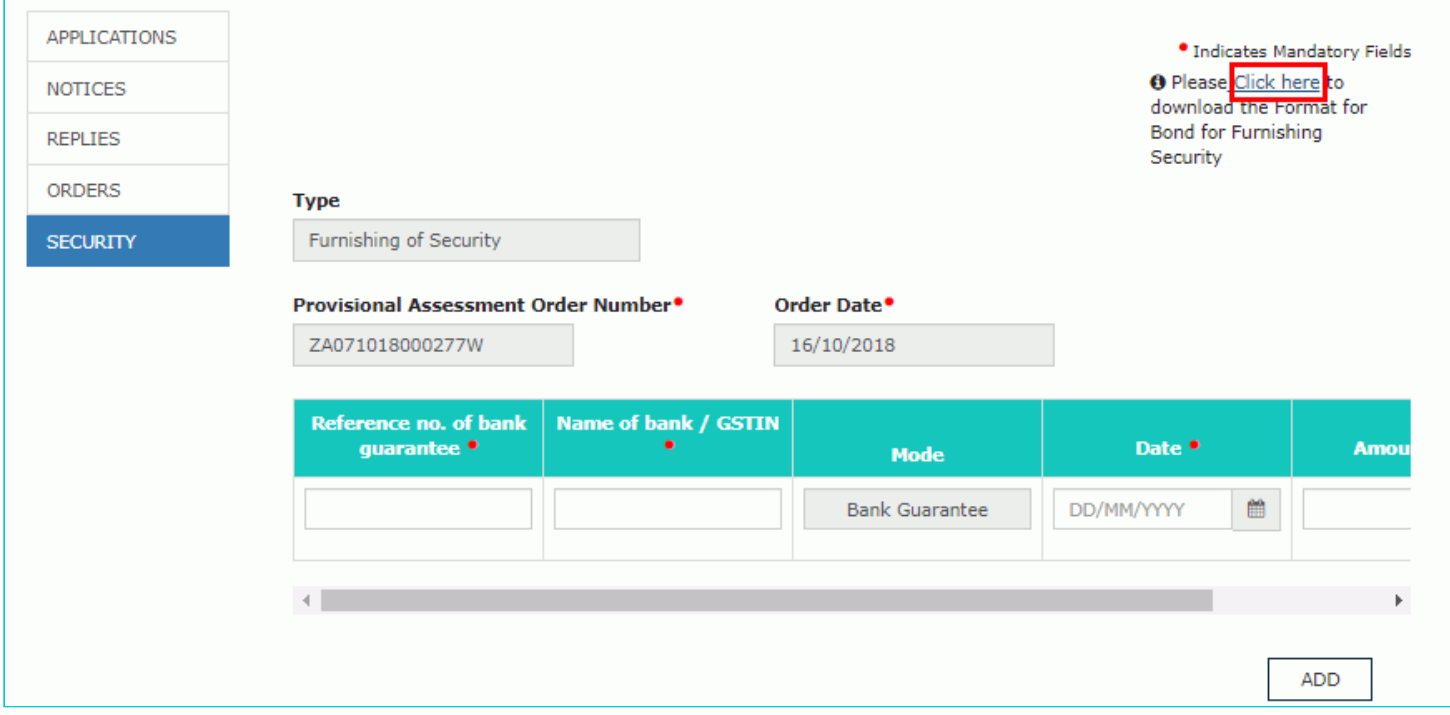

### 5. Enter the **Reference no. of bank guarantee**, **Name of bank/GSTIN** and **Date**.

6. Scroll to the right to enter more details.

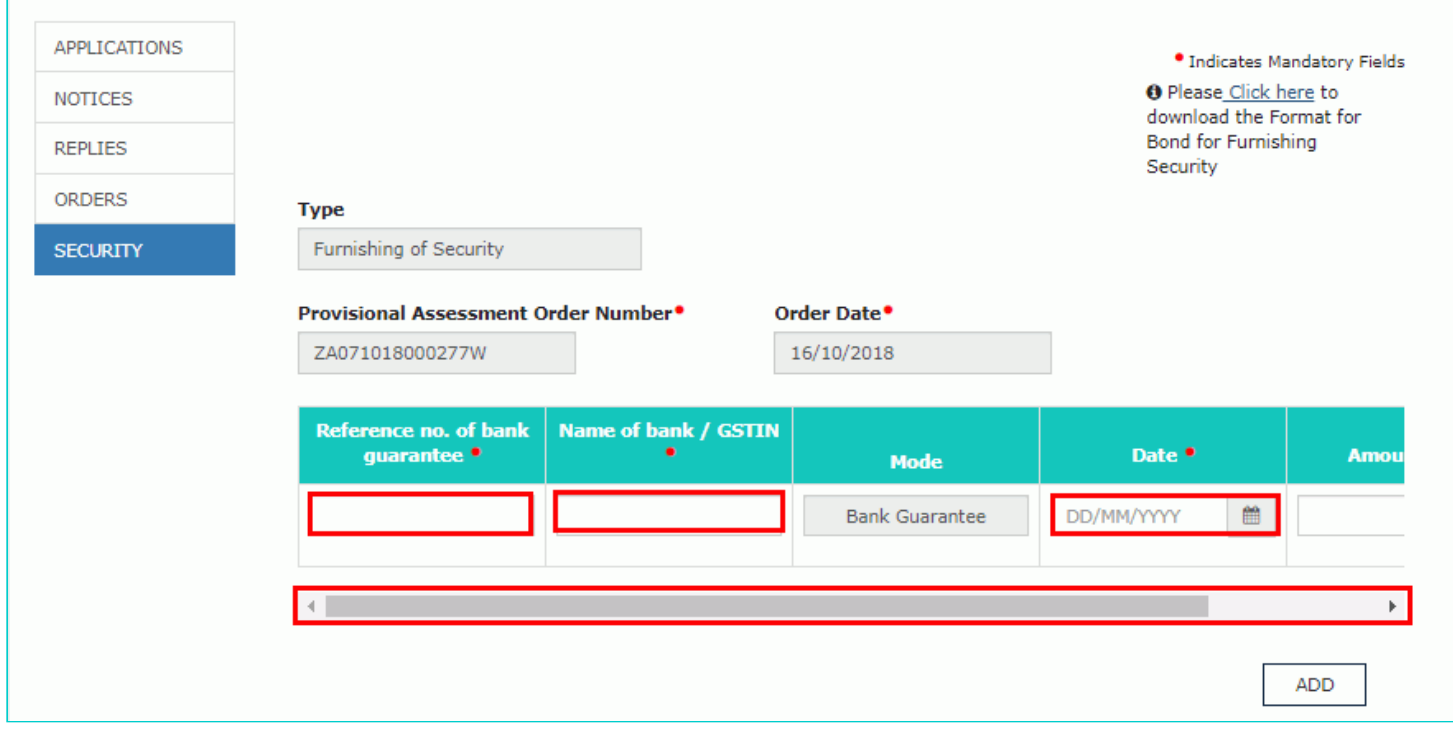

7. Enter the **amount** furnished.

**Note**: You can click the **ADD** button to add more details of security amount to be furnished with different bank guarantee.

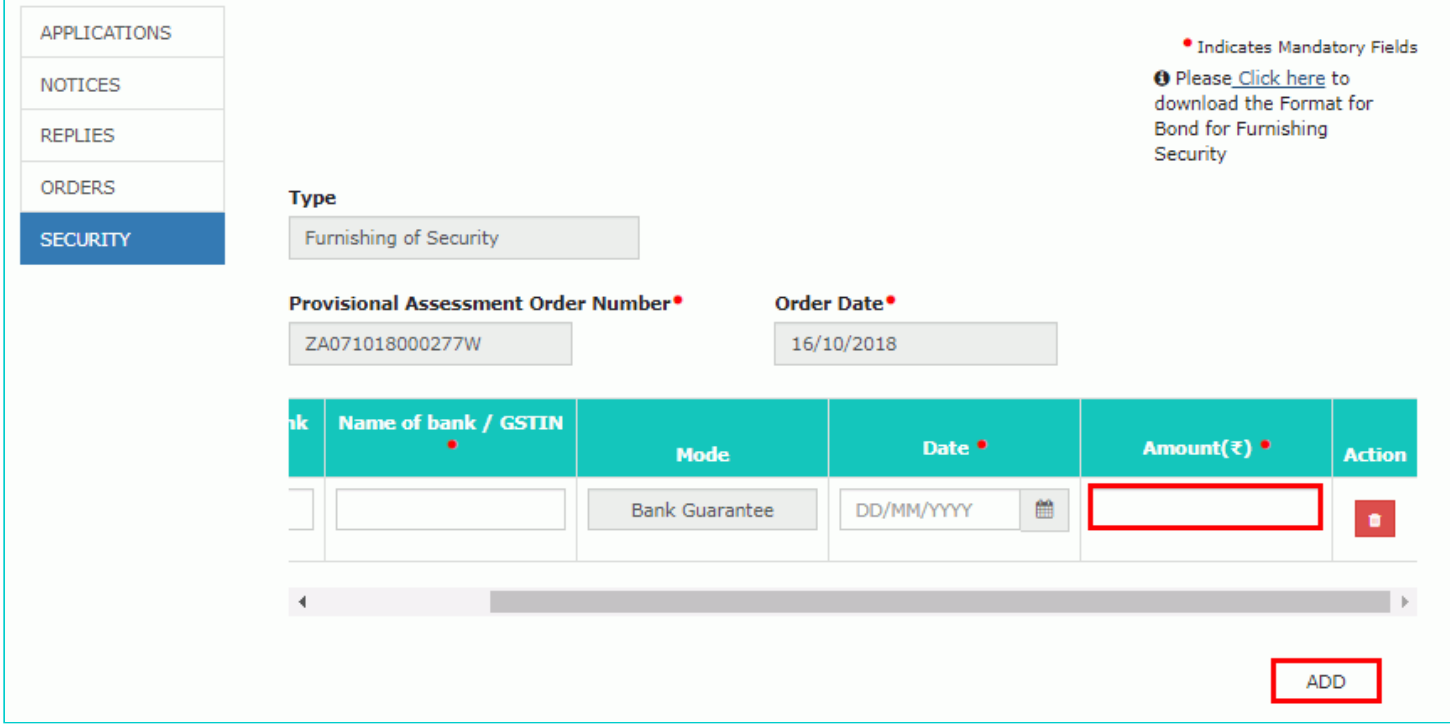

8. Click **Choose File** to upload the bond and Bank guarantee documents.

9. Enter **Verification** details. Select the declaration check-box and select the name of the authorized signatory. Based on your selection, the fields **Designation/Status** and **Date** (current date) displayed below gets auto-populated. Enter the name of the place where you are filing this application.

10. Click **PREVIEW** to download and review your application.

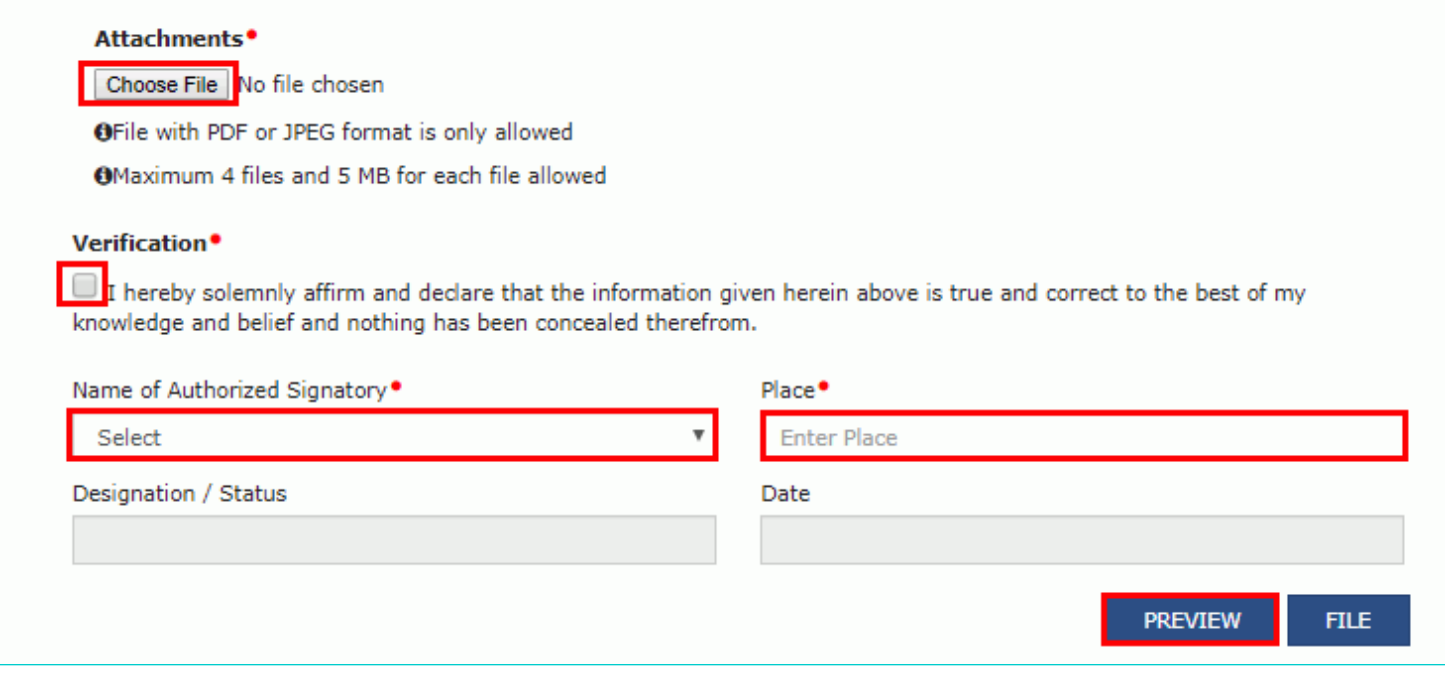

11. The application is downloaded in PDF format.

#### Form GST ASMT - 05

[See rule 98(4)] **Furnishing of Security** 

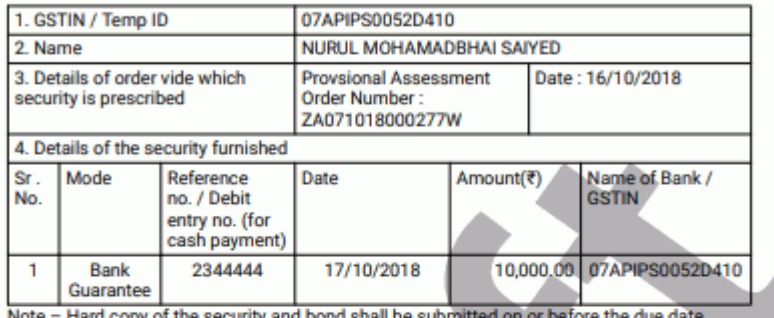

mentioned in the order.

5. Declaration -

(i) The above-mentioned bank guarantee is submitted to secure the differential tax on the supply of goods and/or services in respect of which I/we have been allowed to pay taxes on provisional basis.

(ii) I undertake to renew the bank guarantee well before its expiry. In case I/We fail to do so the department will be at liberty to get the payment from the bank against the bank guarantee.

(iii) The department will be at liberty to invoke the bank guarantee provided by us to cover the provisional assessment in case we fail to furnish the required documents/ information to facilitate finalization of provisional assessment.

Signature of Authorized Signatory

**NURUL SAIYED** Delhi manager<br>17/10/2018

12. Once you are satisfied, click **FILE**.

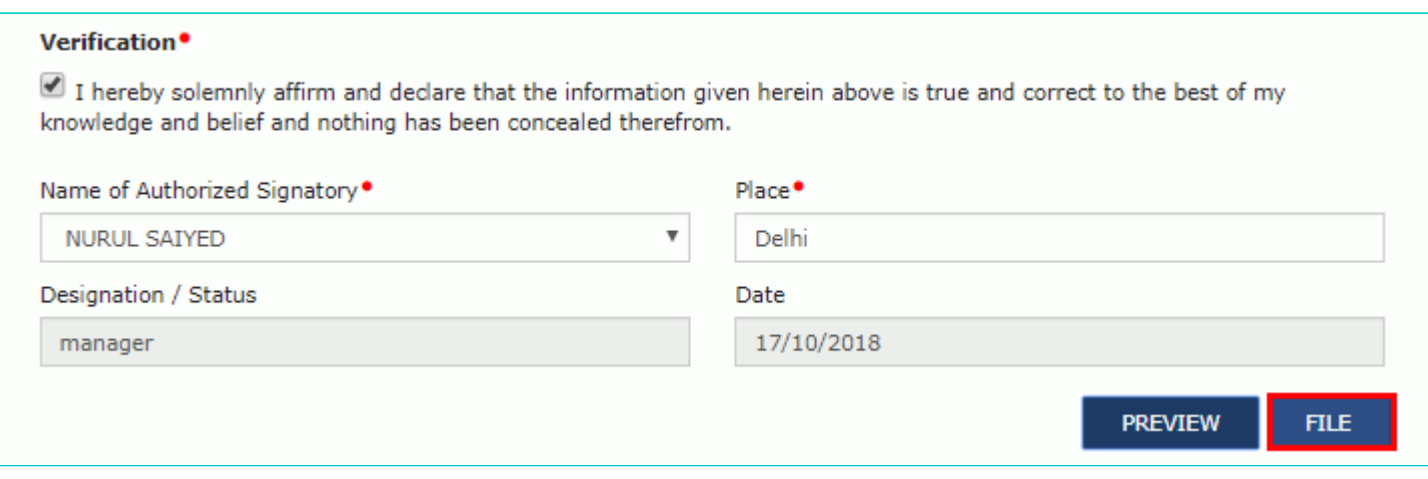

13. **Submit Application** page is displayed. Click **SUBMIT WITH DSC** or **SUBMIT WITH EVC**.

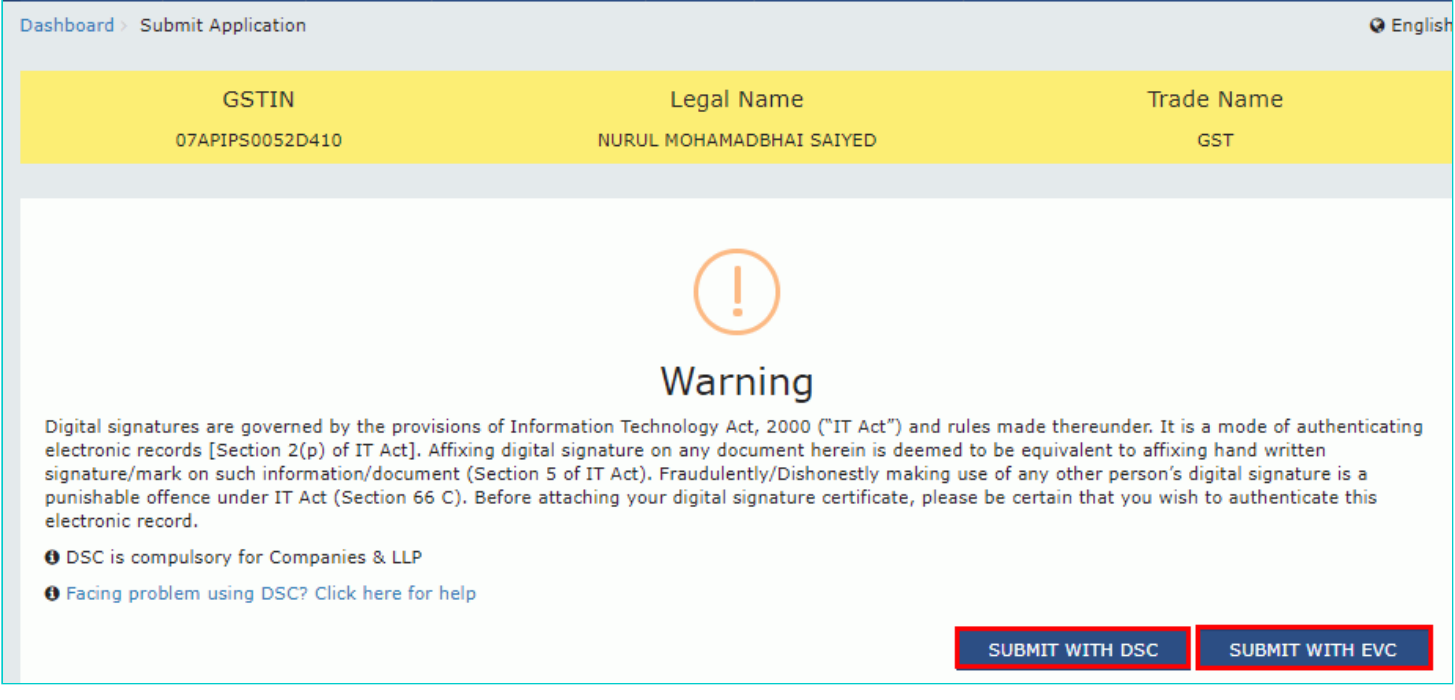

#### **SUBMIT WITH DSC:**

a. Select the certificate and click the **SIGN** button.

#### **SUBMIT WITH EVC:**

a. Enter the OTP sent on email and mobile number of the Authorized Signatory registered at the GST Portal and click the **VERIFY** button.

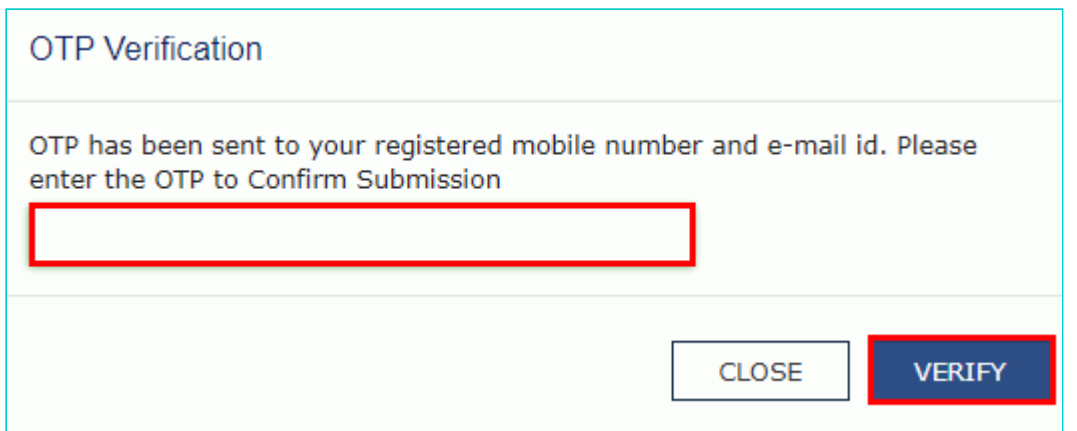

14. **Notices and Orders** page is displayed with the generated Reference number. To download the filed application, click the **Click here** hyperlink.

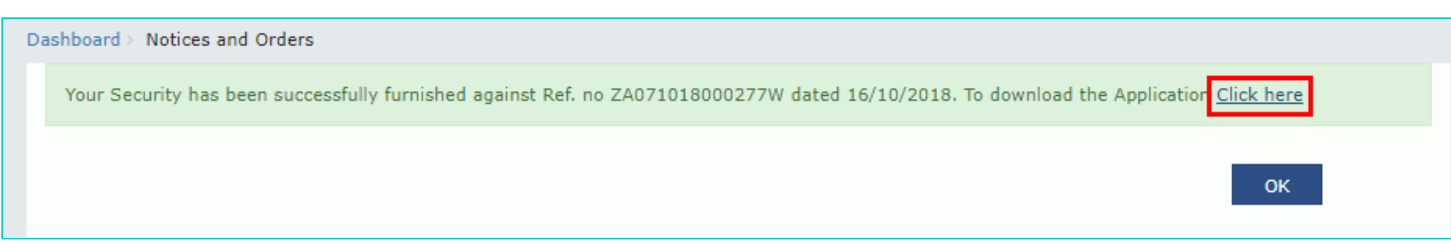

#### Form GST ASMT - 05

[See rule 98(4)] **Furnishing of Security** 

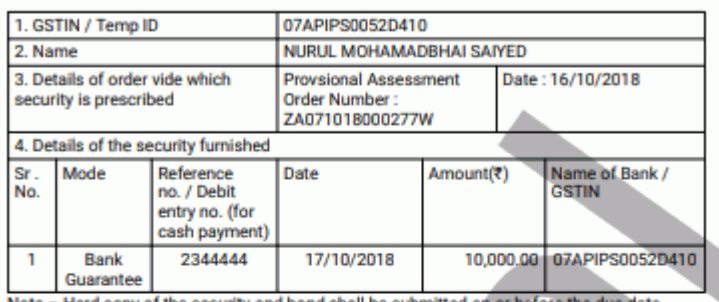

NOIE - Hard copy of the mentioned in the order.

5. Declaration -

(i) The above-mentioned bank guarantee is submitted to secure the differential tax on the supply of goods and/or services in respect of which I/we have been allowed to pay taxes on provisional basis.

(ii) I undertake to renew the bank guarantee well before its expiry. In case I/We fail to do so the department will be at liberty to get the payment from the bank against the bank guarantee.

(iii) The department will be at liberty to invoke the bank guarantee provided by us to cover<br>the provisional assessment in case we fail to furnish the required documents/ information to<br>facilitate finalization of provision

Signature of Authorized Signatory

**NURUL SAIYED** Delhi manager<br>17/10/2018

#### 16. Click **OK**.

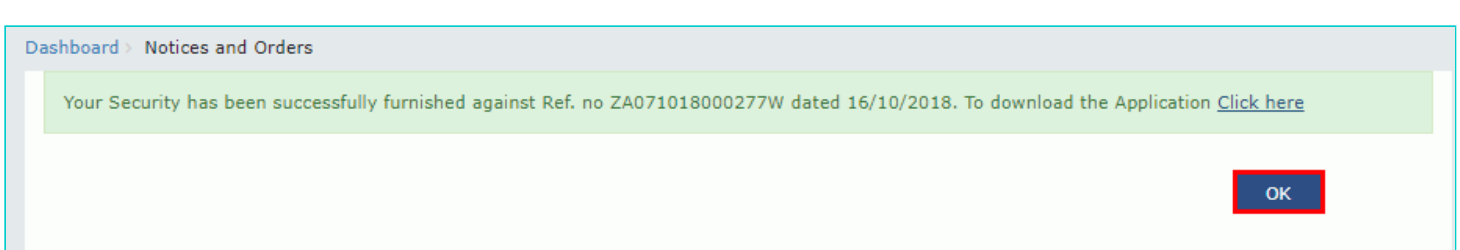

17. The updated **ORDERS** tab is displayed, with the record of the filed application in a table and with the **Status** updated to "Security furnished, pending approval". You can also click the documents in the **Attachments** column of the table to download them.

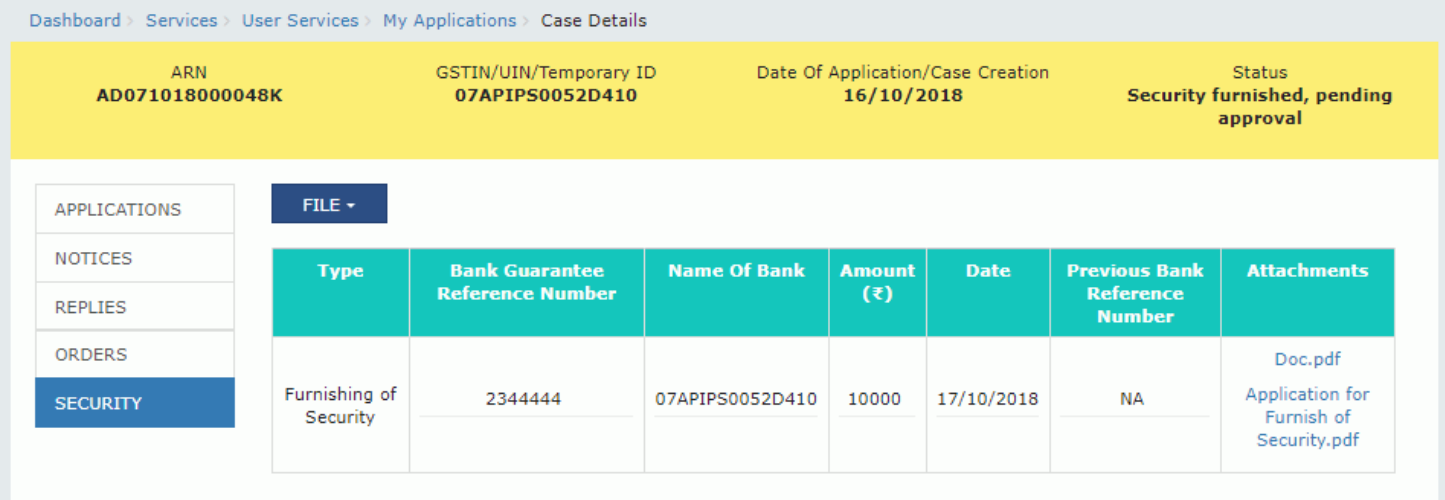

#### [Go back to the Main Menu](#page-0-0)

## <span id="page-41-0"></span>**G (2). Resubmitting of Security Amount**

To file application for resubmitting the security, perform following steps:

**Note**: If Tax Official finds some discrepancies in security earlier furnished by taxpayer i.e. bank guarantee amount is not sufficient as required in provisional assessment order or reference number is not valid or time duration of bond/guarantee is expired or any other reason, then he may ask for re-submission of security.

1. On the **Case Details** page of that particular taxpayer, click the **SECURITY** tab.

2. To resubmit the security, click **FILE** and select **RESUBMIT OF SECURITY**.

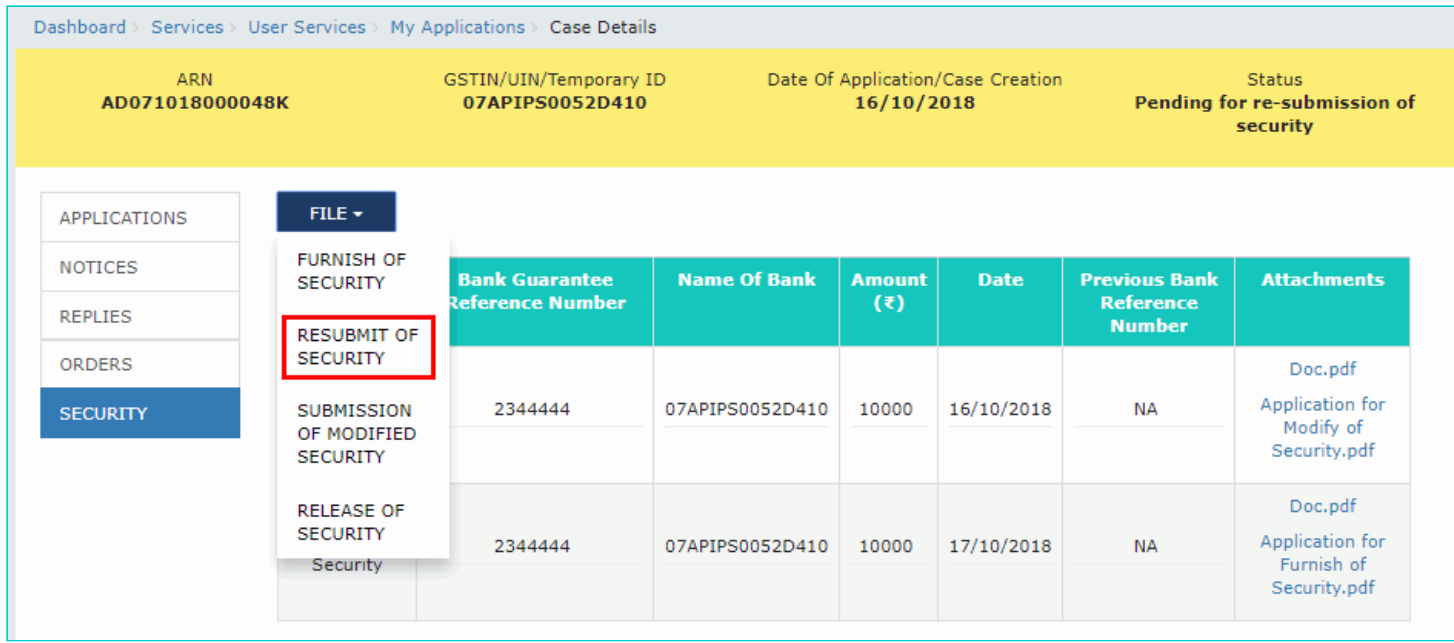

3. The **Resubmit of Security** page is displayed.

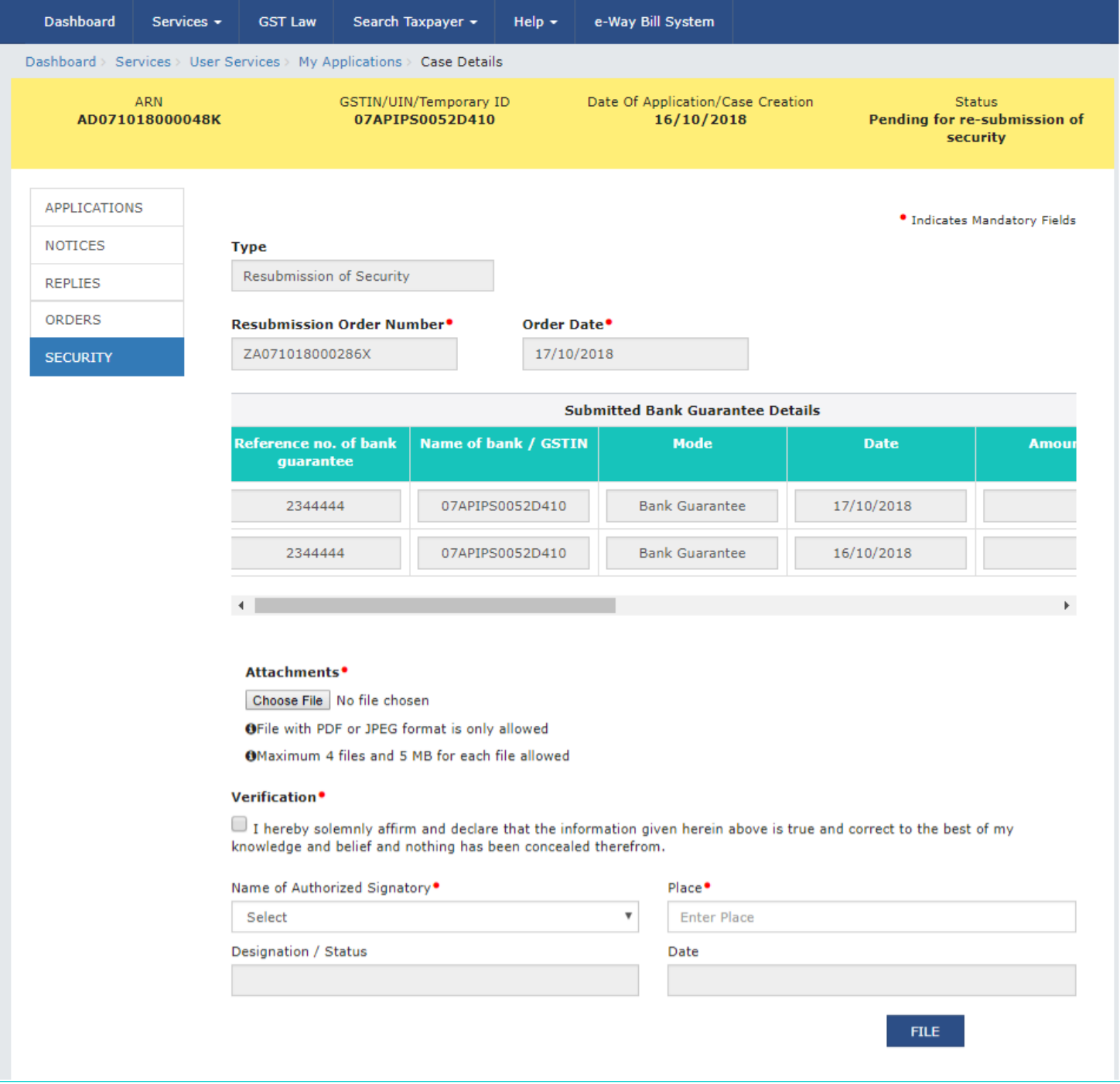

4. Enter the **Reference no. of bank guarantee**, **Name of bank/GSTIN** and **Date**.

5. Scroll to the right to view more details.

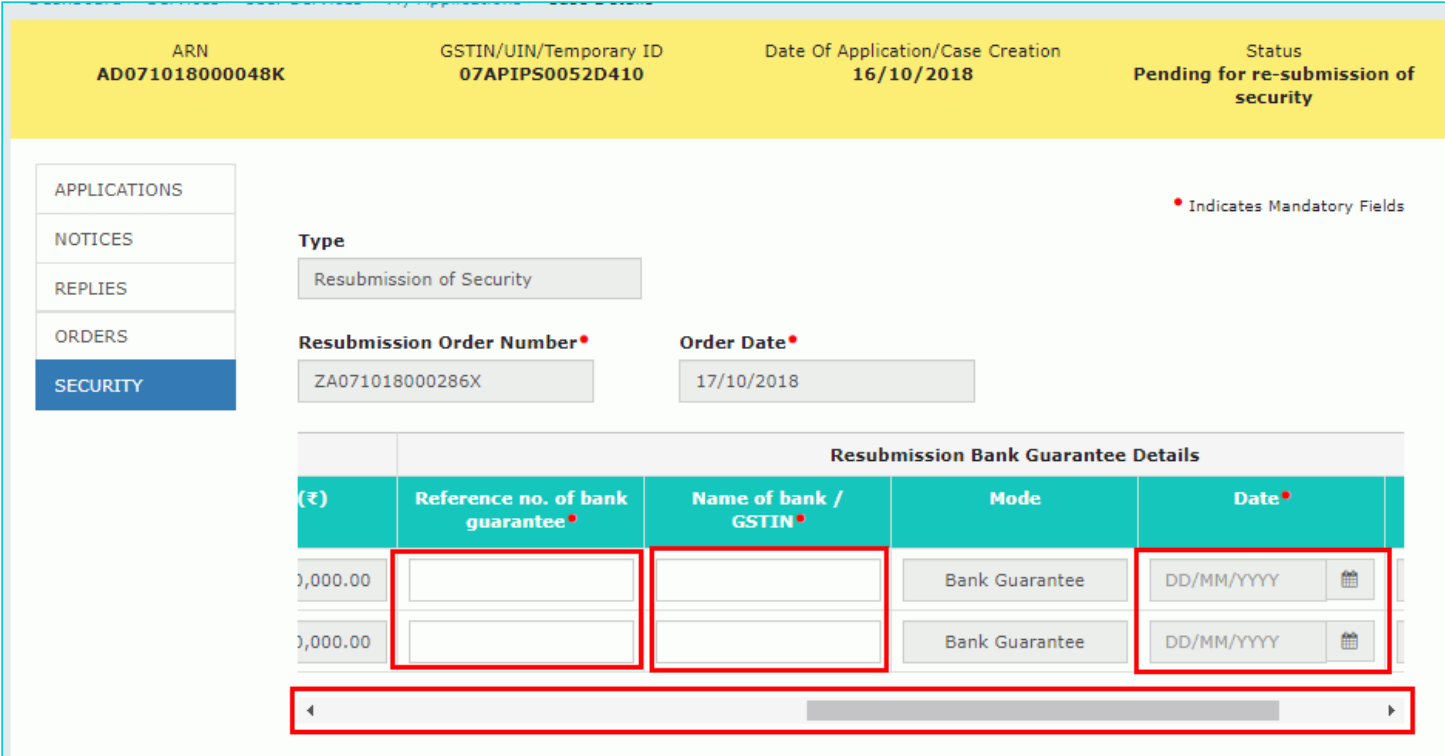

6. Click **Choose File** to upload document(s) related to resubmitted Bank guarantee as required.

7. Enter **Verification** details. Select the declaration check-box and select the name of the authorized signatory. Based on your selection, the fields **Designation/Status** and **Date** (current date) displayed below gets auto-populated. Enter the name of the place where you are filing this application.

8. Click **FILE**.

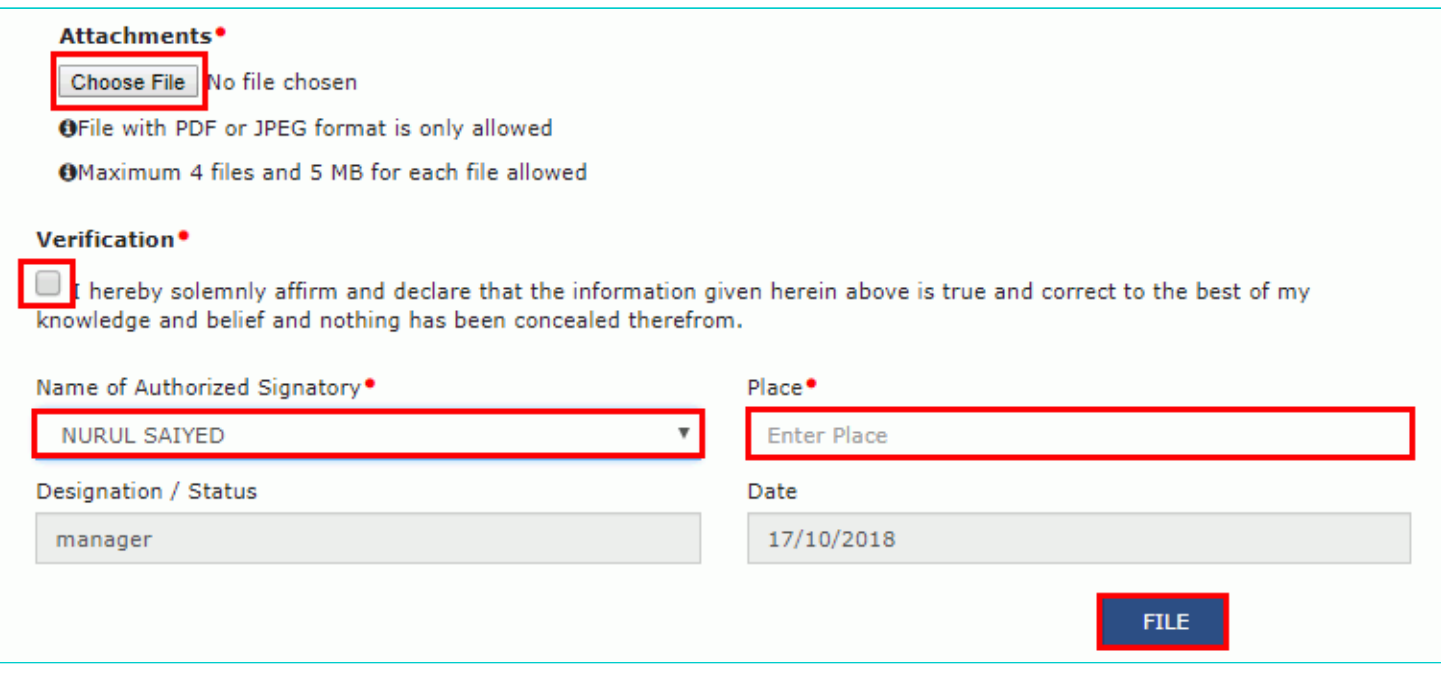

9. **Submit Application** page is displayed. Click **SUBMIT WITH DSC** or **SUBMIT WITH EVC**.

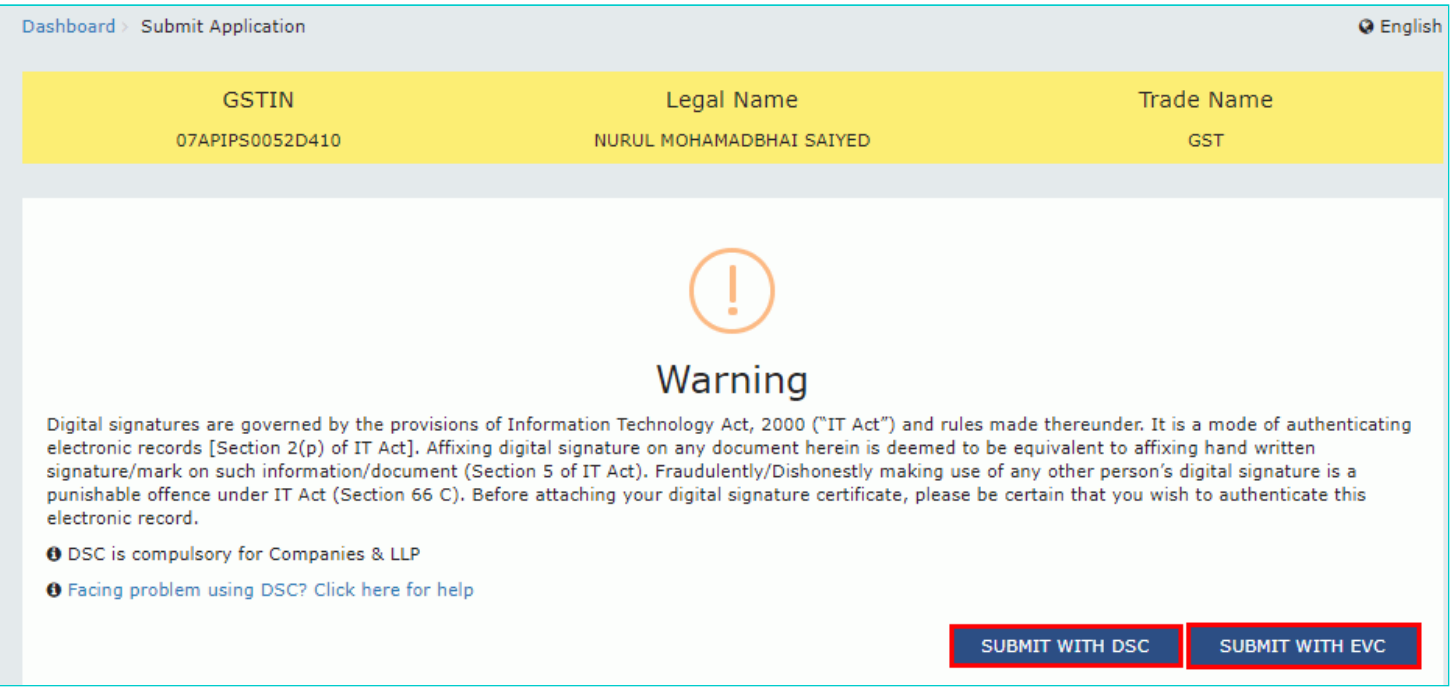

#### **SUBMIT WITH DSC:**

a. Select the certificate and click the **SIGN** button.

#### **SUBMIT WITH EVC:**

a. Enter the OTP sent on email and mobile number of the Authorized Signatory registered at the GST Portal and click the **VERIFY** button.

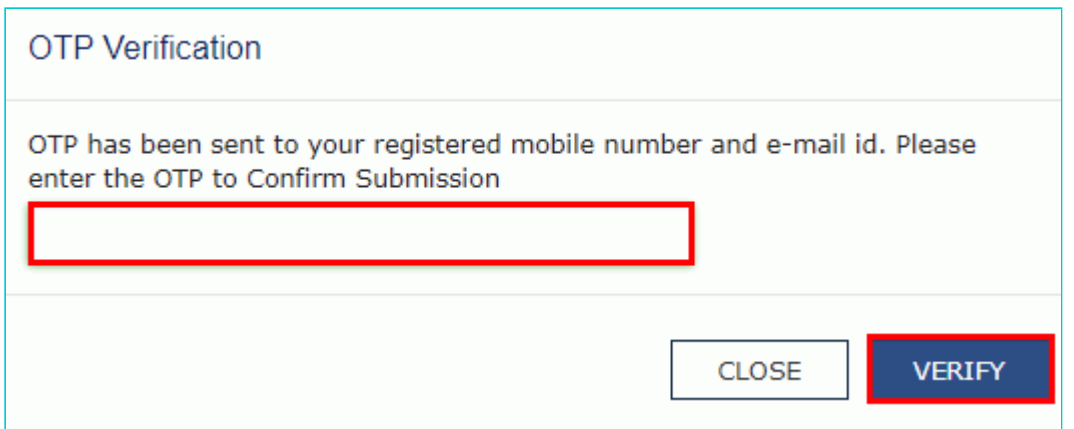

10. **Notices and Orders** page is displayed with the generated Reference number. To download the filed application, click the **Click here** hyperlink.

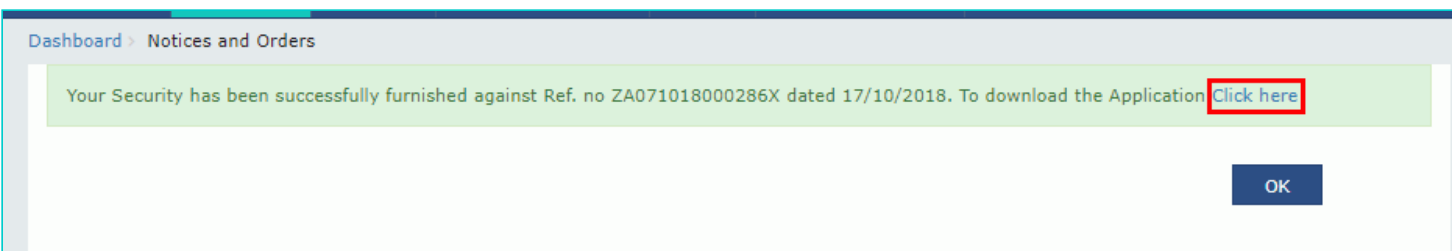

11. The application is downloaded in the PDF format.

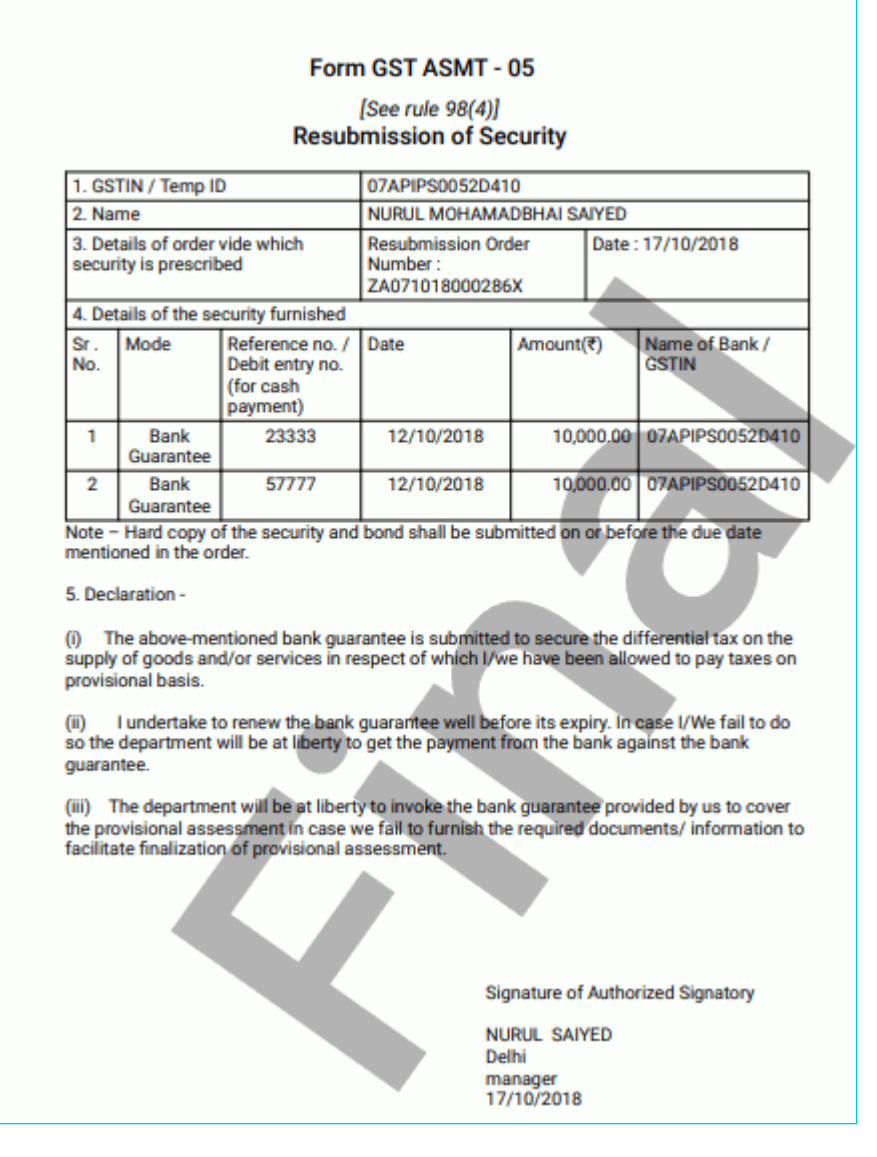

### 12. Click **OK**.

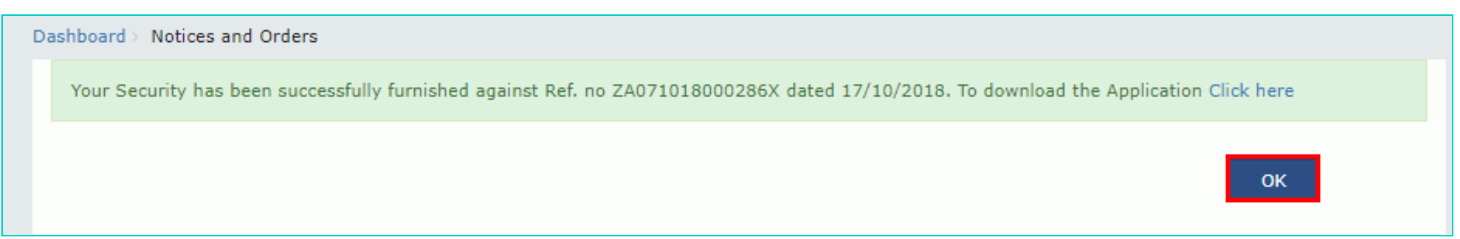

13. The updated **ORDERS** tab is displayed, with the record of the filed application in a table and with the **Status** updated to "Security Resubmitted, pending approval". You can also click the documents in the **Attachments** column of the table to download them.

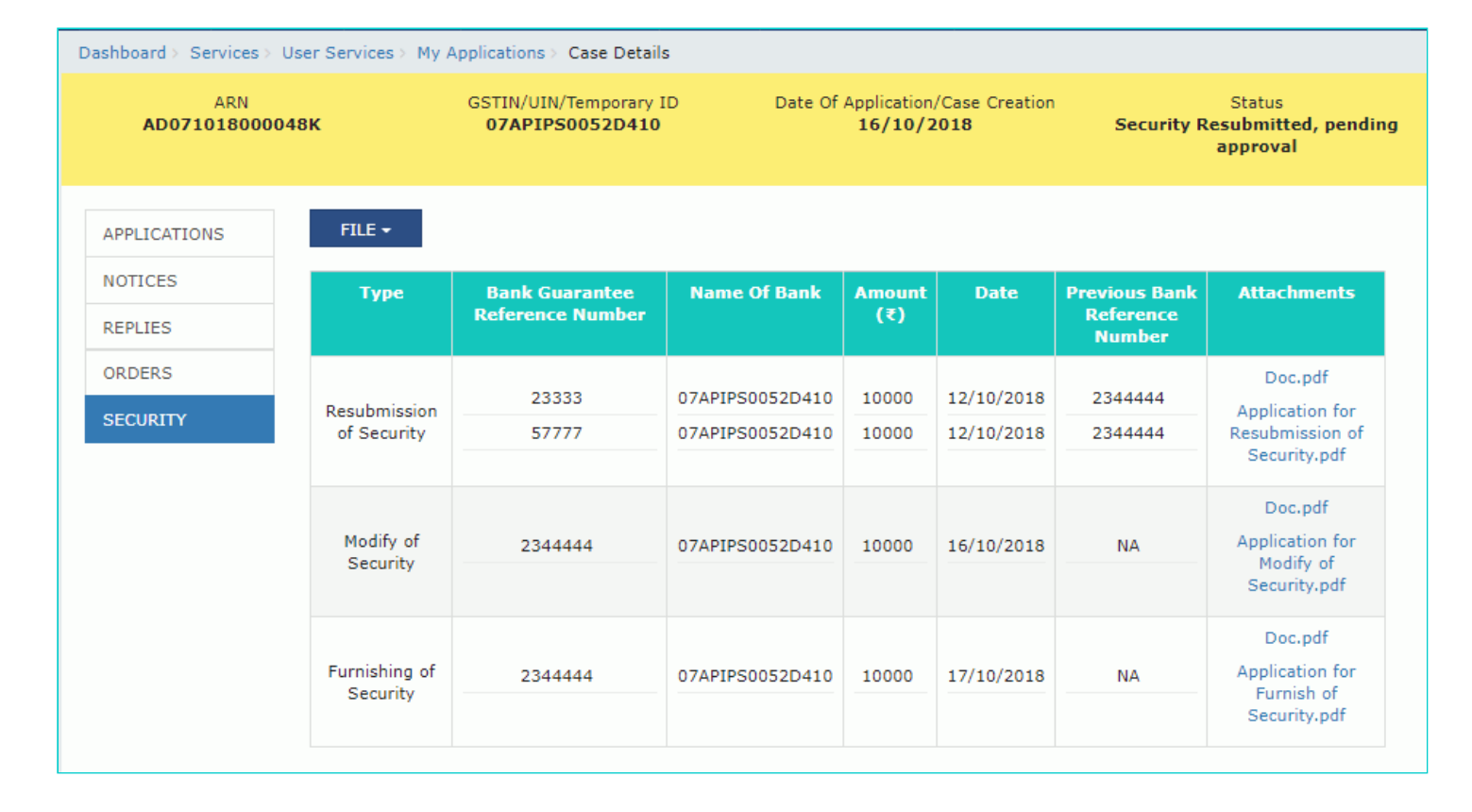

#### [Go back to the Main Menu](#page-0-0)

## <span id="page-46-0"></span>**G (3). Submission of Modified Security Amount**

To file application for submitting the modified security, perform following steps:

**Note**: If Tax Official finds some discrepancies in security furnished by taxpayer i.e. bank guarantee amount is not sufficient as required in provisional assessment order or reference number is not valid or time duration of bond/guarantee is expired or any other reason, then he may ask for submission of modified security amount.

- 1. On the **Case Details** page of that particular taxpayer, click the **SECURITY** tab.
- 2. To modify the security, click **FILE** and select **SUBMISSION OF MODIFIED SECURITY**.

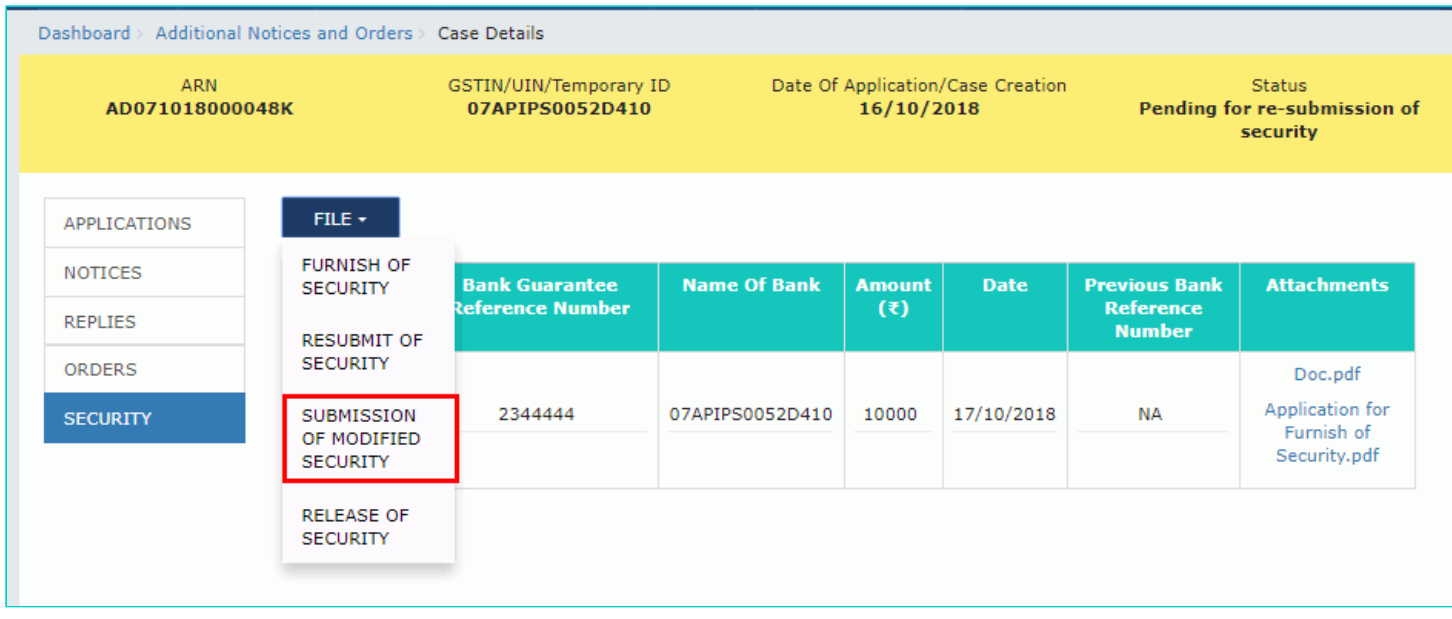

### 3. The **Modify of Security** page is displayed.

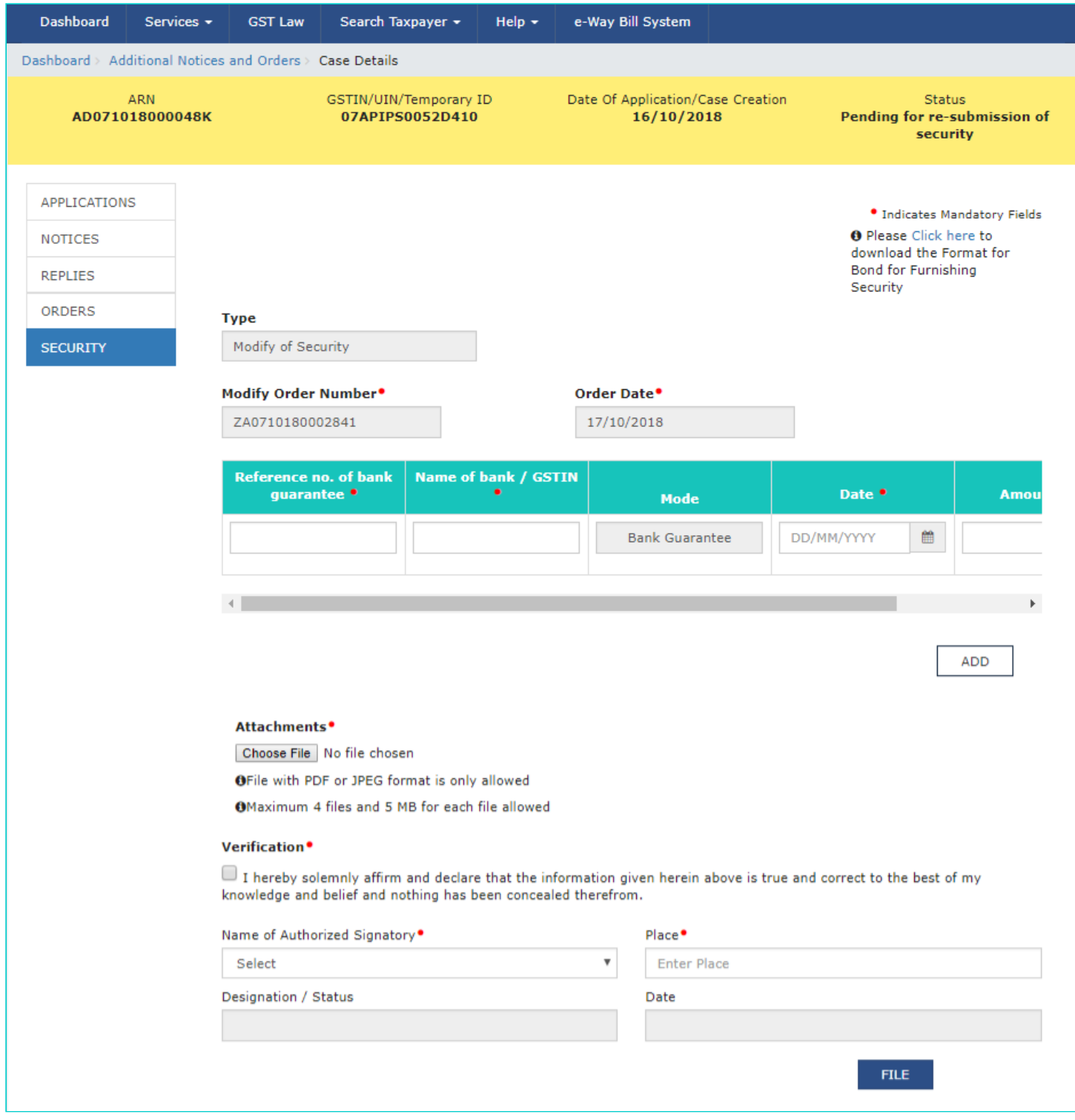

- 4. Enter the **Reference no. of bank guarantee**, **Name of bank/GSTIN** and **Date**.
- 5. Scroll to the right to view more details.

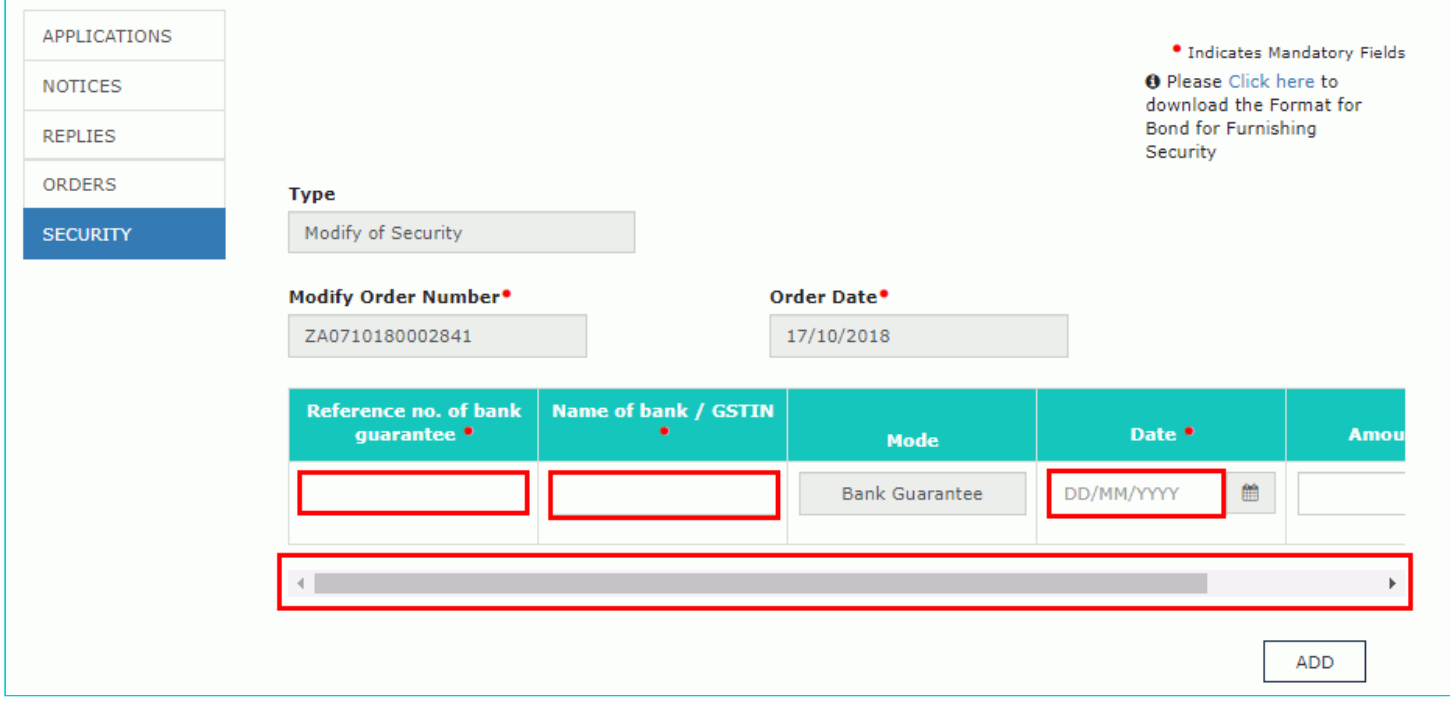

#### 6. Enter the modified **amount**.

**Note**: You can click the **ADD** button to add more details.

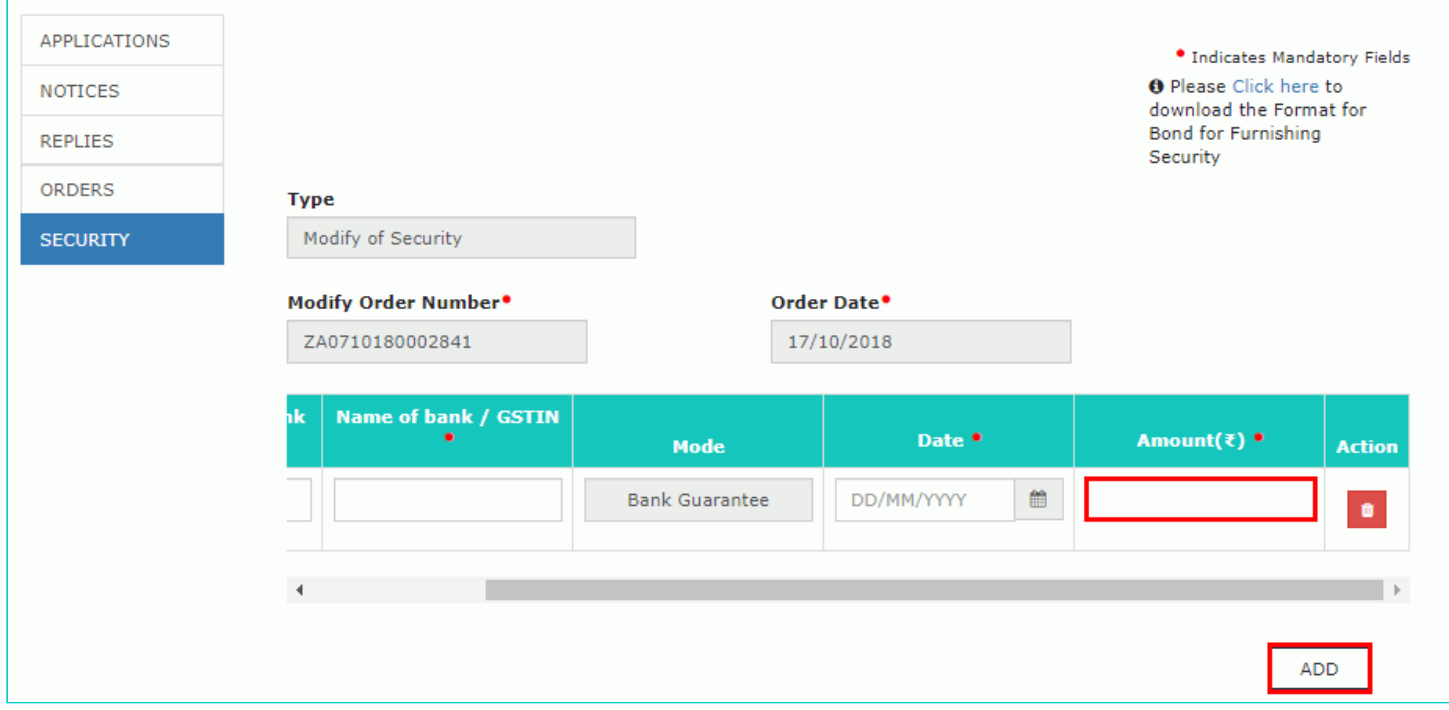

7. Click **Choose File** to upload document(s) related to modified Bank guarantee as required.

8. Enter **Verification** details. Select the declaration check-box and select the name of the authorized signatory. Based on your selection, the fields **Designation/Status** and **Date** (current date) displayed below gets auto-populated. Enter the name of the place where you are filing this application.

9. Click **FILE**.

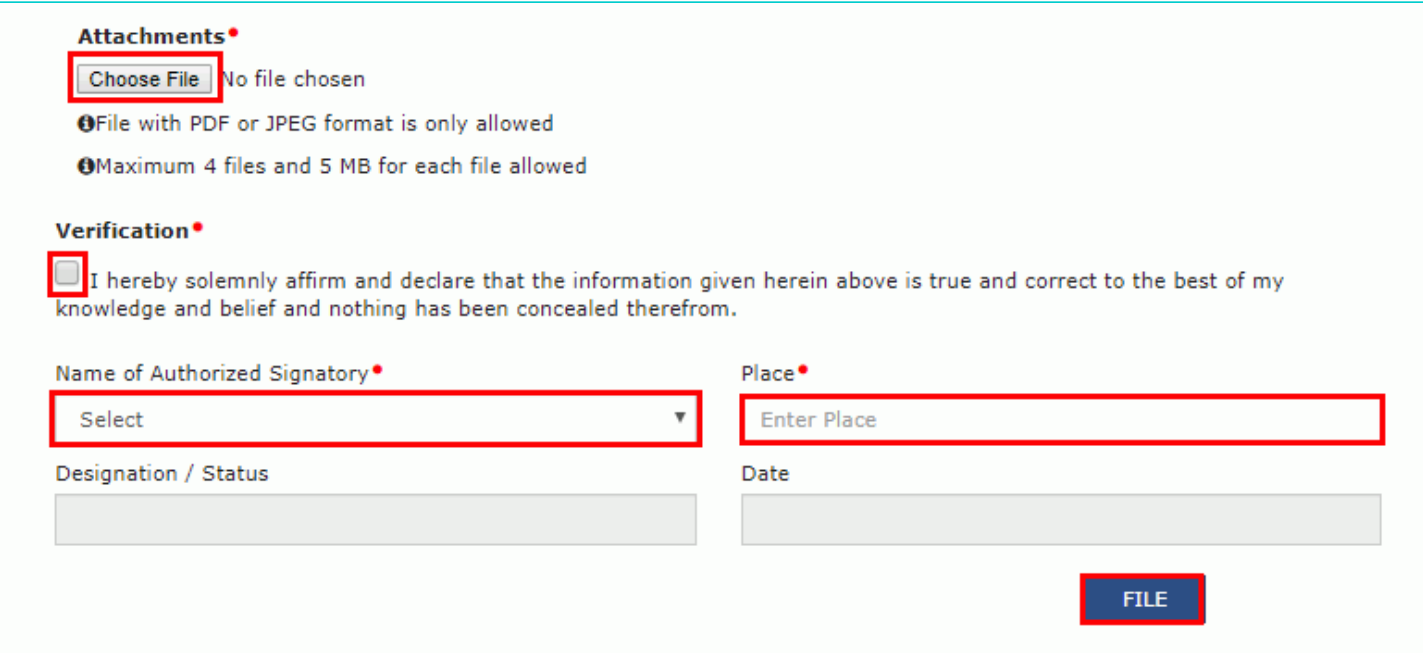

### 10. **Submit Application** page is displayed. Click **SUBMIT WITH DSC** or **SUBMIT WITH EVC**.

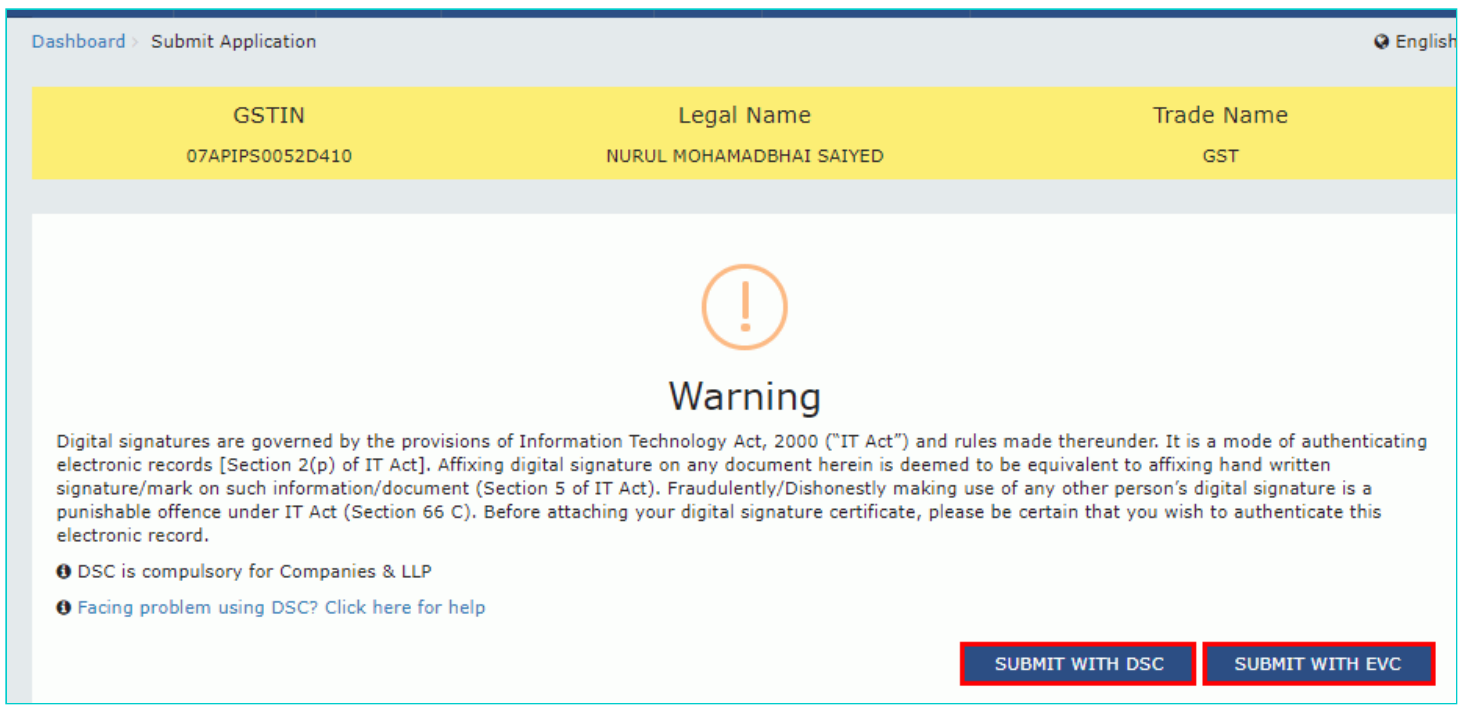

#### **SUBMIT WITH DSC:**

a. Select the certificate and click the **SIGN** button.

### **SUBMIT WITH EVC:**

a. Enter the OTP sent on email and mobile number of the Authorized Signatory registered at the GST Portal and click the **VERIFY** button.

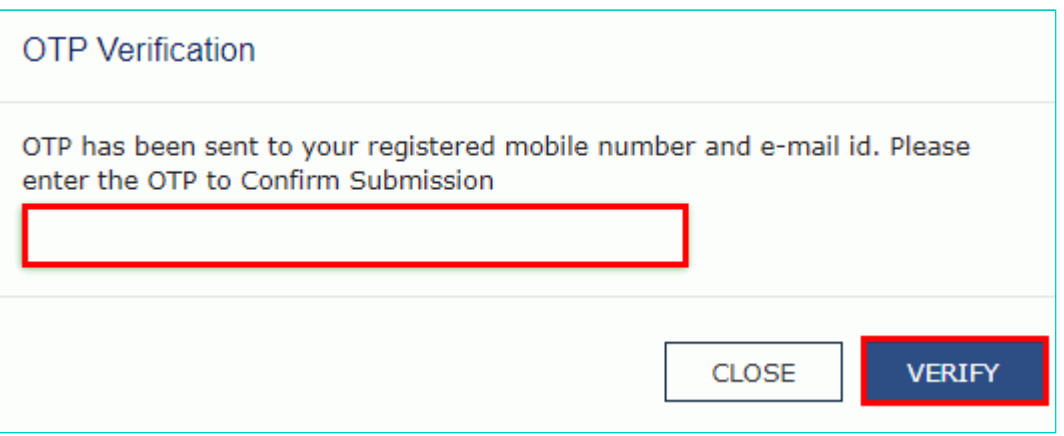

11. **Notices and Orders** page is displayed with the generated Reference number. To download the filed application, click the **Click here** hyperlink.

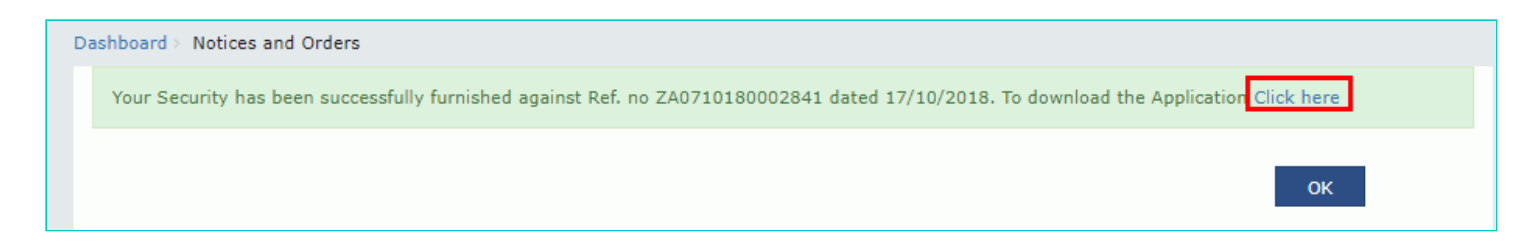

12. The application is downloaded in the PDF format.

#### Form GST ASMT - 05

#### [See rule 98(4)] **Modify of Security**

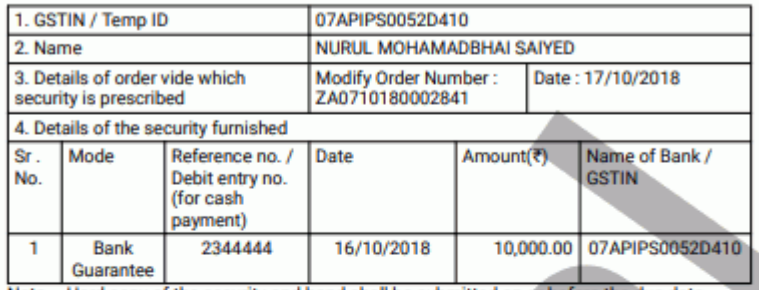

Note - Hard copy of the security and bond shall be submitted on or before the due date mentioned in the order.

#### 5. Declaration -

(i) The above-mentioned bank guarantee is submitted to secure the differential tax on the supply of goods and/or services in respect of which I/we have been allowed to pay taxes on provisional basis.

(ii) I undertake to renew the bank guarantee well before its expiry. In case I/We fail to do so the department will be at liberty to get the payment from the bank against the bank quarantee.

(iii) The department will be at liberty to invoke the bank guarantee provided by us to cover<br>the provisional assessment in case we fail to furnish the required documents/ information to facilitate finalization of provisional assessment.

**Signature of Authorized Signatory** 

**NURUL SAIYED** Delhi manager 17/10/2018

#### 13. Click **OK**.

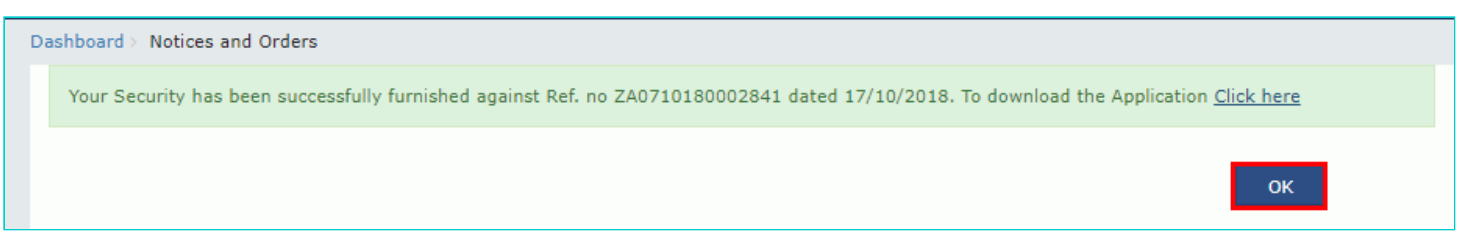

14. The updated **ORDERS** tab is displayed, with the record of the filed application in a table and with the **Status** updated to "Security Modified, pending approval". You can also click the documents in the **Attachments** column of the table to download them.

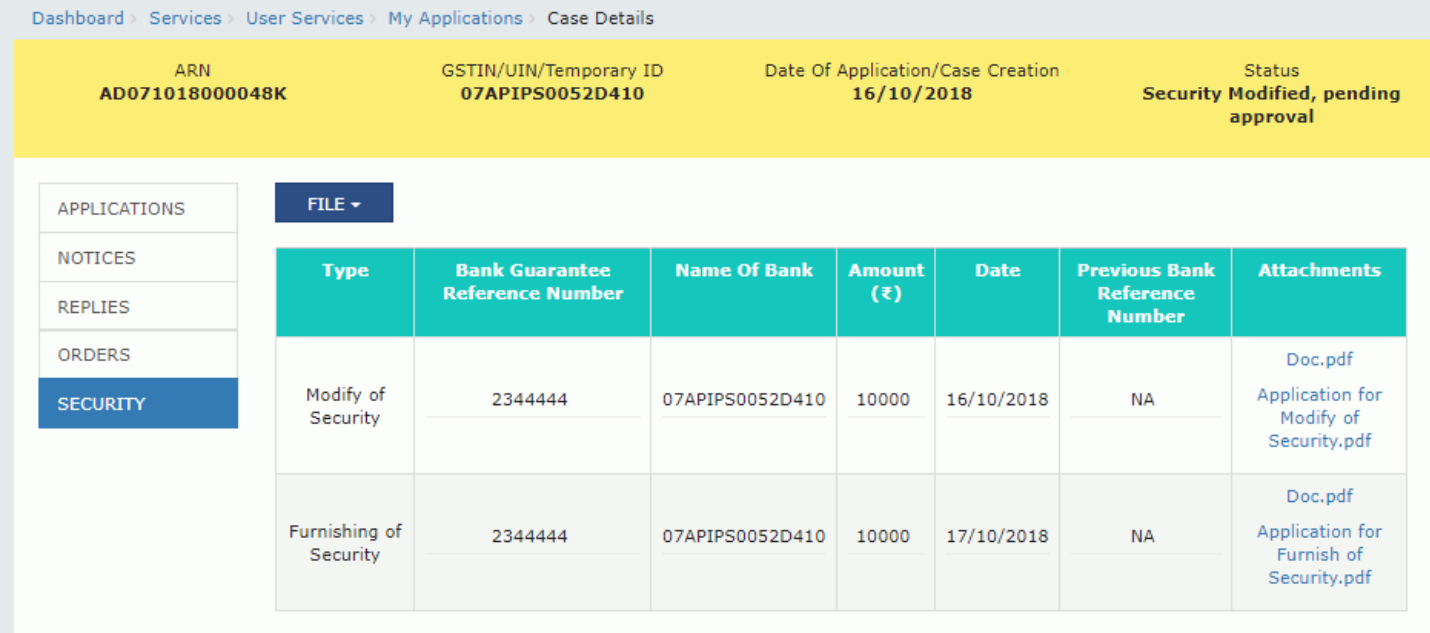

#### [Go back to the Main Menu](#page-0-0)

## <span id="page-52-0"></span>**G (4). Releasing of Security Amount**

To file application for releasing of security after issuance of final assessment order, perform following steps:

- 1. On the **Case Details** page of that particular taxpayer, click the **SECURITY** tab.
- 2. To release the security, click **FILE** and select **RELEASE OF SECURITY**.

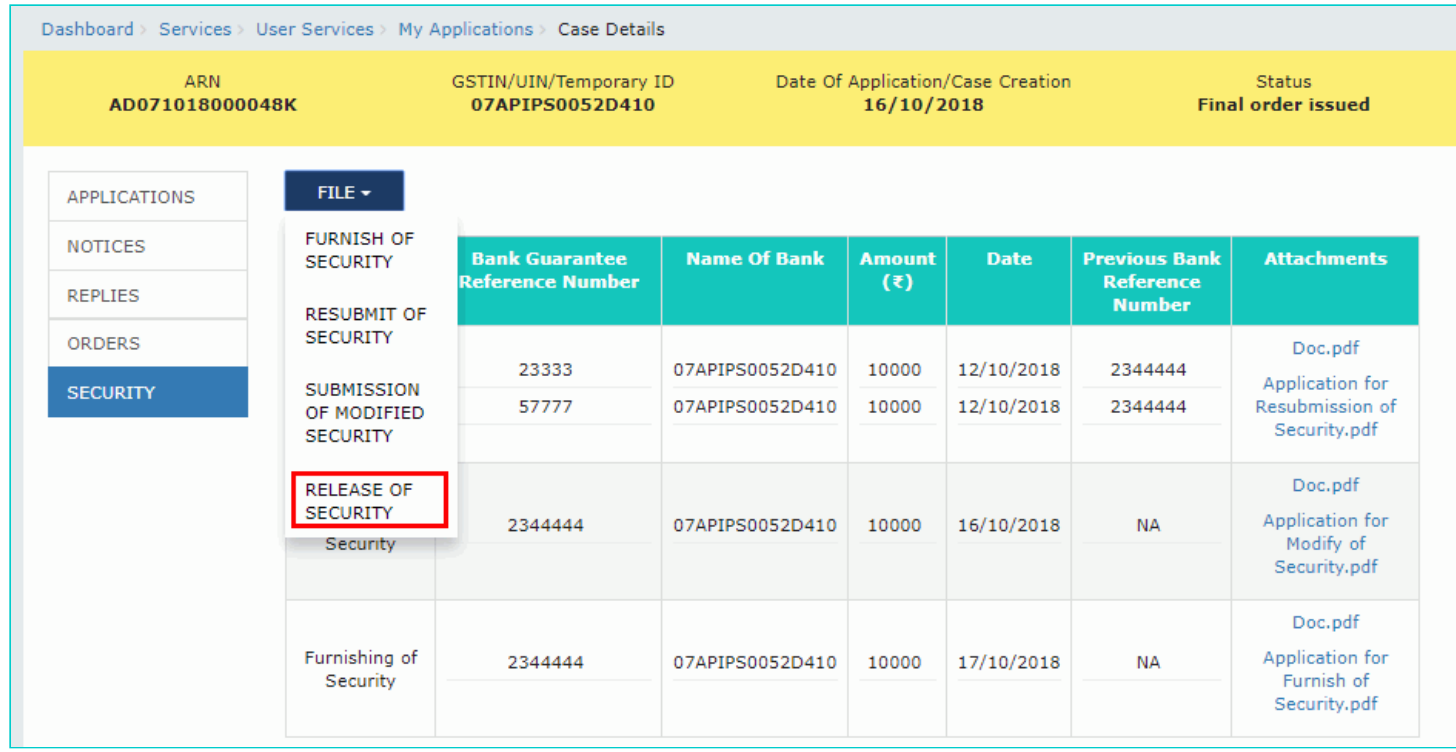

3. The **Release of Security** page is displayed.

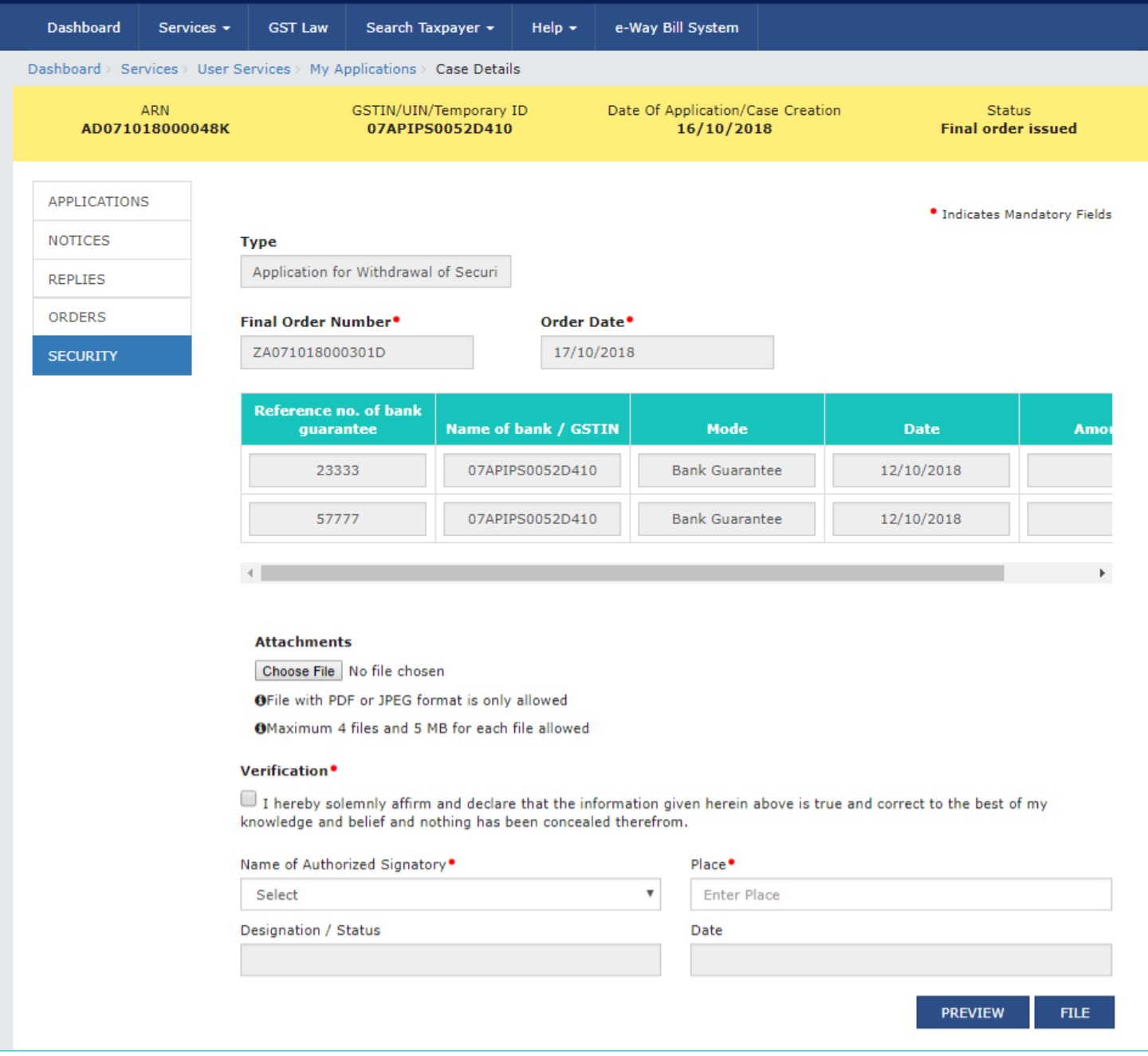

4. Click **Choose File** to upload document(s) related to Final Assessment order or Bank guarantee as required.

5. Enter **Verification** details. Select the declaration check-box and select the name of the authorized signatory. Based on your selection, the fields **Designation/Status** and **Date** (current date) displayed below gets auto-populated. Enter the name of the place where you are filing this application.

6. Click **PREVIEW** to download and review your application.

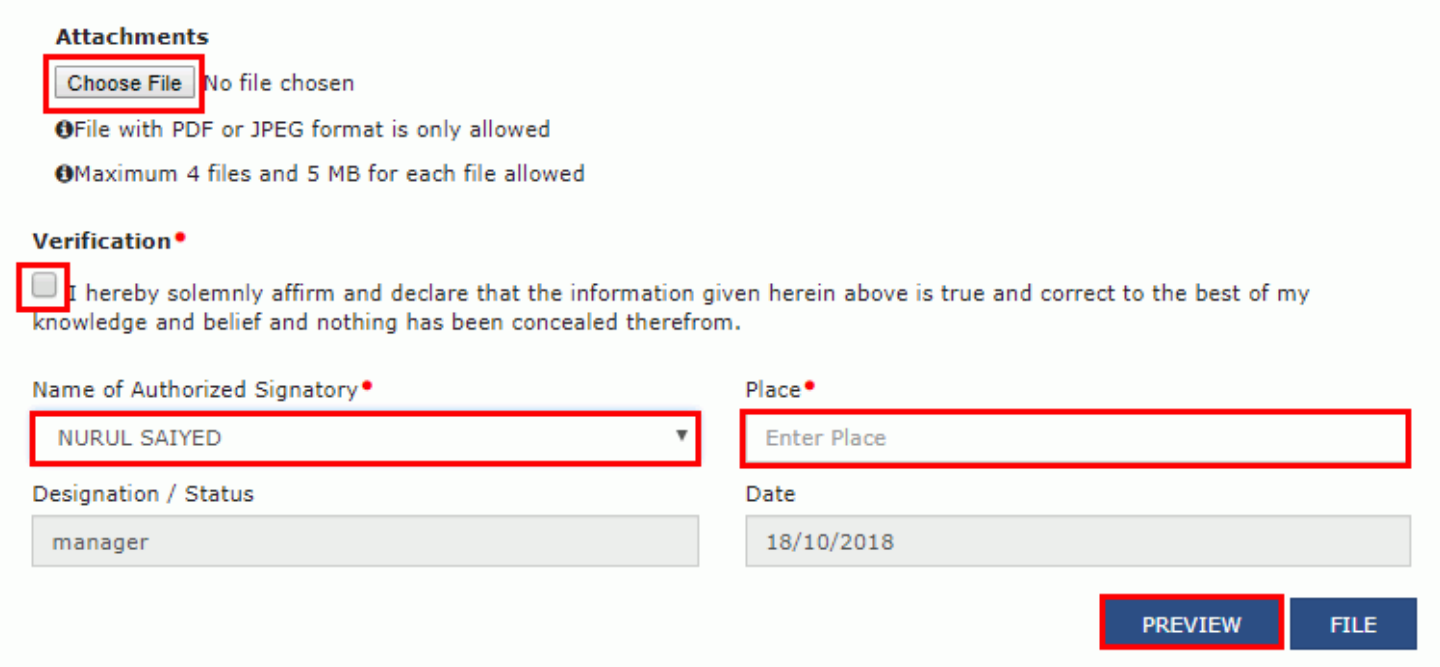

7. The application is downloaded in PDF format.

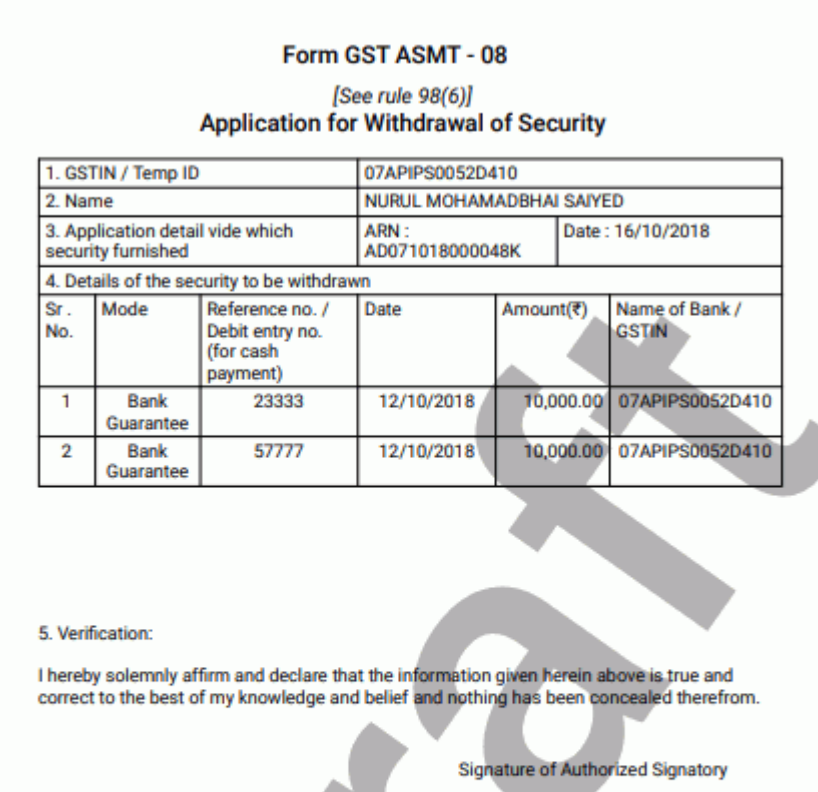

NURUL SAIYED<br>Delhi<br>manager<br>18/10/2018

8. Once you are satisfied, click **FILE**.

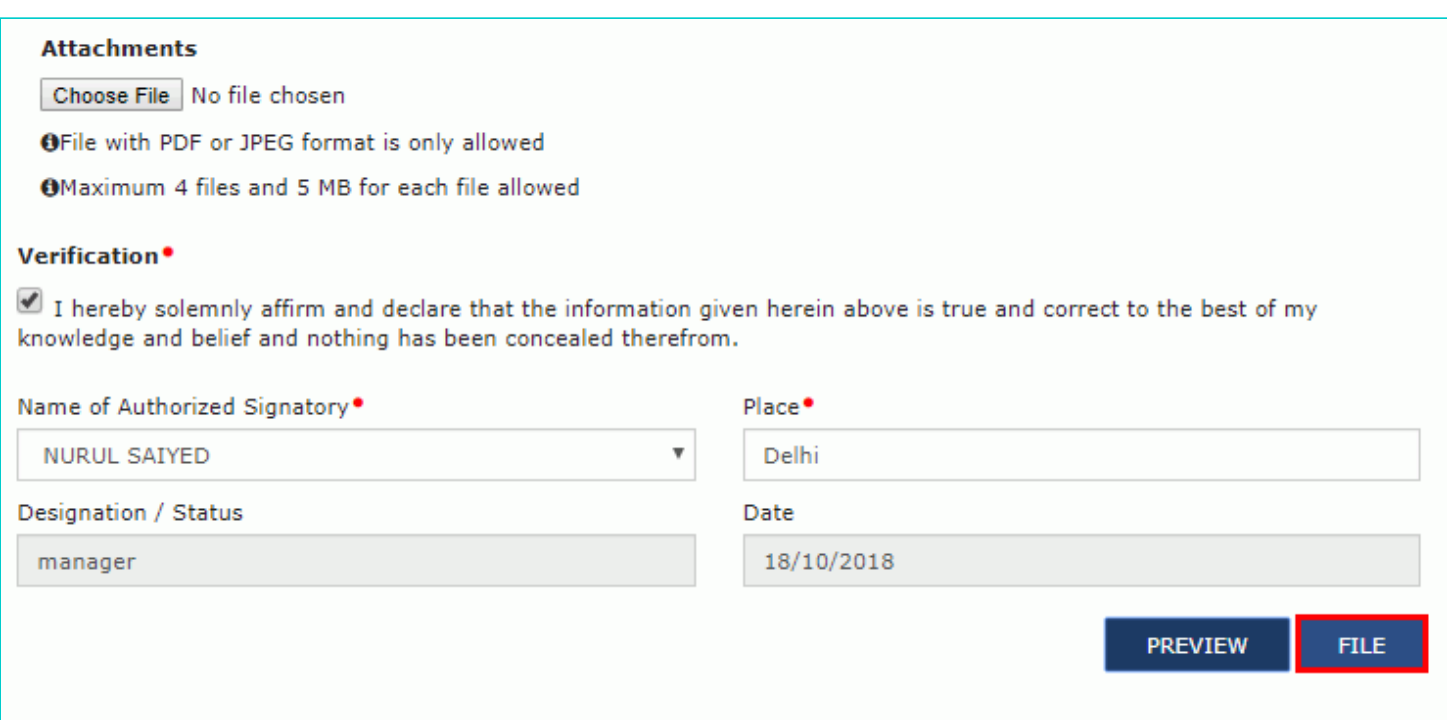

## 9. **Submit Application** page is displayed. Click **SUBMIT WITH DSC** or **SUBMIT WITH EVC**.

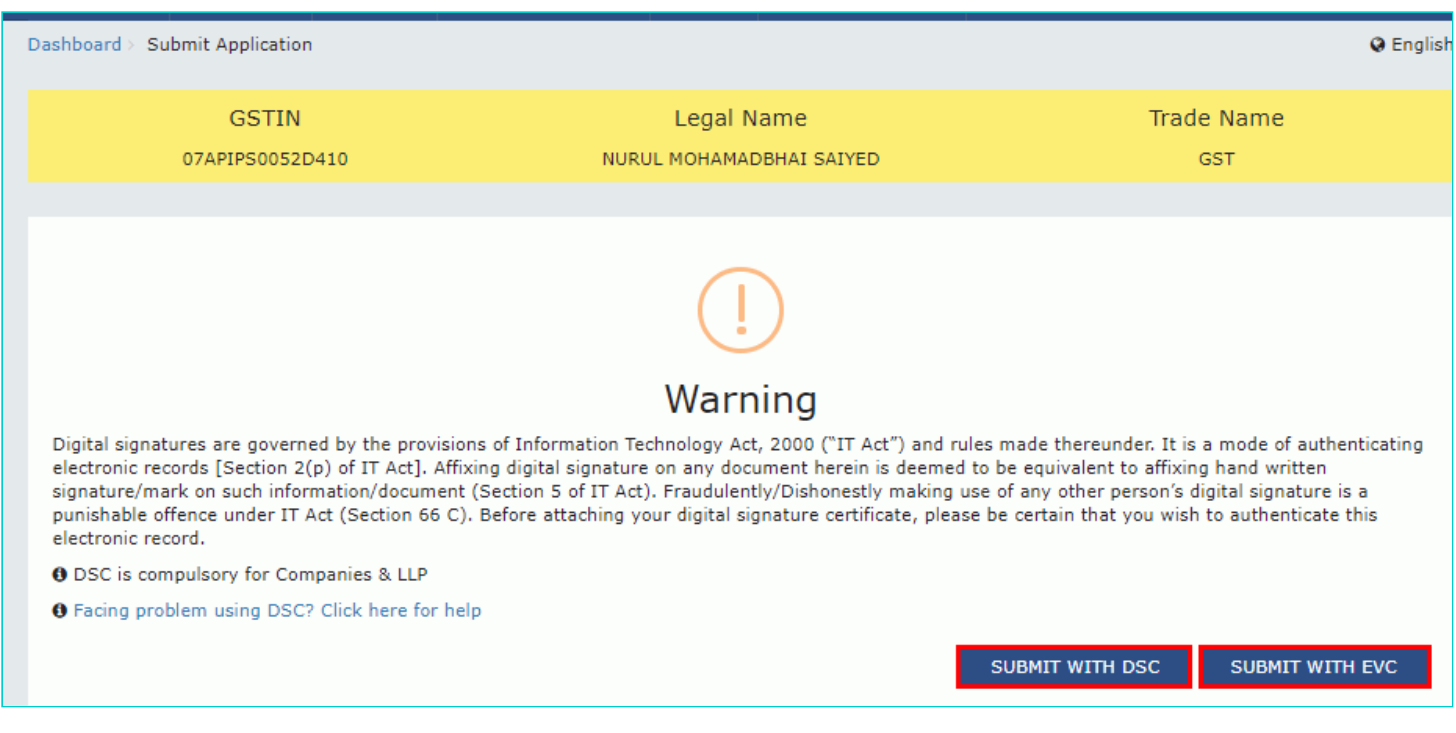

### **SUBMIT WITH DSC:**

a. Select the certificate and click the **SIGN** button.

#### **SUBMIT WITH EVC:**

a. Enter the OTP sent on email and mobile number of the Authorized Signatory registered at the GST Portal and click the **VERIFY** button.

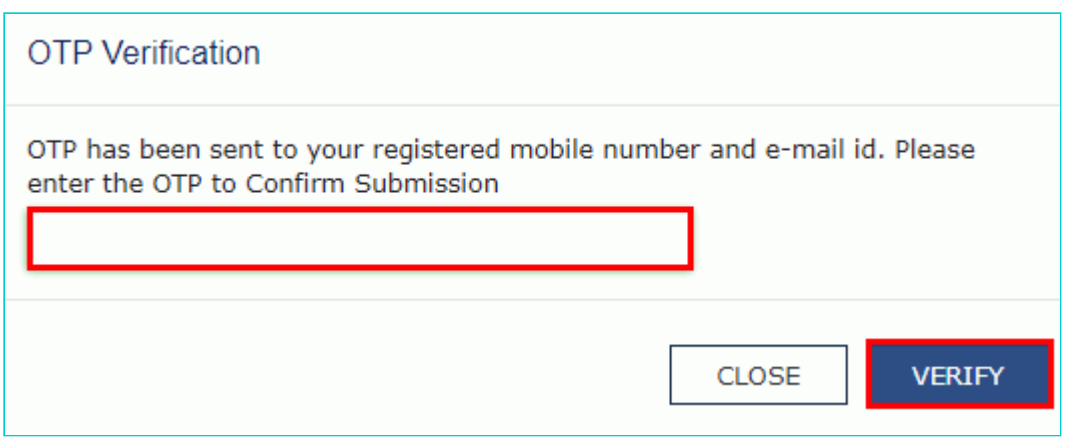

10. **Notices and Orders** page is displayed with the generated Reference number. To download the filed application, click the **Click here** hyperlink.

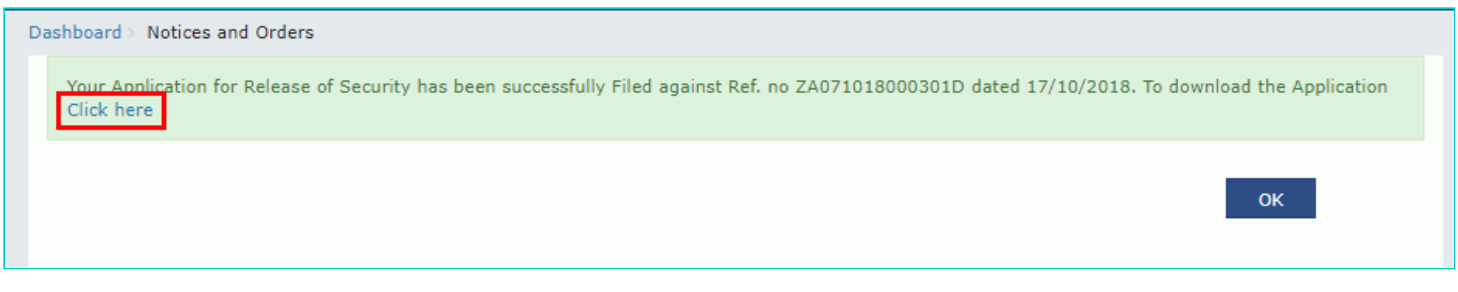

11. The application is downloaded in the PDF format.

#### Form GST ASMT - 08

#### [See rule 98(6)] **Application for Withdrawal of Security**

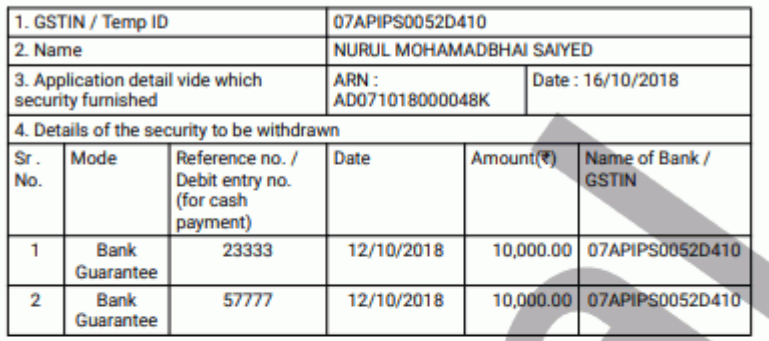

5. Verification:

I hereby solemnly affirm and declare that the information given herein above is true and correct to the best of my knowledge and belief and nothing has been concealed therefrom.

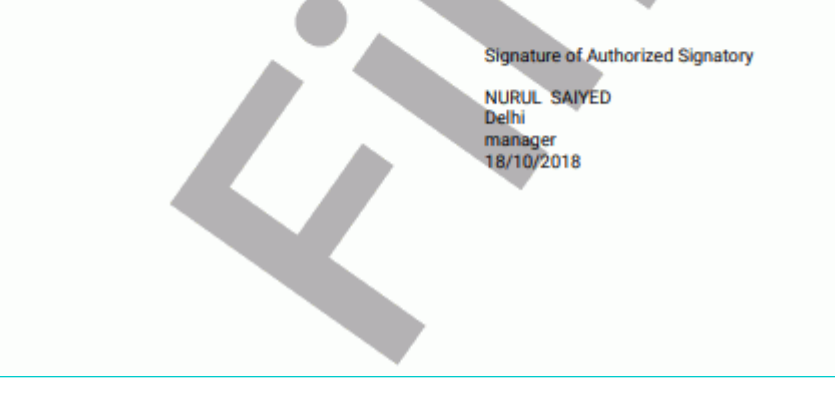

#### 12. Click **OK**.

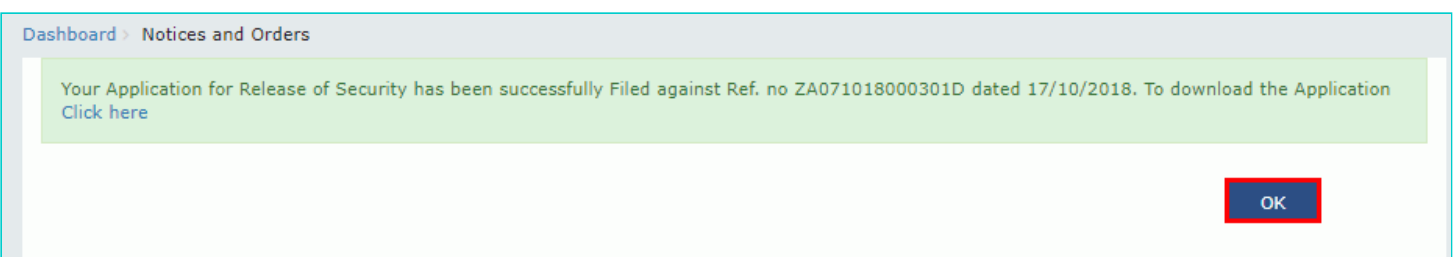

13. The updated **ORDERS** tab is displayed, with the record of the filed application in a table and with the **Status** updated to "Pending for action by tax officer for Release". You can also click the documents in the **Attachments** column of the table to download them.

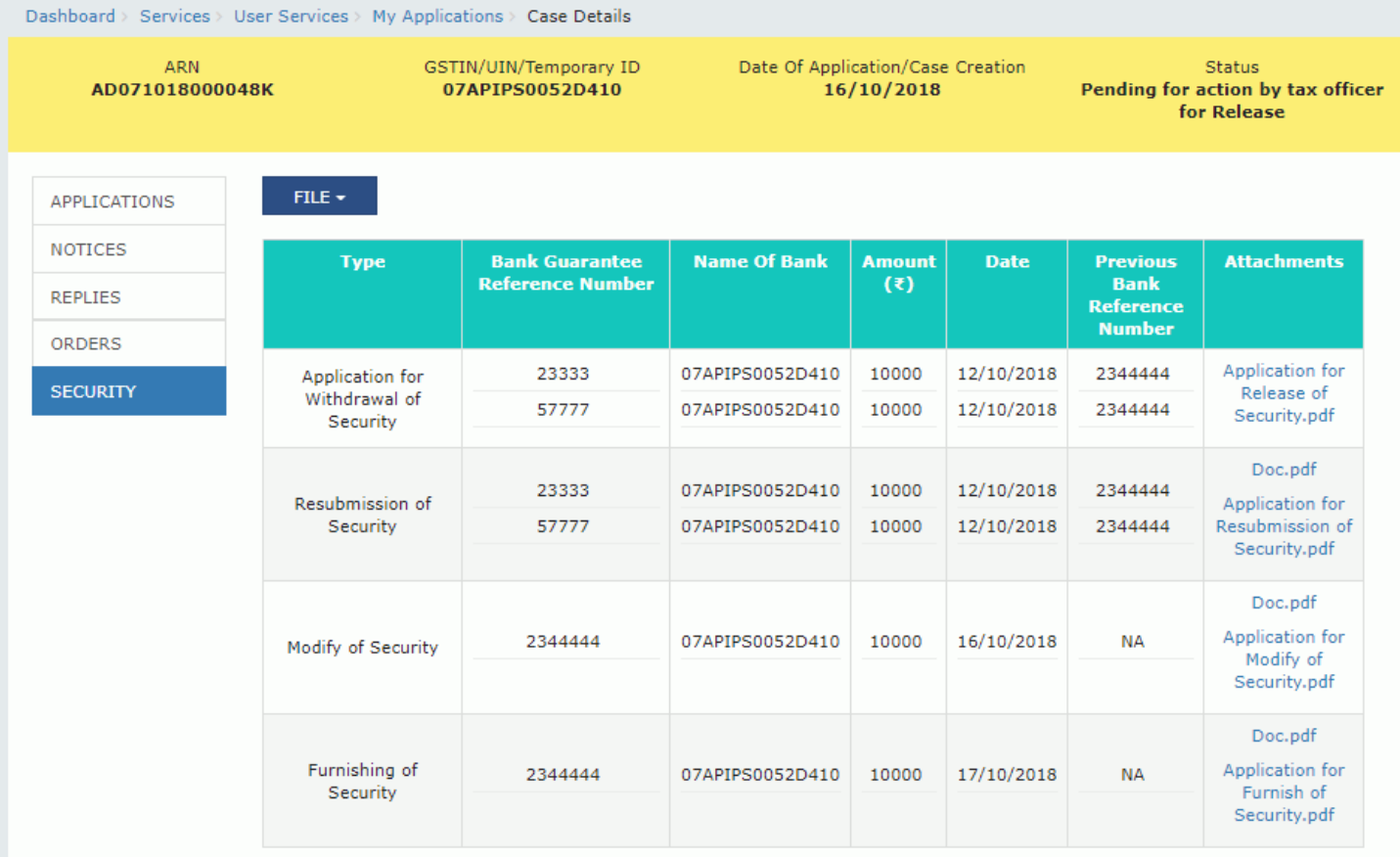

[Go back to the Main Menu](#page-0-0)